# <span id="page-0-0"></span>Dell™ OptiPlex™ 210L 使用者指南

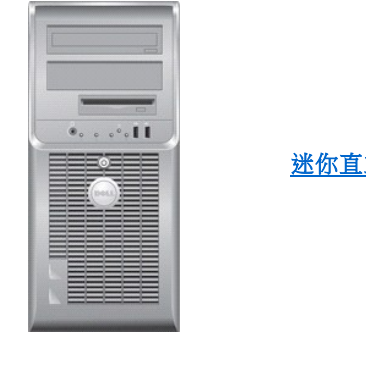

[迷你直立型電腦](file:///C:/data/systems/op210L/tc/ug/mtindex.htm)

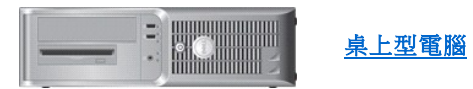

## <span id="page-1-4"></span> 進階功能 Dell™ OptiPlex™ 210L 使用者指南

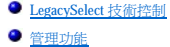

- 安全保護
- 密碼保護
- 系統設定程式
- 

● 清除忘記的密碼 ● 清除 [CMOS](#page-10-0) 設定 [Hyper-Threading](#page-10-1)  [電源管理](#page-10-2)

● 啟動至 USB 裝置

## <span id="page-1-0"></span>**LegacySelect** 技術控制

LegacySelect 技術控制以共用平台、硬碟機影像和輔助程式為基礎,提供完全傳統、有限傳統或非傳統解決方案。管理員可以透過系統設定程式、Dell OpenManage™ IT Assistant 或 Dell 自訂工廠<br>整合部門進行控制。

LegacySelect 允許管理員以電子方式啟動或關閉連接器和媒體裝置,其中包括:序列連接器和 USB 連接器、並列連接器、軟式磁碟機、PCI 插槽和 PS/2 滑鼠。關閉的連接器和媒體裝置能使資源<br>可用。您必須重新啟動電腦,才能使變更生效。

## <span id="page-1-1"></span>管理功能

### Dell OpenManage™ IT Assistant

IT Assistant 會組態、管理和監視公司網路上的電腦及其他裝置。IT Assistant 可為配備有業界標準管理軟體的電腦管理資產、組態、事件 (警報) 以及安全保護。它支援符合 SNMP、DMI 和 CIM 業界標準的儀器應用。

Dell OpenManage Client instrumentation 以 DMI 和 CIM 為基礎,可用於您的電腦。若要獲得有關 IT Assistant 的資訊,請參閱 Dell 支援 Web 站台 (**support.dell.com**) 提供的「**Dell OpenManage**<br>**IT Assistant 使用者指南** 」。

### **Dell OpenManage Client Instrumentation**

Dell OpenManage Client Instrumentation 是一種可讓遠端管理程式 (例如 IT Assistant) 執行以下作業的軟體:

- l 存取有關電腦的資訊,如電腦配有的處理器數量及其執行的作業系統。
- 1 監視電腦的狀態,如傾聽溫度探針發出的溫度警報或儲存裝置發出的硬碟機故障警報。
- l 變更電腦的狀態,如更新其 BIOS 或從遠端關機。

如果系統安裝有 Dell OpenManage Client Instrumentation,並且該系統位于使用 IT Assistant 的網路中,則該系統為管理型系統。若要獲得有關 Dell OpenManage Client Instrumentation 的資訊,請參閱<br>Dell 支援 Web 站台 (**support.dell.com**) 提供的「**Dell OpenManage Client Instrumentation 使** 

# <span id="page-1-2"></span>安全保護

### 掛鎖扣環和安全纜線孔

請使用以下其中一種方法來保護您的電腦:

- l 在掛鎖扣環上單獨使用掛鎖或同時使用掛鎖和環狀安全纜線。
- 單獨使用掛鎖可防止電腦被打開。

環繞於固定物件的安全纜線同掛鎖一起使用,可以防止未經授權者移動電腦。

l 將可從市面購買的防盜裝置連接至電腦背面的安全纜線孔。

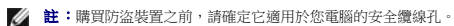

防盜裝置通常包括一段金屬多芯纜線,纜線上接有鎖護裝置和鑰匙。裝置隨附的說明文件含有安裝說明。

### <span id="page-1-3"></span>密碼保護

<span id="page-2-1"></span><u></u> ૽ 注意事項:雖然密碼為電腦資料提供安全保護,但並非萬無一失。如果資料需要更多的保護措施,您有責任使用其他保護方式,例如資料加密程式。

## 系統密碼

**← 注意事項:**如果您在無人看管且未指定系統密碼的情況下讓電腦運作,或者未將電腦鎖上,他人可以透過變更跳線設定來停用密碼,則任何人均可以存取儲存於硬碟機上的資料。

### 選項設定

如果顯示以下兩種選項中的一項,您將無法變更系統密碼或輸入新的系統密碼:

- l **Set (**設定**)** 已經指定系統密碼。
- l **Disabled (**已停用**)**  已透過主機板的跳線設定停用系統密碼。

您僅可以在顯示以下選項時指定系統密碼:

l **Not Set (**未設定**)** — 未指定系統密碼,主機板上的密碼跳線位於啟用位置 (預設設定)。

### <span id="page-2-0"></span>指定系統密碼

若要跳出欄位而不指定系統密碼,請按<Tab>鍵,或按<Shift><Tab>組合鍵以移至其他欄位,您也可以在完成步驟5之前隨時按<Esc>鍵。

1. [進入系統設定程式,](#page-4-1)並確認 **Password Status (**密碼狀態**)** 設定為 **Unlocked (**解除鎖定**)**。

2. 反白顯示 **System Password (**系統密碼**)**,然後按左或右方向鍵。

選項標題變更為 **Enter Password (**輸入密碼**)**,後面跟著一個以方括弧括住的 32 字元空白欄位。

3. 鍵入新的系統密碼。

您最多可以使用 32 個字元。若要在輸入密碼的過程中清除一個字元,請按 <倒退鍵> 或左方向鍵。密碼不分大小寫。 某些按鍵組合是無效的。如果您輸入這些按鍵組合,喇叭會發出嗶聲。 在您按每個字元鍵 (或按空白鍵輸入空格) 的同時,欄位中會出現一個佔位符號。

4. 按 <Enter> 鍵。

如果新的系統密碼少於 32 個字元, 佔位符號會填補整個欄位。之後, 選項標題變更為 Verify Password (驗證密碼),後面跟著另一個以方括弧括住的 32 字元空白欄位。

5. 若要確認密碼,請再次鍵入該密碼並按 <Enter> 鍵。

密碼設定將變更為 **Set (**設定**)**。

6. 結束系統設定程式。

重新啟動電腦後,密碼保護將會生效。

#### 鍵入您的系統密碼

在您啟動或重新啟動電腦時,螢幕上會出現以下提示之一。

#### 如果 **Password Status (**密碼狀態**)** 已設定為 **Unlocked (**解除鎖定**)**:

```
Type in the password and
- press <ENTER> to leave password security enabled.
- press <CTRL><ENTER> to disable password security.
Enter password: (鍵入密碼,然後
- 按 <ENTER> 鍵使密碼安全保護保持啟用狀態。
- 按 <CTRL><ENTER> 以停用密碼安全保護。
輸入密碼:)
```
#### 如果 **Password Status (**密碼狀態**)** 已設定為 **Locked (**鎖定**)**:

Type the password and press <Enter>. (鍵入密碼並按 <Enter> 鍵。)

如果已指定管理員密碼,電腦會將您的管理員密碼,並且它可代替系統密碼。

如果您鍵入錯誤或不完整的系統密碼,螢幕上會出現以下訊息:

\*\* Incorrect password. \*\* (\*\* 密碼不正確。\*\*)

<span id="page-3-2"></span>如果您再次鍵入一個錯誤或不完整的系統密碼,登幕上會再次出現同樣的訊息。連續三次鍵入錯誤或不完整的系統密碼,電腦將會顯示以下訊息:

\*\* Incorrect password. \*\* (\*\* 密碼不正確。\*\*) Number of unsuccessful password attempts: 3 (輸入錯誤密碼的次數:3) System halted!Must power down. (系統停機!必須透過按電源按鈕來關機。)

即使關閉電腦電源後再次開啟電腦,之前的訊息仍然會在每次鍵入錯誤或不完整的系統密碼時顯示在螢幕上。

註:您可以同時使用 **Password Status (**密碼狀態**)**、**System Password (**系統密碼**)** 和 **Admin Password (**管理員密碼**)**,以進一步保護您的電腦,防止未經授權者變更。

### 刪除或變更現有的系統密碼

- 1. [進入系統設定程式,](#page-4-1)並確認 **Password Status (**密碼狀態**)** 設定為 **Unlocked (**解除鎖定**)**。
- 2. 重新啟動電腦。
- <span id="page-3-0"></span>3. 當系統出現提示時,請鍵入系統密碼。
- 4. 按 <Ctrl><Enter> 以停用現有的系統密碼。
- <span id="page-3-1"></span>5. 確認 **System Password (**系統密碼**)** 選項顯示為 **Not Set (**未設定**)**。

如果顯示 Not Set (未設定),則表明系統密碼已被刪除。如果未顯示 Not Set (未設定),請按 <Alt><b> 以重新啟動電腦,然後重複<u>步驟 3</u> 至<u>步驟 5</u> 。

若要指定新的密碼,請遵循「<u>指定系統密碼</u>」中的程序進行操作。

6. 結束系統設定程式。

### 管理員密碼

#### 選項設定

如果顯示以下兩種選項中的一項,您將無法變更管理員密碼或輸入新的管理員密碼:

- l **Set (**設定**)** 已指定管理員密碼。
- l **Disabled (**已停用**)**  已透過主機板上的跳線設定停用管理員密碼。

您僅可以在顯示以下選項時指定管理員密碼:

l **Not Set (**未設定**)** — 未指定管理員密碼,主機板上的密碼跳線位於啟用位置 (預設設定)。

#### <span id="page-3-3"></span>指定管理員密碼

管理員密碼可以與系統密碼相同。

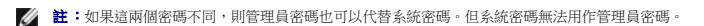

1. [進入系統設定程式,](#page-4-1)並確認 **Admin Password (**管理員密碼**)** 設定為 **Not Set (**未設定**)**。

2. 反白顯示 **Admin Password (**管理員密碼**)**,然後按左或右方向鍵。

電腦會提示您鍵入並確認密碼。如果系統不認可某個字元,電腦會發出嗶聲。

3. 鍵入密碼,然後確認該密碼。

在您確認密碼之後,**Admin Password (**管理員密碼**)** 設定將變更為 **Set (**設定**)**。下次[進入系統設定程式](#page-4-1)時,電腦將提示您輸入管理員密碼。

4. 結束系統設定程式。

對 **Admin Password (**管理員密碼**)** 所作的變更會立即生效 (無需重新啟動電腦)。

#### 在啟用管理員密碼的情況下對電腦進行操作

[在進入系統設定程式時](#page-4-1),**Admin Password (**管理員密碼**)** 選項會反白顯示以提示您鍵入密碼。

<span id="page-4-2"></span>如果您未鍵入正確的密碼,電腦允許您檢視 (但無法修改) 系統設定選項。

註:您可以同時使用 **Password Status (**密碼狀態**)** 和 **Admin Password (**管理員密碼**)** 來保護系統密碼,以防止未經授權者變更。

#### 刪除或變更現有的管理員密碼

若要變更現有的管理員密碼,您必須知道該管理員密碼。

- 1. [進入系統設定程式。](#page-4-1)
- 2. 在出現提示時鍵入管理員密碼。
- 3. 反白顯示 **Admin Password (**管理密碼**)**,並按左箭頭按鍵或右方向鍵刪除現有的管理員密碼。

該設定將變更為 **Not Set (**未設定**)**。

若要指定新的管理員密碼,請執行「<u>[指定管理員密碼](#page-3-3)</u>」中的步驟。

4. 結束系統設定程式。

## 停用忘記的密碼並設定新密碼

若要重設系統密碼和/或管理員密碼,請參閱「<u>[清除忘記的密碼](#page-8-1)</u>」。

## <span id="page-4-0"></span>系統設定程式

### 概觀

使用系統設定程式可執行以下作業:

- l 在您新增、變更或移除電腦中的任何硬體後,變更系統組態資訊
- l 設定或變更使用者可選的選項,如使用者密碼
- 1 讀取目前記憶體的容量,或者設定已安裝的硬碟機類型

在您使用系統設定程式之前,建議您記下系統設定螢幕資訊以備將來參考。

## <span id="page-4-1"></span>進入系統設定程式

- 1. 開啟 (或重新啟動) 電腦。
- 2. 當螢幕上顯示藍色 DELL™ 徽標時,請立即按 <F2> 鍵。

如果您等待過久,並且螢幕上已出現作業系統徽標,則請繼續等待,直至看到 Microsoft® Windows® 桌面。然後<u>關閉電腦</u>並再試一次。

## 系統設定螢幕

系統設定螢幕將會顯示有關電腦目前或可變更的組態資訊。螢幕上的資訊分為三個區域:選項清單、現用選項欄位和按鍵功能。

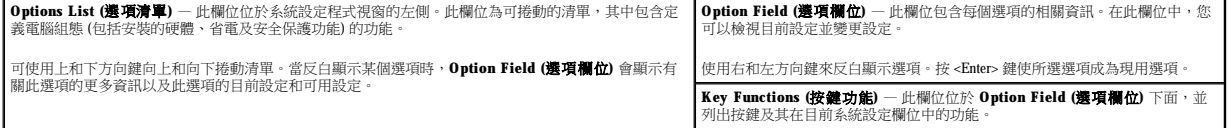

## 系統設定程式選項

註:系統可能不會出現本章節中列出的項目,這視您的電腦和安裝的裝置而定。

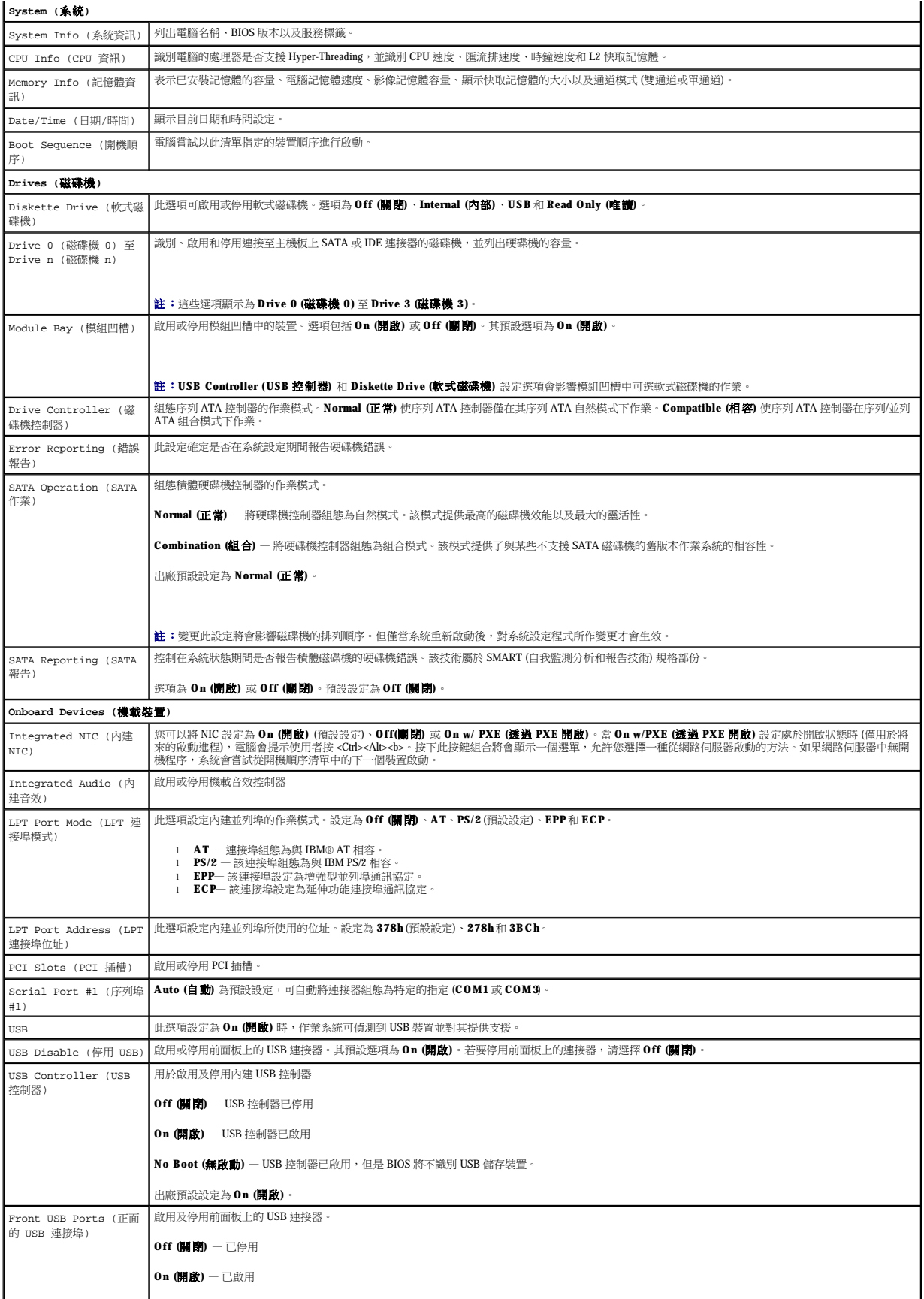

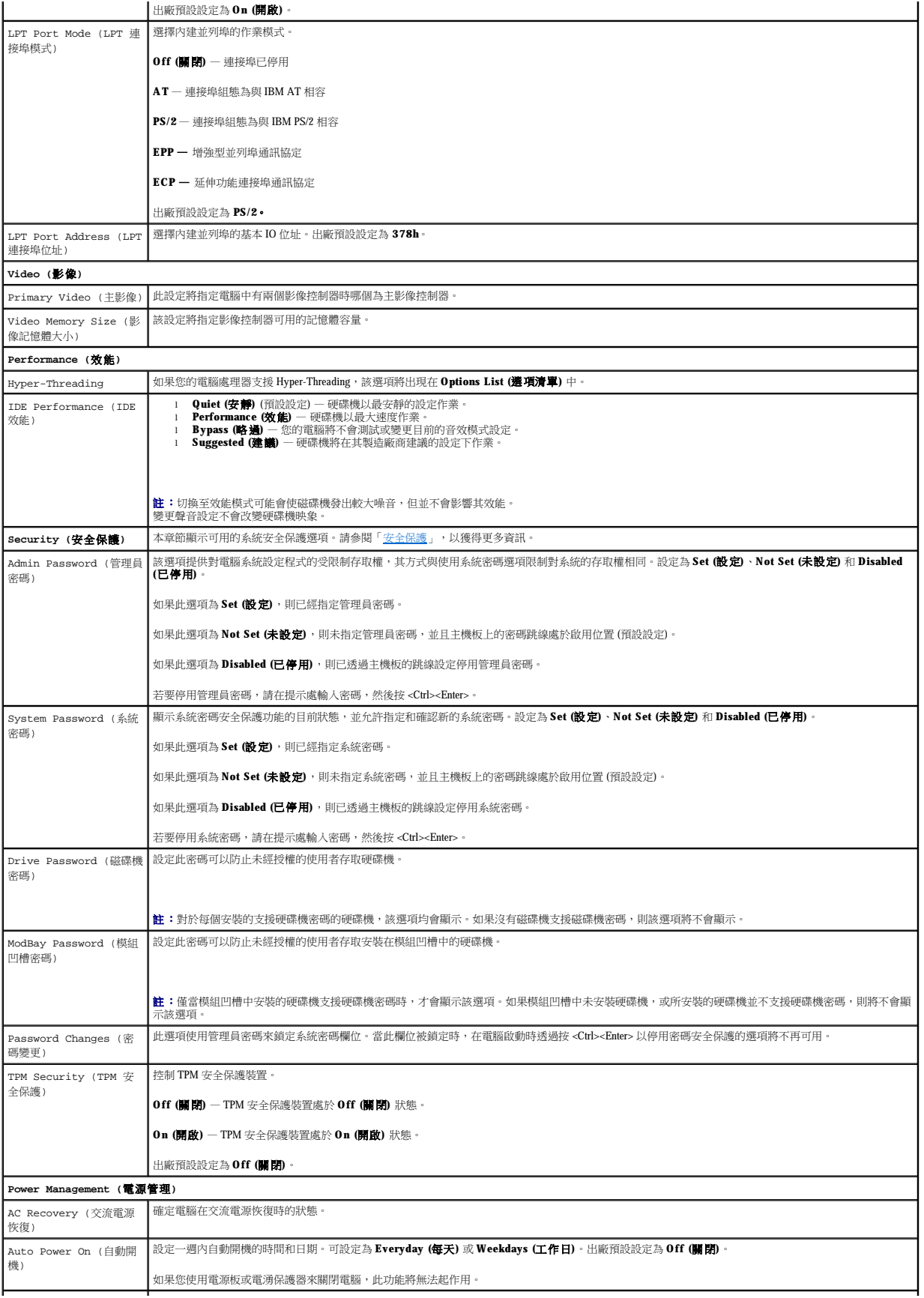

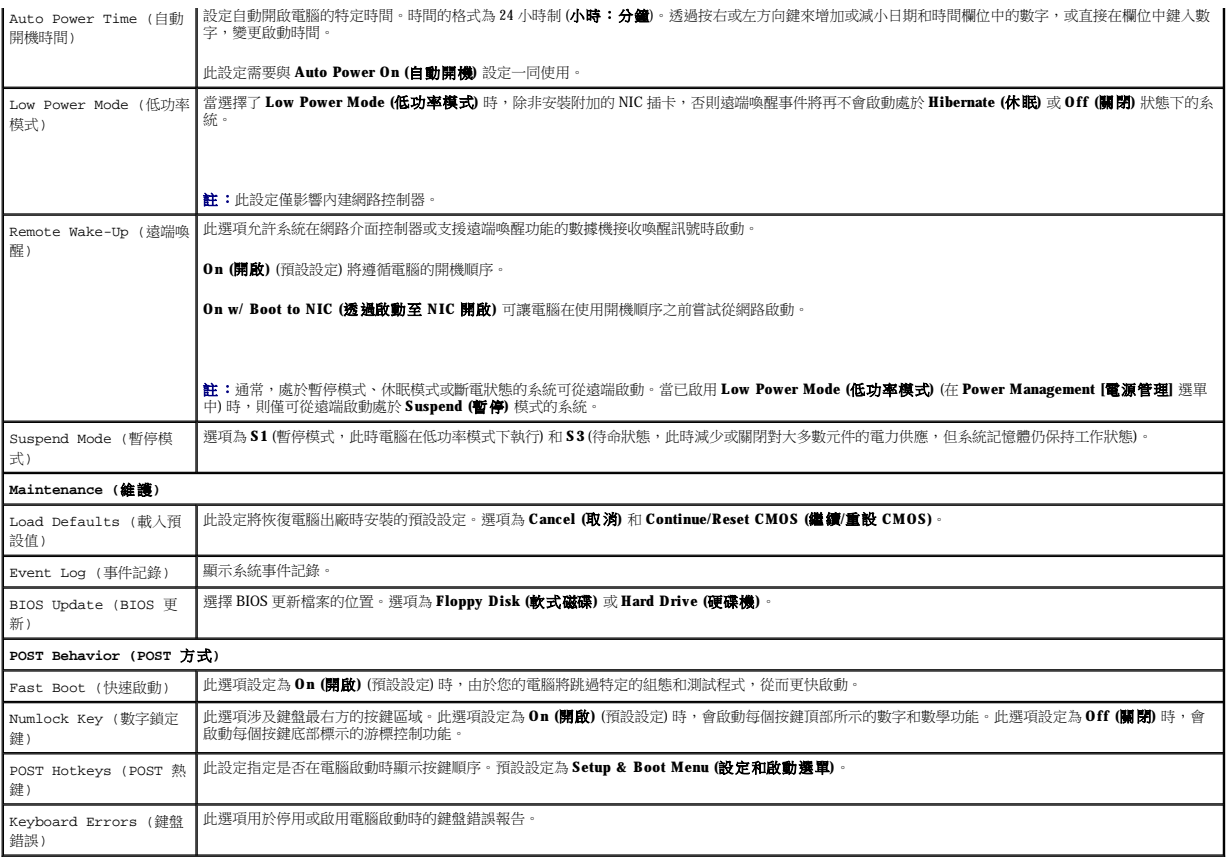

### 開機順序

此功能可讓您變更裝置的開機順序。

### 選項設定

- l **Onboard or USB Floppy Drive (機載或 USB 軟式磁碟機) 電腦嘗試從軟式磁碟機啟動。如果磁碟機中的軟式磁碟不是開機磁片,或者磁碟機中無軟式磁碟,電腦將產生一則錯<br>誤訊息。**
- l **Onboard SATA Hard Drive (**機載 **SATA** 硬碟機**)** 電腦嘗試從主序列 ATA 硬碟機啟動。如果硬碟機中無作業系統,電腦將產生一則錯誤訊息。
- l **Onboard IDE Hard Drive (**機載 **IDE** 硬碟機**)** 如果可行,電腦將嘗試從主 IDE 硬碟機啟動。如果硬碟機中無作業系統,電腦將產生一則錯誤訊息。
- 1 Onboard or USB CD-ROM Drive (機載或 USB CD-ROM 光碟機) 電腦嘗試從 CD 光碟機啟動。如果光碟機中無 CD,或者 CD 上無作業系統,電腦將產生一則錯誤訊息。

#### 變更目前開機順序

例如,您可以使用此項功能告訴電腦從 CD 光碟機啟動,以便能夠執行 Drivers and Utilities CD (Resource CD) 上的 Dell Diagnostics,並希望在診斷測試程式結束後,電腦從硬碟機啟動。您還 可以使用此項功能將電腦重新啟動至 USB 裝置 (例如軟式磁碟機、記憶體鑰匙或 CD 光碟機)。

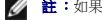

**么 註:**如果要啟動至 USB 軟式磁碟機,您必須首先在<u>系統設定程式</u>中將軟式磁碟機設定為 USB。

- 1. 如果您要啟動至 USB 裝置,請將 USB 裝置連接至 USB 連接器。
- 2. 開啟 (或重新啟動) 電腦。
- 3. 當螢幕的右上角出現 F2 = Setup, F12 = Boot Menu (F2 = 安裝,F12 = 啟動選單) 時,請按 <F12> 鍵。

如果您等待過久,並且螢幕上已出現作業系統徽標,則請繼續等待,直至看到 Microsoft Windows 桌面。然後<u>關閉電腦</u>並再試一次。

Boot Device Menu (啟動裝置選單) 將會出現,列出所有可用的啟動裝置。每個裝置的旁邊都有一個號碼。

<span id="page-8-2"></span>4. 在選單的底部,輸入僅用於目前啟動之裝置的號碼。

例如,如果您要啟動至 USB 記憶體鑰匙,請反白顯示 **USB Device (USB** 裝置**)** 並按 <Enter> 鍵。

**么 註:**若要啟動至 USB 裝置,此裝置必須可啟動。若要確定裝置是否可啟動,請查閱裝置說明文件。

### 變更將來的開機順序

- 1. [進入系統設定程式。](#page-4-1)
- 2. 使用方向鍵反白顯示 Boot Sequence (開機順序) 選單選項,然後按<Enter> 鍵以存取快顯式選單。
- 4 註:請記下目前的開機順序,以便您要恢復時使用。
- 3. 按上和下方向鍵以在裝置清單中移動。
- 4. 按空格鍵可以啟用或停用裝置。(被關閉的裝置具有勾選標誌。)
- 5. 按 <Shift><上方向鍵> 或 <Shift><下方向鍵> 以在清單中上下移動選擇的裝置。

## <span id="page-8-0"></span>啟動至 **USB** 裝置

**△注:**若要啟動至 USB 裝置,此裝置必須可啟動。若要確定裝置是否可啟動,請查閱裝置說明文件。

### 記憶體鑰匙

- 1. 將記憶體鑰匙插入 USB 連接埠並重新啟動電腦。
- 2. 當螢幕的右上角出現 F12 = Boot Menu (F12 = 啟動選單) 時,請按 <F12> 鍵。

BIOS 會偵測該裝置,並將 USB 裝置選項新增至啟動選單。

3. 從啟動選單中選擇 USB 裝置旁邊顯示的數字。 電腦將啟動至 USB 裝置。

### 軟式磁碟機

- 1. 在系統設定程式中,將 **Diskette Drive (**軟式磁碟機**)** 選項設定為 **USB**。
- 2. 儲存並結束系統設定程式。
- 3. 連接 USB 軟式磁碟機,插入開機磁片,然後重新啟動系統。

## <span id="page-8-1"></span>清除忘記的密碼

## △ 警示:在您執行本章節中的任何程序之前,請遵循《產品資訊指南》中的安全指示。

● 注意事項:此過程將清除系統密碼和管理員密碼。

- 1. 按照[「開始之前](file:///C:/data/systems/op210L/tc/ug/before02.htm#wp1107075)」中的程序進行操作。
- <span id="page-8-3"></span>2. 找到主機板上的 2 針插腳密碼跳線 (PSWD),並拔下跳線以清除密碼。

## 迷你直立型電腦

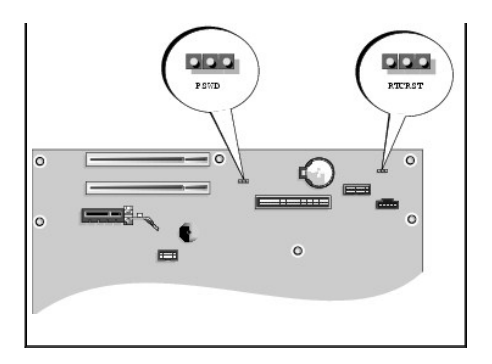

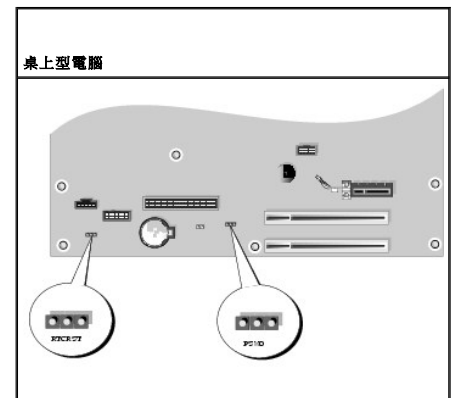

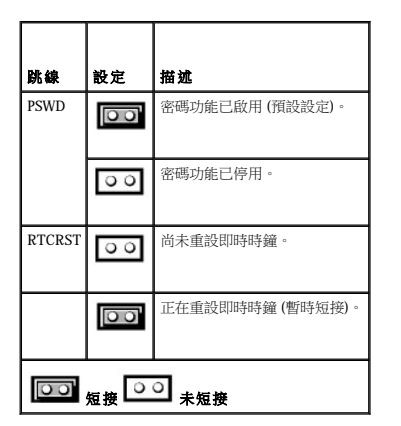

3. [裝回機箱蓋](file:///C:/data/systems/op210L/tc/ug/cvrclose.htm#wp1051699)。

- 4. 將電腦和顯示器連接至電源插座,然後將它們開啟。
- 5. 在電腦上出現 Microsoft® Windows® 桌面後,請<mark>關閉電腦</mark>。
- 6. 關閉顯示器,然後從電源插座中拔下電源線。
- 7. 從電源插座中拔下電腦的電源線,然後按電源按鈕以導去主機板上的剩餘電量。
- 8. 打開機箱蓋。
- 9. 找到主機板上的 2 針插腳密碼跳線,並連接跳線以重新啟用密碼功能。
- 10. 裝回機箱蓋。

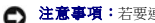

**← 注意事項:**若要連接網路纜線,請先將網路纜線插入牆上的網路插孔,然後將其插入電腦。

11. 將電腦和裝置的電源線連接到電源插座,然後將它們開啟。

註:此程序會啟用密碼功能。在[您進入系統設定程式](#page-4-1)時,系統密碼和管理員密碼選項均顯示為 **Not Set (**未設定**)** — 這表示密碼功能已啟用,但尚未指定密碼。

12. 指定新的系統密碼和/或管理員密碼。

## <span id="page-10-0"></span>清除 **CMOS** 設定

### ▲ 警示:在您執行本章節中的任何程序之前,請遵循《產品資訊指南》中的安全指示。

```
1. 按照「<u>開始之前</u>」中的程序進行操作。
```
- 2. 重設目前的 CMOS 設定:
	- a. 找到主機板上的密碼 (PSWD) 跳線和 [CMOS \(RTC\\_RST\)](#page-8-3) 跳線。
	- b. 將密碼跳線塞從其插腳上拔下。
	- c. 將密碼跳線塞放置在 RTC\_RST 插腳上並等待大約 5 秒鐘。
	- d. 從 RTC\_RST 插腳上拔下跳線塞,然後將其放回密碼插腳上。

```
3. 裝回機箱蓋。
```
4. 如果電腦使用腳架,請連接腳架。

**△ 注意事項:**若要連接網路纜線,請先將網路纜線插入牆上的網路插孔,然後將其插入電腦。

5. 將電腦和裝置的電源線連接到電源插座,然後將它們開啟。

### <span id="page-10-1"></span>**Hyper-Threading**

Hyper-Threading 是 Intel® 的一項技術,它透過將一個實體處理器用作兩個邏輯處理器,能夠同時執行某些工作,以此提昇電腦的整體效能。建議您使用 Microsoft® Windows® XP Service Pack 1 (SP1) 或更高版本的作業系統,因為 Windows XP 已經過優化,可以充分利用 Hyper-Threading 技術。雖然許多程式均可得益於 Hyper-Threading,但有一些程式尚未被優化以利用 Hyper-<br>Threading,因此可能需要軟體製造廠商提供更新。請與軟體製造廠商聯絡,以獲得更新以及有關將 Hyper-Threading 與軟體配合使用的資訊。

若要確定您的電腦是否使用 Hyper-Threading 技術,請:

- 1. 單按**開始**按鈕,在我的電腦上單按滑鼠右鍵,然後單按內容。
- 2. 單按硬體,然後單接裝置管理員。
- 3. 在裝置管理員視窗中,單按處理器類型旁邊的加號 (+)。如果已啟用 Hyper- Threading,系統會兩次列出處理器。

您可以透過[系統設定程式來](#page-4-1)啟用或停用 Hyper-Threading。

### <span id="page-10-2"></span>電源管理

您可以將電腦設定為在不工作時使用較少的電量。您可以透過電腦上安裝的作業系統和<u>系統設定程式</u>中的特定選項設定來控制耗電量。這些電源消耗減少的階段稱為「睡眠模式」。

**註:**電腦中安裝的所有元件均必須支援休眠和/或等待模式功能,並且均須載入相應驅動程式以便可以進入兩種睡眠模式之一。若要獲得更多資訊,請參閱各元件的製造廠商說明文<br>件。

- l 待命。在此睡眠模式下,對大多數元件 (包括散熱風扇) 的電力供應都會減少或關閉。但是,系統記憶體仍保持工作狀態。
- l 休眠、此睡眠模式將系統記憶體的所有資料寫入硬碟機,然後斷開系統電源,以便將耗電量減至最低。從此模式喚醒會重新啟動電腦,並恢復記憶體內容。然後,作業將恢復至電腦 進入休眠模式前的執行狀態。
- l **關機**。除少量輔助電源外,此睡眠模式會切斷電腦的所有電源。只要電腦仍連接在電源插座上,就可以自動啟動或遠端啟動。例如,<u>系統設定程式</u>中的 **Auto Power On (自動開機)**<br>選項可以使電腦在指定時間自動啟動。另外,您的網路管理員也可以使用電源管理事件 (例如遠端喚醒) 來遠端啟動您的電腦。

下表列出睡眠模式以及從各種模式中喚醒電腦的方法。

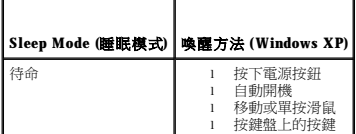

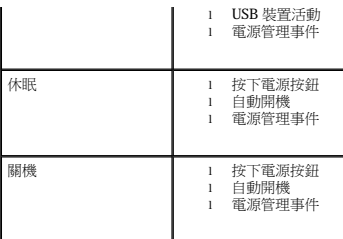

註:若要獲得有關電源管理的更多資訊,請參閱您的作業系統說明文件。

 電池 Dell™ OptiPlex™ 210L 使用者指南

 [更換電池](#page-12-0)

## <span id="page-12-0"></span>更換電池

## ▲ 警示:開始執行本章節的任何程序之前,請遵循《產品資訊指南》中的安全指示。

 $\bigodot$  注意事項:為防止靜電損壞電腦內部元件,在觸摸電腦的任何電子元件之前,請先導去您身上的靜電。您可以觸摸電腦底架未上漆的金屬表面,以導去身上的靜電。

幣式電池可維持電腦的組態、日期以及時間資訊,可以使用數年。

如果在執行開機程序時,螢幕上顯示錯誤的時間或日期,並出現以下訊息,則表示可能需要更換電池:

Time-of-day not set - please run SETUP program (未設定日期 - 請執行 SETUP 程式)

或者

Invalid configuration information please run SETUP program (無效的組態資訊 - 請執行 SETUP 程式)

或者

Strike the F1 key to continue, F2 to run the setup utility (按 <F1> 鍵繼續, 按 <F2> 鍵執行設定公用程式)

若要確定是否需要更換電池,您可以在系統設定程式中重新輸入時間和日期,然後結束程式以儲存資訊。關閉電腦,並從電源插座上拔下電源線,等待幾小時;然後重新連接電源並開機,<u>進</u><br>人系統設定程式。如果系統設定程式中的日期和時間不正確,請更換電池。

沒有電池您亦可操作電腦。但是,如果沒有電池,在電腦關閉或從電源捕座上拔下電源線時,組態資訊就會被清除。在這種情況下,您必須進入<u>系統設定程式</u>重設組態選項。

## <u><mark>△</mark>、</u>警示:如果新電池安裝不正確,可能會爆炸。請僅使用相同型號或製造廠商推薦的同類型電池來更換原有的電池。請依照製造廠商的指示,丟棄用過的電池。

若要更換電池,請:

- 1. 如果您尚未備份系統設定程式中的組態資訊,請先備份。
- 2. 按照「<mark>開始之前</mark>」中的程序進行操作。
- 3. 找到電池槽。

**注意事項:**如果您要用鈍器將電池從電池槽中撬出,請小心不要碰到主機板。在您嘗試撬出電池之前,請確定該物件已插入電池與插槽之間的空隙。否則,您可能會撬壞電池槽或損<br>壞主機板上的電路,進而導致主機板損壞。

**● 注意事項**:為避免損壞電池連接器,在卸下電池時,您必須穩固地按住連接器。

4. 卸下系統電池。

- a. 透過穩固地向下按連接器正極一側來按住電池連接器。
- b. 按住電池連接器的同時,將電池彈片按離連接器正極一側,並將其從連接器負極一側的固定彈片中向上撬出。

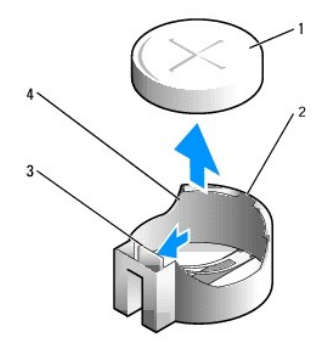

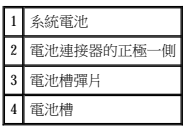

**合)注意事項**:為避免損壞電池連接器,在更換電池時,您必須穩固地按住連接器。

5. 安裝新的系統電池。

- a. 透過穩固地向下按連接器正極一側來按住電池連接器。
- b. 手持電池,使「+」面向上,將其滑入連接器正極一側的固定彈片下面。
- c. 將電池豎直按入連接器,直至其卡入到位。
- 6. [裝回機箱蓋](file:///C:/data/systems/op210L/tc/ug/cvrclose.htm#wp1051699)。
- 7. [進入系統設定程式,](file:///C:/data/systems/op210L/tc/ug/advfeat0.htm#wp1132975)恢復您在步驟 1 中記錄的設定。
- 8. 依《產品資訊指南》中的說明,正確處理舊電池。

## <span id="page-14-0"></span> 開始之前 Dell™ OptiPlex™ 210L 使用者指南

- 建議的工具
- [關閉電腦](#page-14-2)
- 拆裝電腦内部元件之前

本章提供在電腦中卸下和安裝元件的程序。除非另有說明,否則執行每個程序時均假定已執行下列作業:

- l 您已經執行了「<u>關閉電腦</u>」和「<u>拆裝電腦內部元件之前</u>」中的步驟。
- l 您已閱讀了 Dell™《產品資訊指南》中的安全資訊。
- l 可以按照相反的順序執行卸下程序來裝回元件。

### <span id="page-14-1"></span>建議的工具

本文件中的程序可能需要下列工具:

- l 小型平頭螺絲起子
- l 十字槽螺絲起子
- l 快閃 BIOS 更新程式軟式磁碟或 CD

## <span id="page-14-2"></span>關閉電腦

**今)注意事項:**為避免遺失資料,請在關閉電腦之前,儲存和關閉所有開啟的檔案,並結束所有開啟的程式。

- 1. 關閉作業系統:
	- a. 儲存並關閉所有開啟的檔案,結束所有開啟的程式,單按**開始**按鈕,然後單按電腦關機
	- b. 在**電腦關機**視窗中,單按**關機**。<br>作業系統關閉程序結束後,電腦將關閉。
- 2. 確定電腦及連接的所有裝置均已關閉。關閉電腦作業系統時,如果電腦及連接的裝置未自動關閉,請現在關閉它們。

## <span id="page-14-3"></span>拆裝電腦內部元件之前

以下安全規範有助於保護電腦免受潛在的損壞,並確保您的人身安全。

#### ▲ 警示:開始執行本章節的任何程序之前,請遵循《產品資訊指南》中的安全指示。

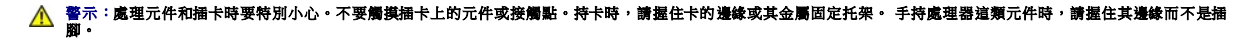

**← 注意事項:**只有獲得認可的維修技術人員才可維修您的電腦。由未經 Dell 授權的維修造成的損壞不在保固範圍之內。

**注意事項:**拔下電源線時,請握住連接器或放鬆拉環將其拔出,而不要拉扯電源線。某些纜線的連接器帶有鎖護彈片,若要拔下此類纜線,請向內按壓鎖護彈片,然後再拔下纜線。<br>在拔出連接器時,連接器的兩側應同時退出,以避免弄彎連接器插腳。此外,連接纜線之前,請確定兩個連接器的朝向正確並且對齊。

為避免損壞電腦,請在開始拆裝電腦內部元件之前,先執行下列步驟。

1. 關閉電腦。

● 注意事項:若要拔下網路纜線,請先將網路纜線從電腦上拔下,然後再將其從牆上的網路插孔中拔下。

- 2. 從電腦上拔下所有電話線或電傳通訊連線。
- 3. 從電源插座上拔下電腦及連接的所有裝置的電源線,然後按下電源按鈕以確保接地並導去主機板上的剩餘電量。
- 4. 如果可行,請卸下電腦腳架 (若要獲得有關說明,請參閱腳架隨附的說明文件) 和纜線護蓋 (如果已連接)。

## △△ 警示:為防止觸電,在卸下機箱蓋之前,請務必從電源插座中拔下電腦電源線。

5. 卸下機箱蓋:

- l 卸下<u>迷你直立型電腦機箱蓋</u>。
- l 卸下<u>小型桌上型電腦機箱蓋</u>。

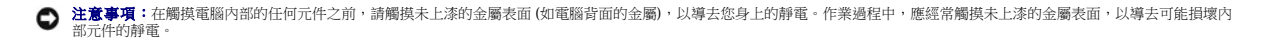

 清潔您的電腦 Dell™ OptiPlex™ 210L 使用者指南

▲ 警示:開始執行本章節的任何程序之前,請遵循《產品資訊指南》中的安全指示。

## 電腦、鍵盤和顯示器

#### <mark>个</mark>、警示:在您清潔電腦之前,請從電源插座上拔下電腦的電源線。使用以水沾濕的軟布清潔電腦。請勿使用其他溶液或噴霧清潔劑,這些物品可能含有易燃物質。

l 使用帶刷子的吸塵器輕輕地清除電腦插槽和插孔中的灰塵,以及鍵盤按鍵之間的灰塵。

**← 注意事項:**請勿用肥皂或含酒精的溶劑擦拭顯示幕螢幕。這樣做可能會損壞防反光的保護膜。

- 1 若要清潔顯示器螢幕,請用水稍微沾濕乾淨的軟布。如果可能,請使用顯示器防靜電保護膜專用的螢幕清潔棉紙或溶劑。
- l 請使用水和清潔劑的混合溶劑 (按 3:1 的比例混合) 沾濕乾淨的軟布,然後使用該軟布擦拭鍵盤、電腦和顯示器的塑膠部份。

請勿將布完全浸濕或將水滴落到電腦或鍵盤內部。

## 滑鼠

如果您的螢幕游標跳動或移動不規則,請清潔滑鼠。若要清潔非光學式滑鼠,請:

- 1. 逆時針旋轉滑鼠底部的定位環,然後取出圓球。
- 2. 使用乾淨的無纖軟布擦拭圓球。
- 3. 向圓球固定框架內輕輕吹氣,清除灰塵和毛絮。
- 4. 如果滾球固定框架中的滾軸上有污垢,請使用浸有異丙醇的棉棒清潔滾軸。
- 5. 如果滾軸方向偏離,請將它們重新置中在各自的軌道內。確保棉花棒上的毛絮沒有殘留在滾軸上。
- 6. 裝回圓球與定位環,並順時針轉動定位環,直至其卡入到位。

## 軟式磁碟機

● 注意事項:請勿嘗試使用棉花棒來清潔磁碟機的磁頭。您可能會不小心弄偏磁頭,使磁碟機無法作業。

2. 請使用無纖的軟布,沿著光碟中心到外側邊緣的直線方向,輕輕擦拭光碟的底面 (沒有標籤的一面)。

請使用從市面上購買的清潔套件來清潔軟式磁碟機。這些套件包含預處理過的軟式磁碟,可用來清除在正常作業期間積聚的污垢。

### **CD** 和 **DVD**

**● 注意事項:**請務必使用壓縮空氣來清潔 CD/DVD 光碟機的光孔, 並遵循壓縮空氣隨附的說明進行操作。請勿觸摸光碟機的光孔。

如果您發現 CD 或 DVD 的播放品質出現問題 (例如跳盤),請嘗試清潔光碟。

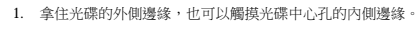

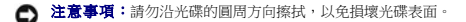

對於難以去除的污垢,請嘗試使用水或用水稀釋的中性皂液。您也可以從市面上購買清潔光碟的產品,以保護光碟免受灰塵、指印和刮傷的損壞。用於清潔 CD 的產品也可以用於<br>DVD。

<span id="page-17-0"></span>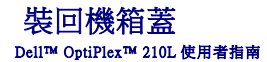

### △△ 警示:開始執行本章節的任何程序之前,請遵循《產品資訊指南》中的安全指示。

1. 確定已連接所有的纜線,並將纜線整理好。

朝著您自己的方向輕輕拉動電源線,以免它們纏繞在磁碟機下面。

- 2. 確定未將工具或多餘的零件遺留在電腦內部。
- 3. 若要裝回機箱蓋,請:
	- a. 將機箱蓋的底部與位於電腦底部邊緣的鉸接彈片對齊。
	- b. 以鉸接彈片為槓桿,向下轉動機箱蓋並將其合上。
	- c. 透過向後拉機箱蓋釋放閂鎖將機箱蓋卡入到位,然後在機箱蓋正確就位後釋放閂鎖。
	- d. 在移動電腦之前,請確定機箱蓋已正確就位。

● 注意事項:若要連接網路纜線,請先將網路纜線插入牆上的網路插孔,然後將其插入電腦。

- 4. 連接電腦腳架 (如果有)。若要獲得有關說明,請參閱腳架隨附的說明文件。
- 5. 將電腦和裝置的電源線連接到電源插座,然後將它們開啟。

<span id="page-18-1"></span>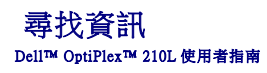

註:某些功能可能不適用於您的電腦,或在某些國家/地區未提供。

**// 註:**您的電腦可能還隨附其他資訊。

<span id="page-18-2"></span><span id="page-18-0"></span>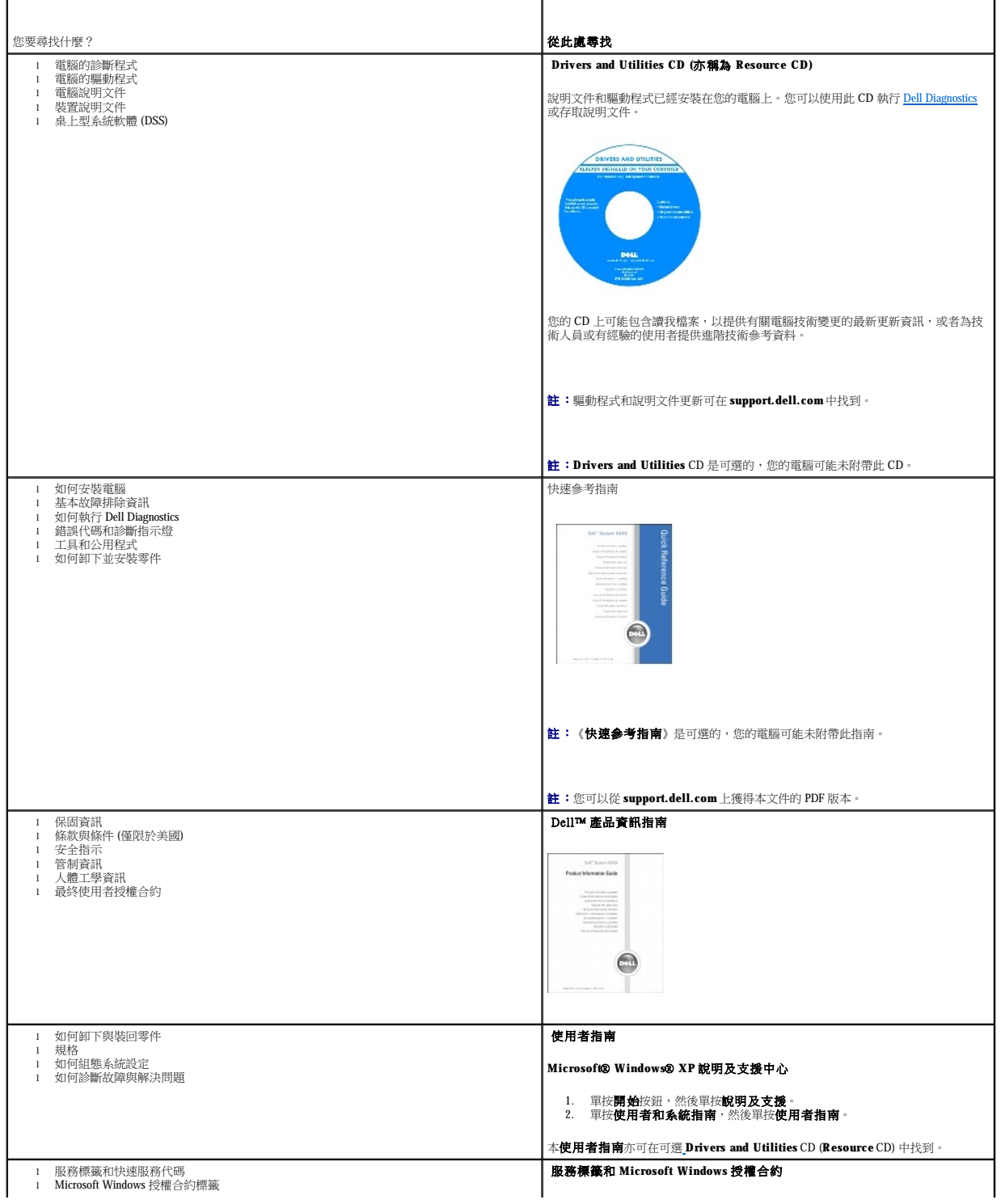

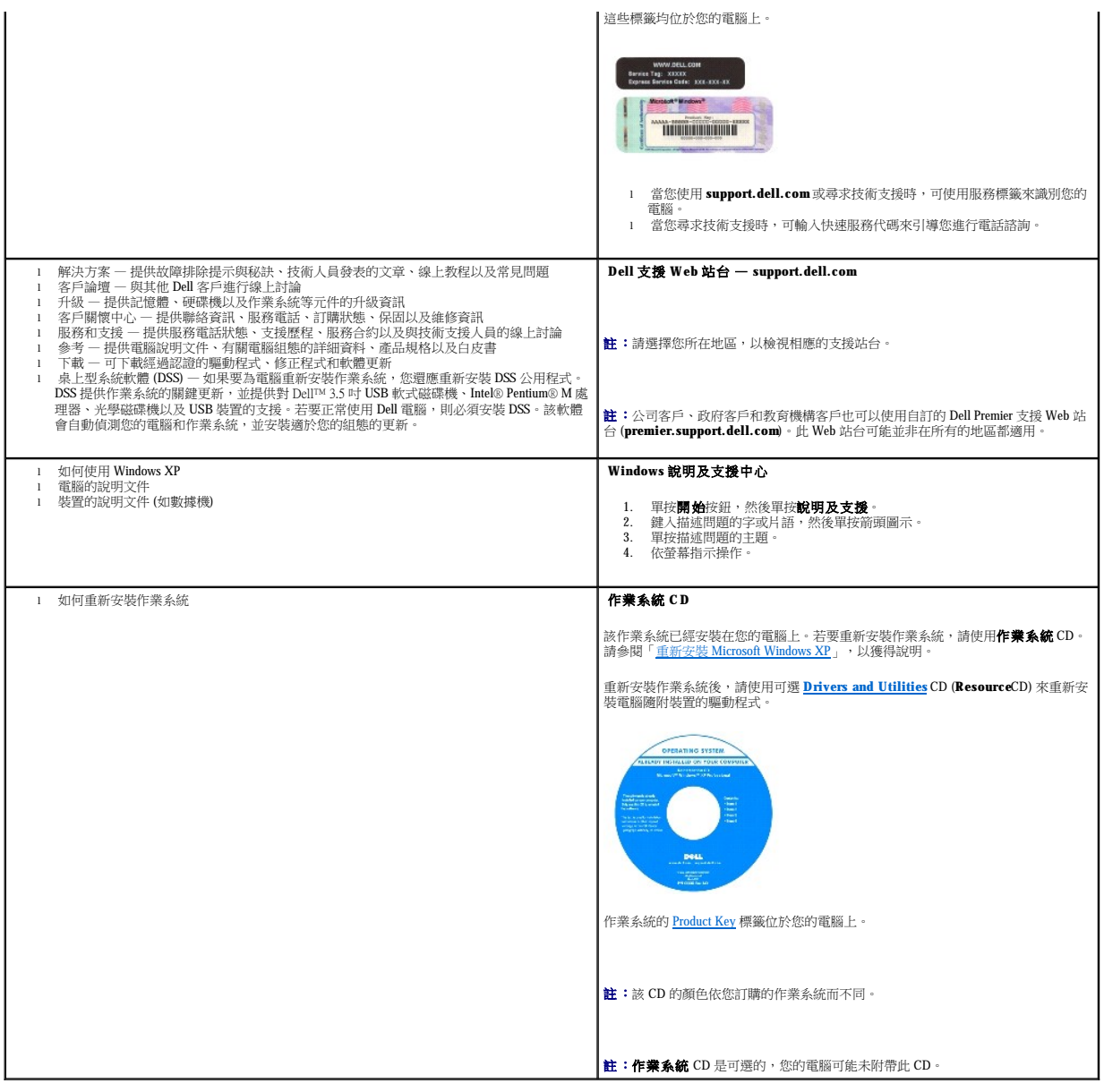

## <span id="page-20-1"></span> 獲得幫助 Dell™ OptiPlex™ 210L 使用者指南

## ● 技術援助

- [訂單問題](#page-21-0)
- [產品資訊](#page-21-1)
- 退回部件以便進行保固維修或退款
- 在您致電之前
- 與 Dell [公司聯絡](#page-22-1)
- 

## <span id="page-20-0"></span>技術援助

如果您需要幫助以解決技術問題,Dell 公司願意隨時為您服務。

### ▲ 警示:如果您需要卸下機箱蓋,請先從所有電源插座上拔下電腦電源線和數據機鑽線。

- 1. 完成[「解決問題](file:///C:/data/systems/op210L/tc/ug/solve02.htm#wp1252394)」中的程序。
- 2. 執行 [Dell Diagnostics](file:///C:/data/systems/op210L/tc/ug/tools02.htm#wp1114195)。
- 3. 複製一份[診斷核對清單並](#page-22-2)填妥。
- 4. 透過 Dell 支援 (support.dell.com), 您可以使用 Dell 提供的範圍廣泛的線上服務,協助您執行安裝和故障排除程序。
- 5. 如果前面的步驟無法解決問題,請與 Dell 公司聯絡。
- 註:請使用電腦附近或電腦旁邊的電話致電技術支援人員,以便技術支援人員協助您執行必要的作業程序。
- 註:Dell 的快速服務代碼系統可能在某些國家/地區不可用。

聽到 Dell 自動化電話系統發出的提示時,請輸入快速服務代碼,以便將電話直接轉給相關的支援人員。如果您沒有快速服務代碼,請開啟 **Dell Accessories (Dell 附屬應用程式)** 資料夾,連<br>按兩下 **Express Service Code (快速服務代碼)** 圖示,然後按照指示進行操作。

若要獲得有關使用技術支援服務的說明,請參閱[「技術支援服務](#page-21-3)」。

註:美國大陸以外的某些地方可能無法使用以下某些服務。請致電您當地的 Dell 代理商,以獲得有關可用性方面的資訊。

## 線上服務

您可以在 **support.dell.com** 上存取 Dell 支援。請在 **WELCOME TO DELL SUPPORT** 網頁上選擇您所在的地區,然後填妥存取輔助工具和資訊所需的詳細資料。

使用以下位址,您可以用電子方式與 Dell 公司聯絡:

- l World Wide Web
	- **www.dell.com/**
	- **www.dell.com/ap/** (僅限於亞太地區)
- **www.dell.com/jp** (僅限於日本)
- **www.euro.dell.com** (僅限於歐洲)
- **www.dell.com/la/** (僅限於拉丁美洲國家/地區)
- **www.dell.ca** (僅限於加拿大)
- l 匿名檔案傳送通訊協定 (FTP)

#### **ftp.dell.com/**

- 登入為使用者:anonymous,並以您的電子郵箱位址作為密碼。
- l 電子支援服務
- mobile\_support@us.dell.com
- support@us.dell.com
- <span id="page-21-4"></span>apsupport@dell.com (僅限於亞太地區)
- **support.jp.dell.com** (僅限於日本)
- **support.euro.dell.com** (僅限於歐洲)
- l 電子報價服務
- sales@dell.com
- apmarketing@dell.com (僅限於亞太地區)
- sales\_canada@dell.com (僅限於加拿大)
- l 電子資訊服務
	- info@dell.com

### **AutoTech** 服務

Dell 的自動化技術支援服務 (AutoTech) 為您提供預先錄製的內容,以解答 Dell 客戶最常提出的有關可攜式和桌上型電腦的問題。

在您致電 AutoTech 時,請使用按鍵式電話來選擇與您的問題相關的主題。

AutoTech 每週 7 天,每天 24 小時為您提供服務。您也可以透過技術支援服務來存取這項服務。若要獲得有關的電話號碼,請參閱您所在地區的[聯絡號碼。](#page-22-1)

## 自動化訂購狀態查詢服務

若要查詢您訂購的所有 Dell™ 產品的狀態,可以訪問 **support.dell.com**,或者致電自動化訂購狀態查詢服務。一個預先錄製的聲音將提示您輸入有關查找和報告該訂單所需的資訊。若要獲得 有關的電話號碼,請參閱您所在地區的<u>聯絡號碼</u>。

## <span id="page-21-3"></span>技術支援服務

Dell 每週 7 天,每天 24 小時為您提供技術支援服務,解答有關 Dell 硬體的問題。Dell 的技術支援人員將使用電腦診斷程式,快速準確地解答您的問題。

若要聯絡 Dell 公司的技術支援服務,請參閱「[技術援助」](#page-20-0),然後再撥「與 Dell [公司聯絡」](#page-22-1)中列出的您所在國家/地區的電話號碼。

## <span id="page-21-0"></span>訂單問題

如果您的訂單出現問題,如缺少零件、零件錯誤或帳單不正確等,請與 Dell 公司聯絡,以獲得客戶援助服務。在您致電時,請準備好您的發票或包裝記錄。若要獲得有關的電話號碼,請參閱 您所在地區[的聯絡號碼](#page-22-1)

# <span id="page-21-1"></span>產品資訊

如果您需要有關可從 Dell 購買的其他產品的資訊,或者您想訂購產品,請訪問 Dell Web 站台 (www.dell.com)。若要獲得向銷售專員諮詢的電話號碼,請參閱您所在地區的<u>[聯絡號碼](#page-22-1)</u>。

## <span id="page-21-2"></span>退回部件以便進行保固維修或退款

無論您是要求退回部件以便進行維修還是要求退款,請按照以下說明準備好所有要退回的部件:

1. 致電 Dell 公司以取得一個退回材料授權號碼,然後將它清楚地寫在包裝箱外易於看到的地方。

若要獲得有關的電話號碼,請參閱您所在地區[的聯絡號碼](#page-22-1)。

- 2. 附上發票的複印件和一封寫明退回原因的信函。
- 3. 附上一份[診斷核對清單副](#page-22-2)本,寫明您執行過的測試及所有 Dell Diagnostics 報告的錯誤訊息。
- 4. 如果是要求退款,請附上退回部件的所有附件 (電源線、軟體軟式磁碟和指南等)。
- 5. 使用該設備原來的 (或類似的) 包裝材料來包裝。

您必須支付運輸費用,支付退回產品的保險,並承擔運輸至 Dell 公司途中遺失的風險。本公司不接受以貨到付款 (C.O.D.) 方式寄送的包裹。

退回的貨品如果不符合上述任何一項要求,Dell 公司的接收部門將拒絕接收並會將其退還給您。

## <span id="page-22-3"></span><span id="page-22-0"></span>在您致電之前

註:致電時請準備好您的快速服務代碼。該代碼可讓 Dell 的自動化支援電話系統更有效地引導您進行電話諮詢。

請記住填妥<u>診斷核對清單</u>。如有可能,請在致電 Dell 公司尋求技術援助之前先開啟電腦,並使用電腦附近或電腦旁邊的電話與 Dell 公司聯絡。技術人員可能會要求您在鍵盤上鍵入一些指令,<br>轉述操作細節;或者嘗試執行只限於在該系統上進行的其他故障排除步驟。請確定電腦說明文件就在旁邊。

### ▲ 警示:拆裝電腦內部元件之前,請閱讀《產品資訊指南》中的安全指示。

<span id="page-22-2"></span>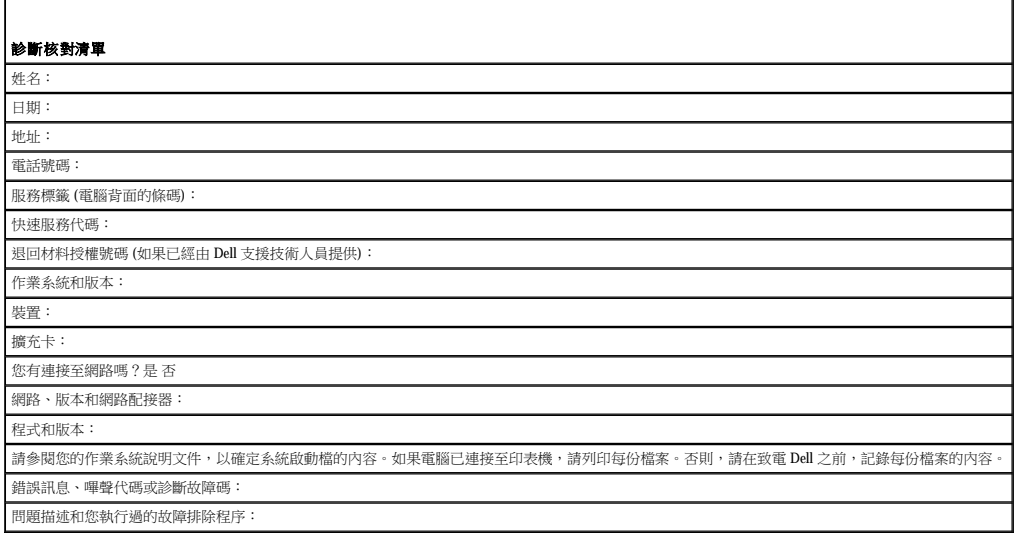

# <span id="page-22-1"></span>與 **Dell** 公司聯絡

若要以電子方式與 Dell 公司聯絡,您可以存取以下 Web 站台:

- l **www.dell.com**
- l **support.dell.com** (技術支援)
- l **premiersupport.dell.com** (為教育、政府、醫療機構及大/中型企業客戶 [包括優先客戶、鉑金客戶及黃金客戶] 提供的技術支援)

若要獲得您所在國家/地區的特定 Web 站台位址,請在下表中查找相應的國家/地區部分。

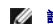

註:免付費電話適於在所列國家/地區境內使用。

**註:**在某些國家和地區,針對 Dell Inspiron™ XPS 電腦的技術支援可以透過為某些參與其中的國家和地區提供的單獨的電話號碼而獲得。如果您未發現針對 Inspiron XPS 電腦列出的電話號碼,<br>則可以透過提供的技術支援號碼與 Dell 公司聯絡,Dell 將為您相應地轉接電話。

需要與 Dell 公司聯絡時,請使用下表提供的電子郵箱位址、電話號碼及代碼。如果您需要援助以判斷應該使用哪些代碼,請與當地或國際電話接線生聯絡。

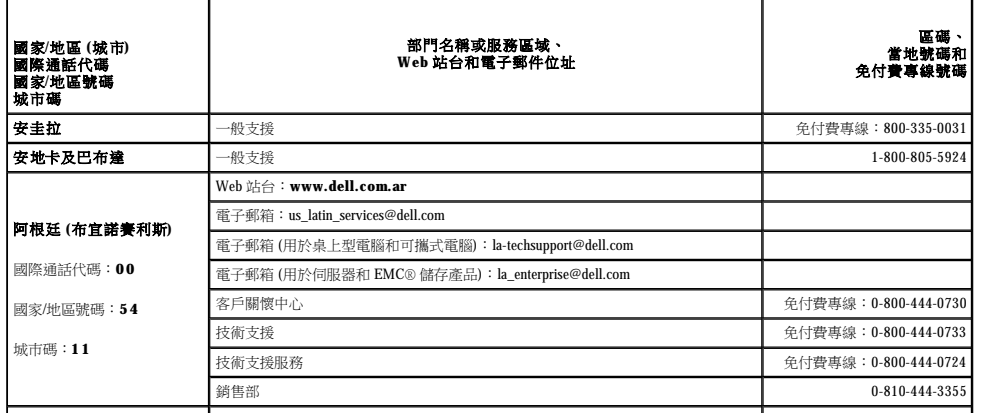

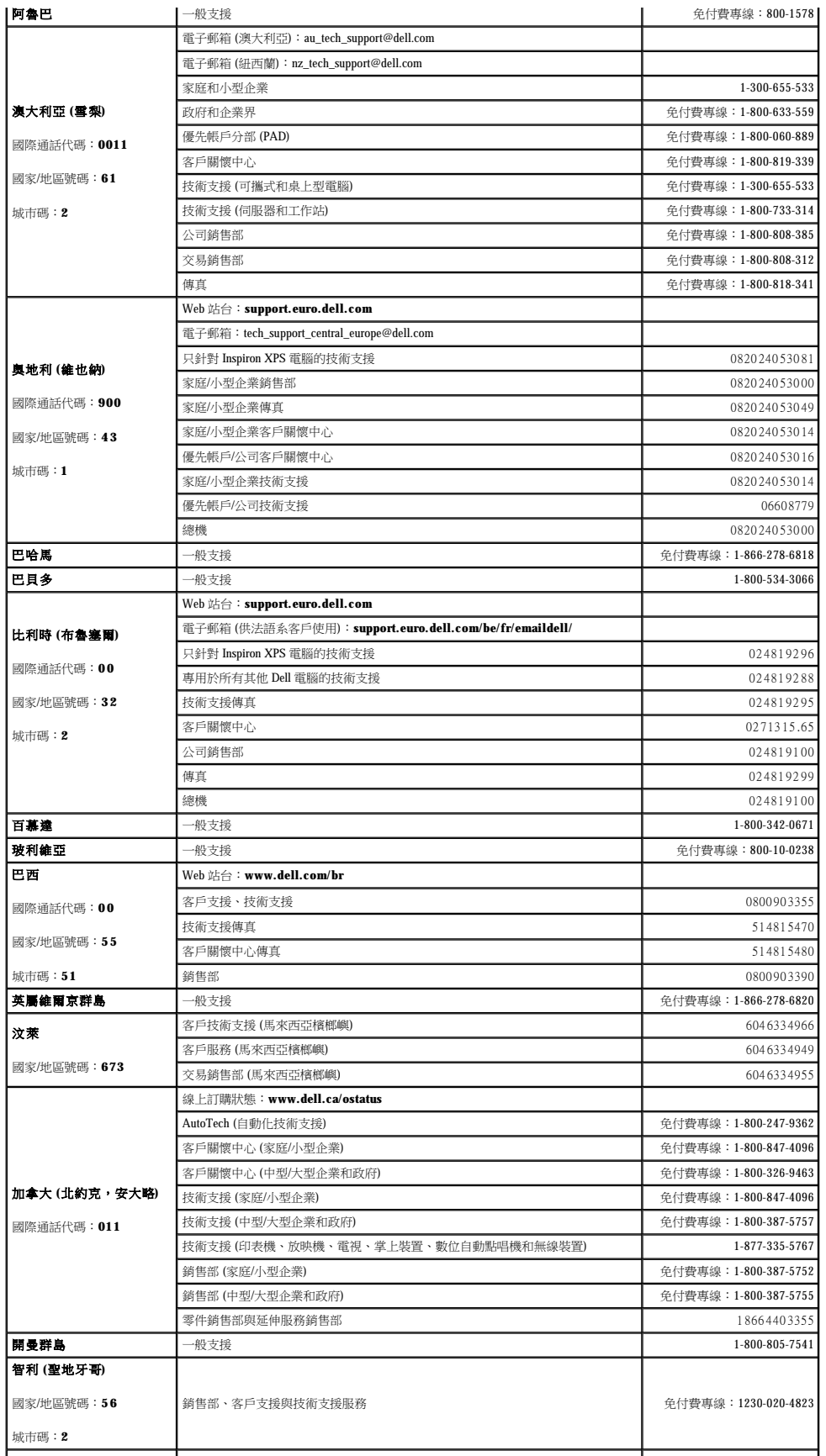

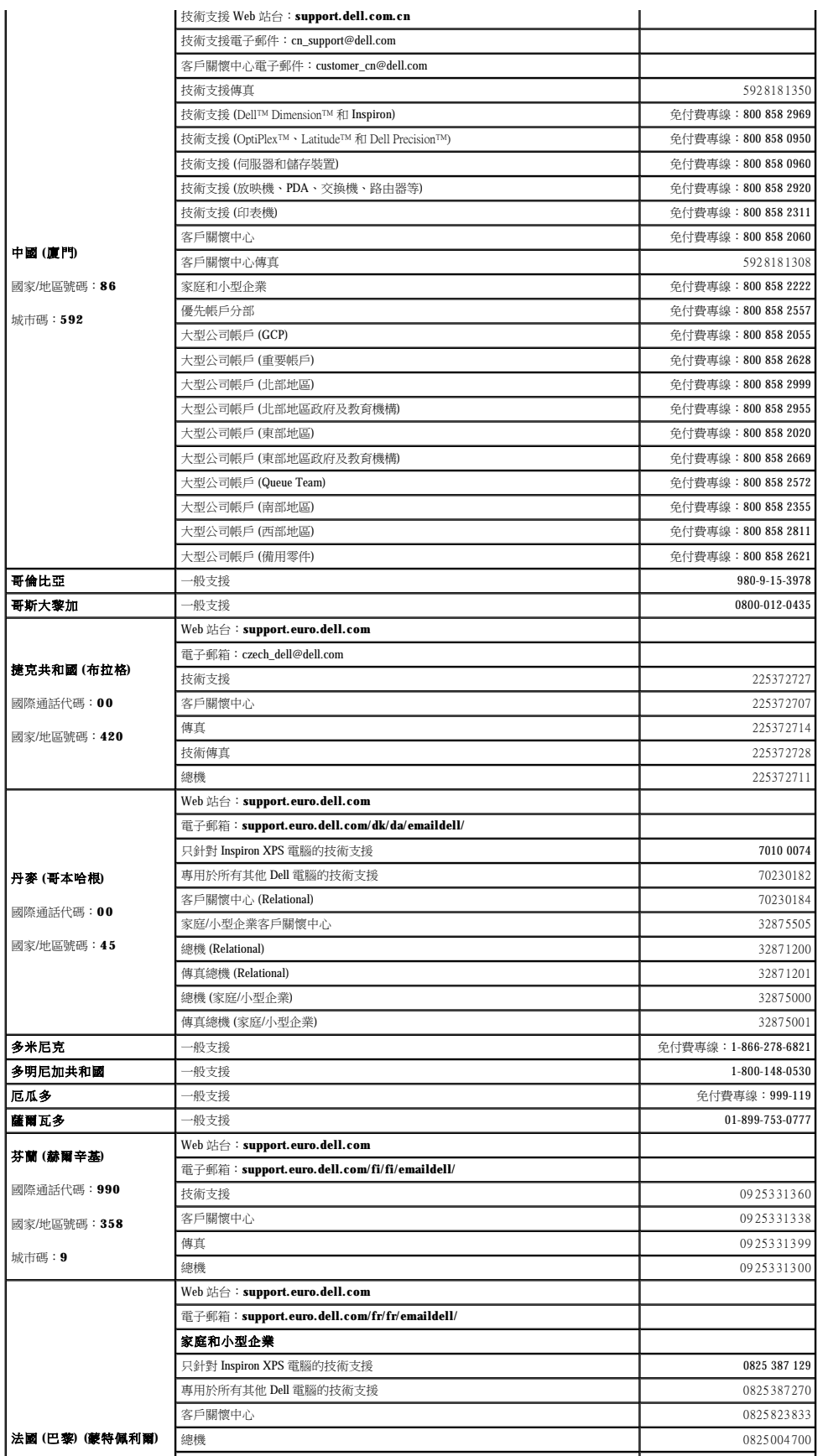

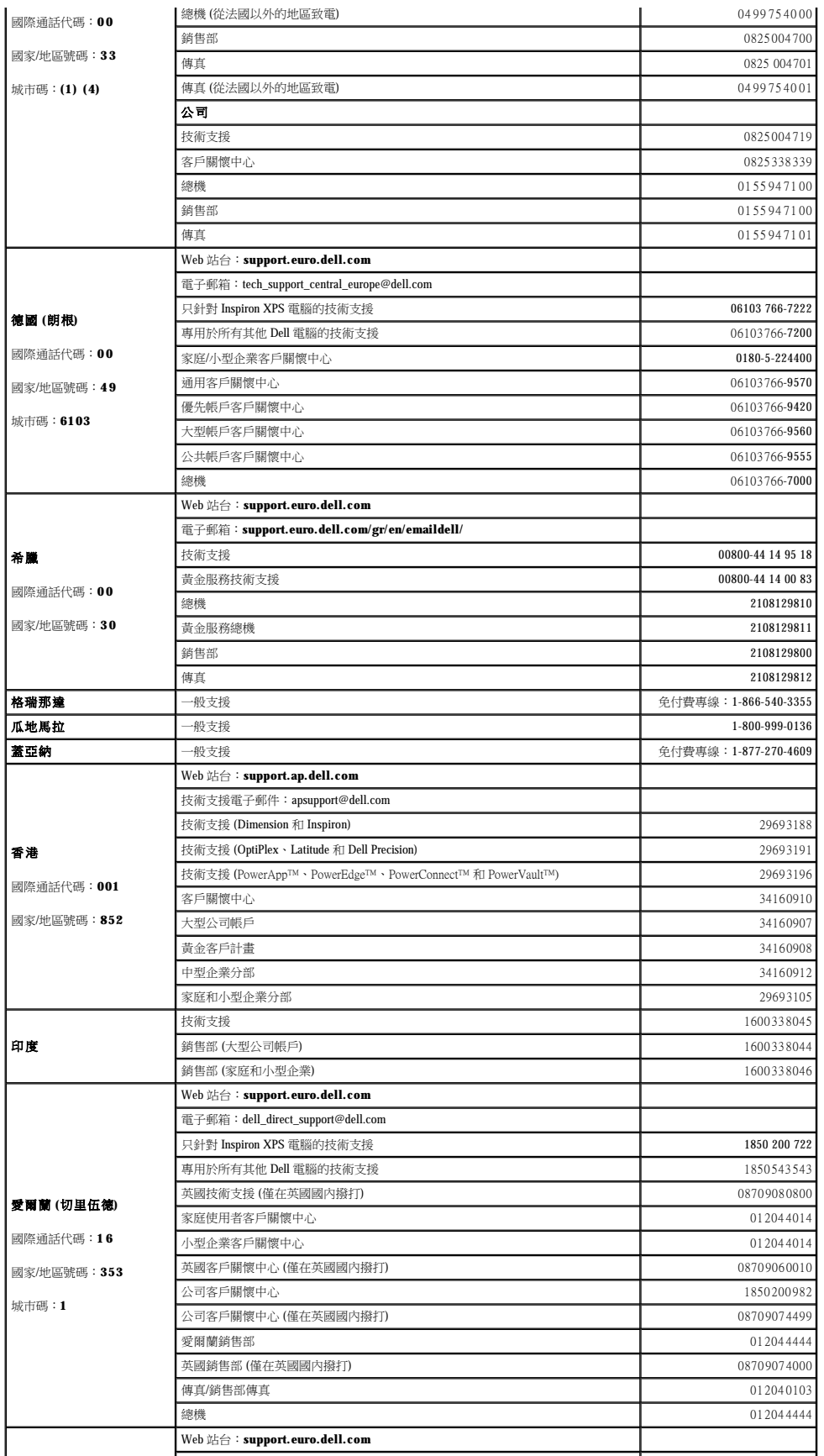

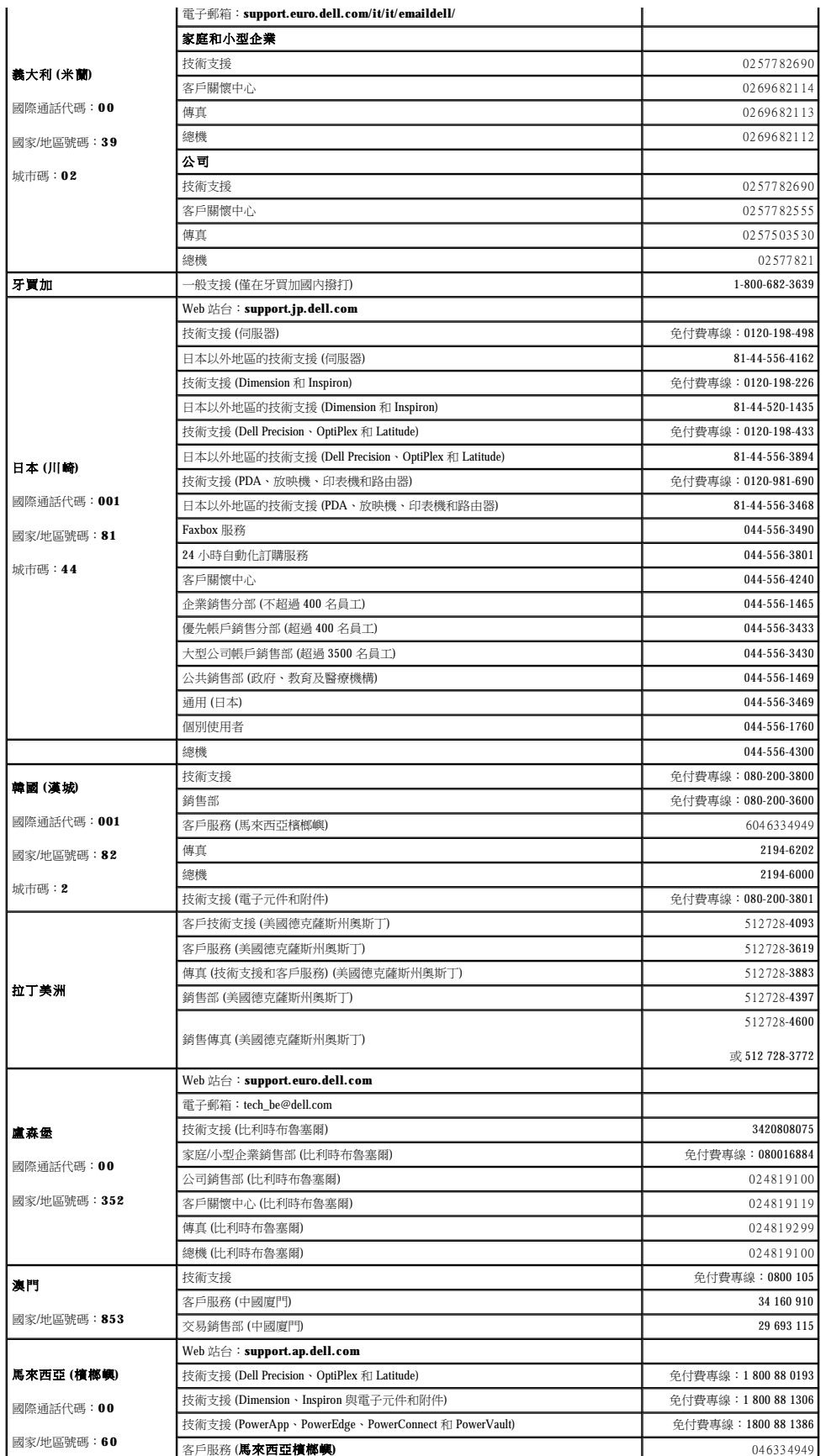

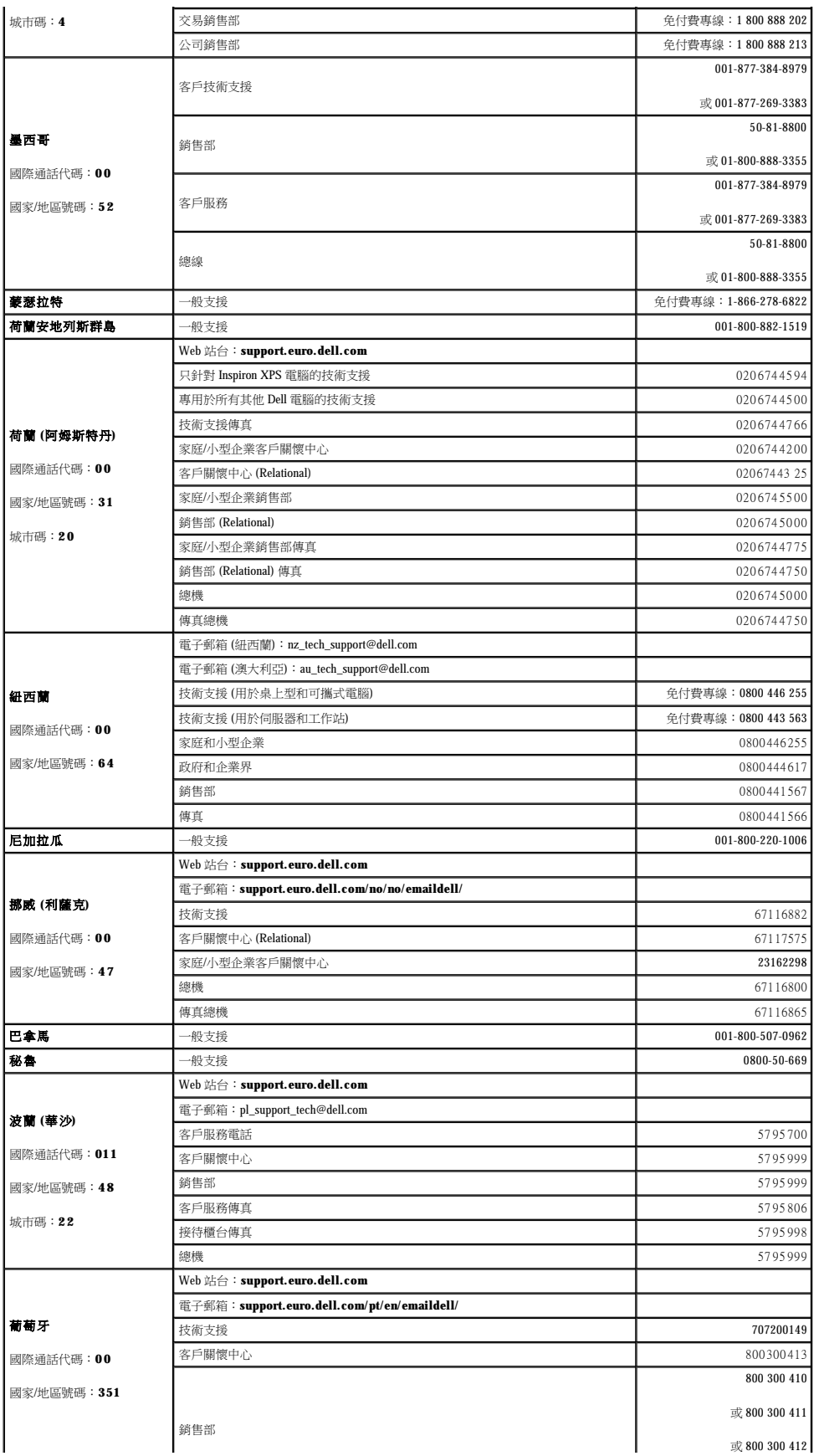

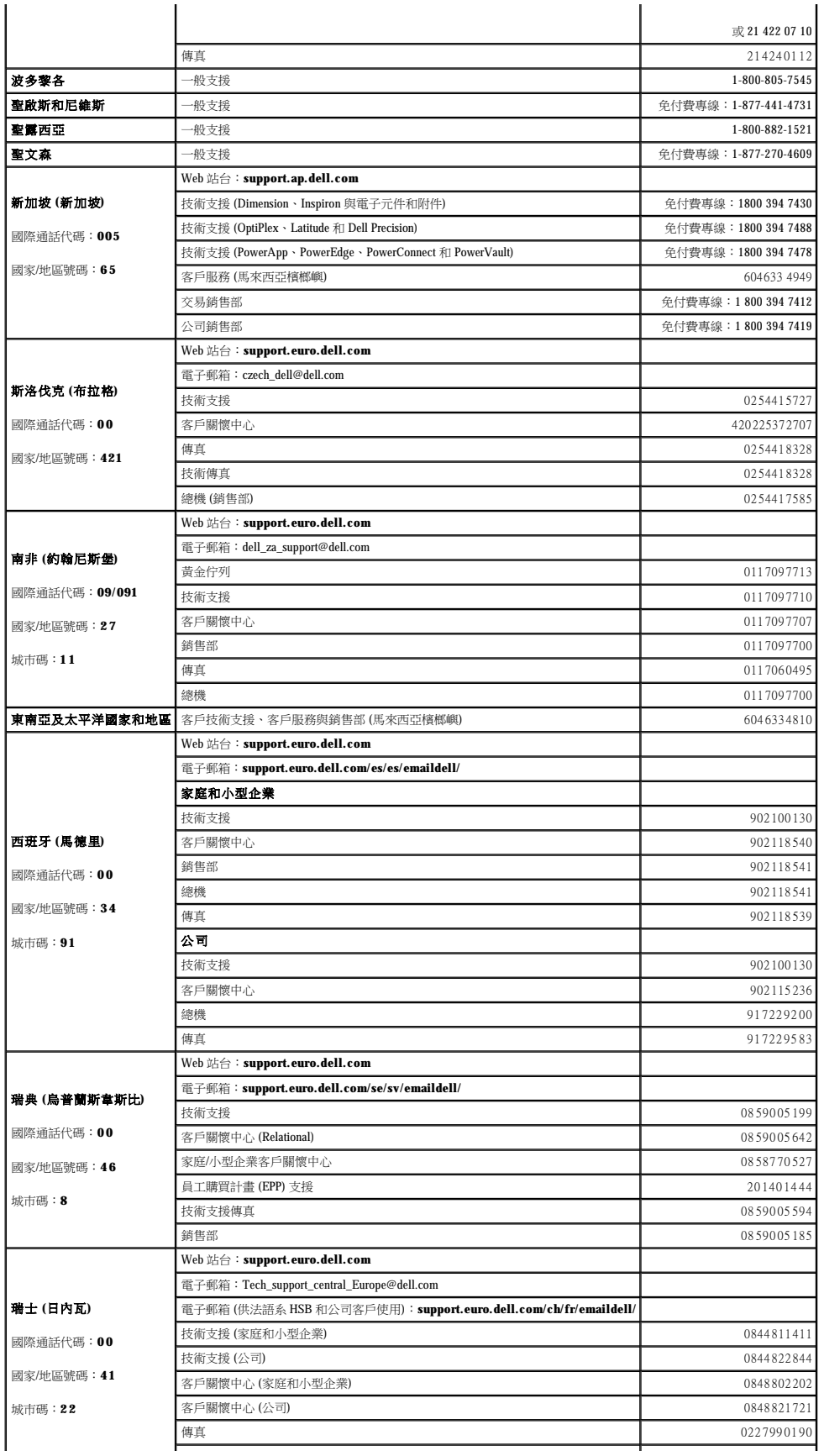

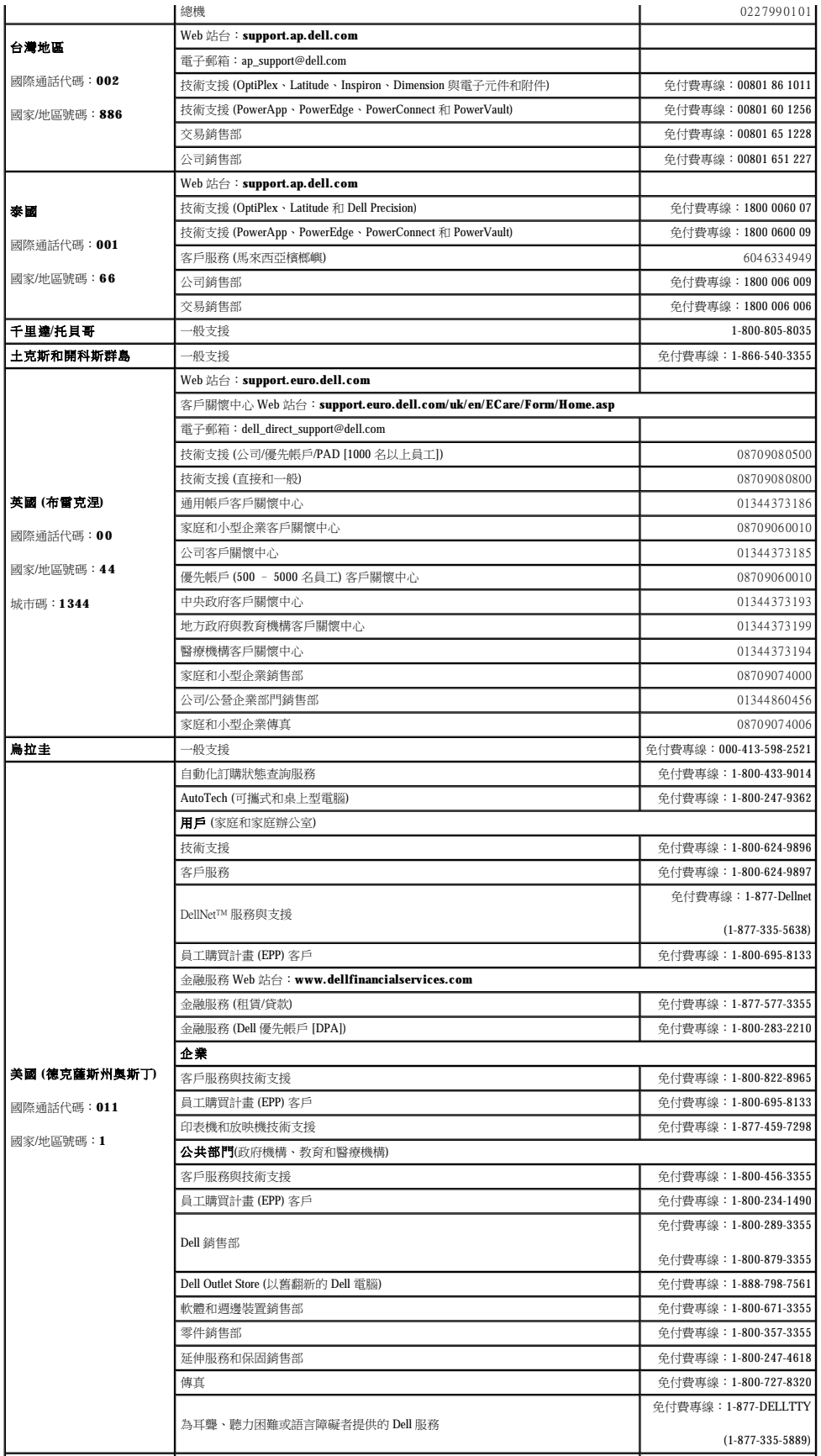

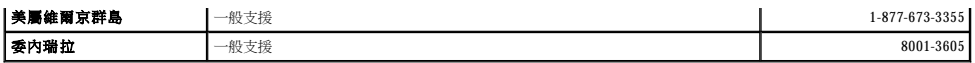

## 詞彙表 Dell™ OptiPlex™ 210L 使用者指南

本詞彙表中的術語僅用於提供資訊,其中可能並未介紹特定電腦所包含的全部功能。

# 英文字母

- AC 交流電 一種電流形式,將交流電變壓器的電源線插入電源插座後,這種電流形式將為電腦提供電力。
- ACPI 進階設定及電源介面 一種電源管理規格,可讓 Microsoft® Windows® 作業系統將電腦置於待命模式或休眠模式,以節省分配給連接至電腦的每個裝置的電量。
- **AGP**  加速圖形連接埠 一種專用圖形連接埠。允許將系統記憶體用於與影像相關的工作。由於影像電路與電腦記憶體之間的介面速度更快,所以 AGP 能夠提供圓潤的全彩視訊影像。
- **APR**  進階連接埠複製裝置 一種塢接裝置,允許您方便地將顯示器、鍵盤、滑鼠和其他裝置與可攜式電腦配合使用。

ASF - 警報標準格式 - 一種標準,用於定義向管理控制台報告硬體和軟體警報的機制。ASF 的設計使其與平台和作業系統無關。

- **BIOS**  基本輸入/輸出系統 用作電腦硬體與作業系統之間的介面的程式或公用程式。除非您知道此程式的設定對電腦的影響,否則請勿變更這些設定。也稱為系統設定程式。
- **bps**  每秒位元 測量資料傳輸速度的標準單位。
- **BTU**  英制熱量單位 熱量輸出的測量單位。
- $C$  攝氏 溫度測量系統, 其中 0 度為水的冰點, 100 度為水的沸點。
- CD 光碟 一種光學式儲存媒體,通常用於音效和軟體程式。
- **CD-R**  可錄 CD 一種可錄製資料的 CD。CD-R 上僅可以錄製一次資料。錄製之後,將無法清除或覆寫資料。
- CD-RW 可重寫 CD 一種可重複寫入資料的 CD。資料可以寫入 CD-RW 光碟,以後也可以清除和覆寫 (重寫)。
- **CD-RW/DVD 光碟機 —** 一種磁碟機,能夠讀取 CD 和 DVD 並將資料寫入 CD-RW (可重寫 CD) 和 CD-R (可錄 CD) 光碟,有時也稱為組合式光碟機。您可以多次寫入資料到 CD-RW 光碟,但<br>CD-R 光碟只能寫入一次。
- CD-RW 光碟機 一種磁碟機,能夠讀取 CD 並寫入 CD-RW (可重寫 CD) 和 CD-R (可錄 CD) 光碟。您可以多次寫入資料到 CD-RW 光碟,但 CD-R 光碟只能寫入一次。
- **CD** 光碟機 一種磁碟機,使用光學技術從 CD 讀取資料。
- CD 播放器 一 用於播放音樂 CD 的軟體。CD 播放機會顯示一個帶有按鈕的視窗,可以用來播放 CD。
- **COA**  真品證書 位於電腦黏膠貼紙上的 Windows 字母數字代碼。您可能需要用 COA 來完成作業系統的安裝或重新安裝。也稱為 **Product Key** 或 **Product ID**。

CRIMM — 中繼 Rambus 直插式記憶體模組 — 一種無任何記憶體晶片的專用模組,用於填塞空置的 RIMM 插槽。

**DDR SDRAM** — 雙倍資料傳送速率 SDRAM — SDRAM 的一種類型,使資料組傳送速率提高一倍,從而提高系統效能。

- DIN 連接器 符合 DIN 標準 (德國工業標準) 的圓形六針連接器;通常用於連接 PS/2 鍵盤或滑鼠纜線連接器。
- **DMA**  直接記憶體存取 一種資料通道。允許某些類型的資料跳過處理器,直接在 RAM 和裝置之間傳送。
- **DMTF**  分散式管理特別工作組 硬體與軟體公司的聯合會,為分散式桌面、網路、企業和網際網路環境開發管理標準。
- **DRAM**  動態隨機存取記憶體 將資訊儲存在含電容器的內建電路中的記憶體。
- **DSL**  數位用戶線路 一種透過類比電話線提供連續、高速網際網路連線的技術。
- **DVD**  數位影像光碟 通常用於儲存電影的光碟。DVD 是雙面的,而 CD 是單面的。DVD 光碟機也能讀取大多數 CD 媒體。
- DVD+RW 可重寫 DVD 一種可重複寫入資料的 DVD。資料可以寫入 DVD+RW 光碟,以後也可以清除和覆寫(重寫)。(DVD-RW 技術不同於 DVD-RW 技術。)
- DVD+RW 光碟機 能夠讀取 DVD 和大部份 CD 媒體,並可以向 DVD+RW (可重寫 DVD) 光碟寫入資料的光碟機。
- **DVD** 光碟機 使用光學技術從 DVD 和 CD 讀取資料的磁碟機。
- **DVD** 播放器 用於觀賞 DVD 電影的軟體。DVD 播放機會顯示一個帶有按鈕的視窗,可以用來觀賞電影。
- **DVI**  數位影像介面 電腦和數位影像顯示器之間的數位傳送標準,DVI 配接器透過電腦的內建圖形來工作。
- ECC 錯誤核對及更正 一類包括特殊電路的記憶體,該電路用於在資料進出記憶體時測試資料的正確性。
- **ECP**  延伸功能連接埠 一種提供改進的雙向資料傳送的並列連接器設計。與 EPP 類似,ECP 使用直接記憶體存取來傳送資料,通常可以提高效能。
- EIDE 增強型整合套件 一種改進的 IDE 介面,用於硬碟機和 CD 光碟機。
- **EMI**  電磁干擾 由電磁輻射導致的電子干擾。
- **EPP**  增強並列埠 提供雙向資料傳送的並列連接器設計。
- **ESD**  靜電釋放 靜電的快速釋放。ESD 會損壞電腦和通訊設備的內建電路。
- **FCC**  美國聯邦通訊委員會 美國的一個機構,負責實施與通訊相關的條例,該條例用於評估電腦和其他電子設備所產生的輻射等級。
- **FSB**  前側匯流排 處理器和 RAM 之間的資料路徑和實體介面。
- **FTP**  檔案傳送通訊協定 一種標準的網際網路通訊協定,用於在連接至網際網路的電腦之間交換檔案。

**G** — 重力 — 重量和力的測量單位。

**GB** — 十億位元組 — 資料儲存的測量單位,1 GB 等於 1024 MB (1,073,741,824 位元組)。如果用來指硬碟機儲存量,通常將其捨入為 1,000,000,000 位元組。

**GHz** — 十億赫茲 — 頻率測量單位,1 GHz 等於 1,000,000,000 Hz 或 1,000 MHz。電腦處理器、匯流排和介面速度的測量單位一般為 GHz。

**GUI** — 圖形使用者介面 — 透過選單、視窗和圖示與使用者互動的軟體。在 Windows 作業系統上執行的大多數程式均為 GUI。

HTML - 超文件標示語言 - 插入至網際網路網頁中的一組代碼,用於在網際網路瀏覽器上顯示。

**HTTP** — 超文件傳送通訊協定 — 用於在連接至網際網路的電腦之間交換檔案的通訊協定。

**Hz** — 赫茲 — 頻率測量單位,1 赫茲等於每秒 1 個週期。電腦和電子裝置的測量單位一般為千赫茲 (kHz)、百萬赫茲 (MHz)、十億赫茲 (GHz) 或兆赫茲 (THz)。

IC — 加拿大工業部 — 加拿大管制機構,與美國的 FCC 職責類似,專門負責管制電子設備的輻射。

**IC** — 積體電路 — 一種半導體晶圓或晶片,上面可組裝數千或數百萬個微型電子元件,用於電腦、音效以及影像設備。

**IDE** — 積體磁碟機電子設備 — 一種用於大型儲存裝置的介面,其中的控制器被整合於硬碟機或 CD 光碟機中。

**I/O** — 輸入/輸出 — 用於向電腦輸入資料和從電腦擷取資料的作業或裝置。鍵盤和印表機是 I/O 裝置。

I/O 位址 - RAM 中的位址,與某個特定裝置 (例如序列連接器、並列連接器或擴充槽) 關聯,允許處理器與該裝置進行通訊。

**IrDA** — 紅外線資料協會 — 建立國際紅外線通訊標準的機構。

**IRQ** — 岔斷要求 — 指定給特定裝置的電子路徑,使該裝置可以與處理器進行通訊。每個裝置連接必須有一個指定的 IRQ。雖然兩個裝置可以共用同一個 IRQ 指定,但您無法同時對這兩個裝 置進行作業。

**ISP** — 網際網路服務供應商 — 允許您存取其主機伺服器以便直接連接至網際網路、收發電子郵件以及存取 Web 站台的公司。ISP 通常為您提供收費的軟體包、使用者名稱和撥接電話號碼。

**Kb** — 千位元 (縮寫為 Kb) — 資料單位,1 Kb 等於 1024 位元。記憶體積體電路容量的測量單位。

**KB** — 千位元組 — 資料單位,1 KB 等於 1024 位元組,但一般稱 1 KB 等於 1000 位元組。

**kHz** — 千赫玆 (縮寫為 KHz) — 頻率度量單位,1 KHz 等於 1,000 Hz。

**LAN** — 區域網路 — 覆蓋範圍較小的電腦網路。LAN 一般侷限於一座建築物或幾座相鄰建築物內。可以透過電話線和無線電波將一個 LAN 連接至另一個遠距離的 LAN,進而構成一個廣域網 路 (WAN)。

**LCD** — 液晶顯示幕 — 可攜式電腦和平面顯示器使用的一種技術。

**LED** — 發光二極管 — 透過發光來表示電腦狀態的電子元件。

**LPT** — 列印表終端 — 對印表機或其他並列裝置的並列連接的指定。

**Mb** — 百萬位元 (縮寫為 Mb) — 記憶體晶片容量的度量單位,1 Mb 等於 1024 Kb。

**MB** — 百萬位元組 — 資料儲存的測量單位,1 MB 等於 1,048,576 位元組。1 MB 等於 1024 KB。如果用來指硬碟機儲存量,通常將其捨入為 1,000,000 位元組。

**Mbps** — 百萬位元/秒 (縮寫為 Mbps) — 每秒一百萬位元。此測量單位通常用於網路和數據機的傳輸速度。

**MB/sec** — 每秒百萬位元組 — 每秒一百萬位元組。此測量單位通常用於資料的傳送速率。

**MHz** — 百萬赫茲 — 頻率測量單位,1 百萬赫茲等於每秒一百萬個週期。電腦處理器、匯流排和介面速度的測量單位通常為 MHz。

**ms** — 微秒 — 時間測量單位,1 微秒等於千分之一秒。儲存裝置存取時間的測量單位一般為 ms。

### **NIC** — 請參閱網路配接器。

**ns** — 毫微秒 — 時間測量單位,1 毫微秒等於十億分之一秒。

**NVRAM** — 不依電性隨機存取記憶體 — 在電腦關閉或斷開外部電源時儲存資料的一種記憶體。NVRAM 用於維護電腦組態資訊,例如日期、時間和您可以設定的其他系統設定選項。

**PCI** — 週邊元件連接標準 — PCI 是支援 32 位元和 64 位元資料路徑的區域匯流排,在處理器和裝置 (例如影像、磁碟機、網路等) 之間提供高速資料路徑。

**PCMCIA** — 個人電腦記憶體插卡國際組織 — 建立 PC 卡標準的機構。

**PC** 卡 — 符合 PCMCIA 標準的抽取式 I/O 卡。常見的 PC Card 有數據機和網路配接器。

**PIN** — 個人識別號碼 — 一組數字和/或字母,用於限制未經授權者存取電腦網路及其他安全系統。

**PIO** — 程控輸入/輸出 — 將處理器作為資料路徑的一部份,透過它在兩個裝置之間傳送資料的方式。

POST — 開機自我測試 — 診斷程式,由 BIOS 自動載人,對主要電腦元件 (例如記憶體、硬碟機和影像等) 執行基本測試。在 POST 期間,如果系統未偵測到故障,電腦將繼續啟動。

**PS/2** — 個人系統/2 — 一種連接器,用於連接 PS/2 相容鍵盤、滑鼠或鍵台。

**PXE** — 預啟動執行環境 — 一種 WfM (連線管理) 標準,可遠端組態和啟動連入網路但是沒有作業系統的電腦。

**RAID** — 獨立磁碟冗餘陣列 — 一種提供資料冗餘的方法。RAID 的常用實現方案包括 RAID 0、RAID 1、RAID 5、RAID 10 和 RAID 50。

**RAM** — 隨機存取記憶體 — 程式指令和資料的主要暫時性儲存區域。在您關閉電腦後,RAM 中儲存的所有資訊都將遺失。

**RFI** — 無線電頻率干擾 — 典型無線電射頻產生的干擾,範圍為 10 KHz 至 100,000 MHz。無線電頻率位於電磁頻譜較低的一端,比頻率較高的輻射 (例如紅外線和光) 更易產生干擾。

**ROM** — 唯讀記憶體 — 一種記憶體,其儲存的資料和程式無法被電腦刪除或寫入。與 RAM 不同,ROM 記憶體在關閉電腦後仍可以保留其中的內容。電腦作業所必需的一些程式駐留在 ROM

中。

**RPM** — 每分鐘轉數 — 每分鐘的旋轉數。硬碟機速度的測量單位通常為 rpm。

**RTC** — 即時時鐘 — 主機板上由電池供電的時鐘,在您關閉電腦之後仍保留日期和時間資訊。

**RTCRST** — 即時時鐘重設 — 某些電腦主機板上的跳線,通常用於排除故障。

**SDRAM** — 同步動態隨機存取記憶體 — 一種與處理器的最佳時鐘速度保持同步的 DRAM。

S/PDIF - Sony/Philips 數位介面 - 一種音效傳送檔案格式,可以在檔案之間傳送音效,而無需將其轉換為類比格式或從類比格式轉換,以免降低檔案的品質。

**SVGA** — 超級影像圖形陣列 — 影像卡及控制器的影像標準。典型的 SVGA 解析度為 800 x 600 和 1024 x 768。

程式能夠顯示的顏色數量和解析度取決於顯示器、影像控制器及其驅動程式的功能,以及電腦安裝的影像記憶體容量。

**SXGA** — 超級延伸圖形陣列 — 一種影像卡與控制器的影像標準,可支援高達 1280 x 1024 的解析度。

**SXGA+** — 超級延伸圖形陣列增強 — 一種影像卡與控制器的影像標準,可支援高達 1400 x 1050 的解析度。

**TAPI** — 電話應用程式設計介面 — 啟用 Windows 程式,以與各種電話裝置 (包括音效、資料、傳真及影像) 共同作業。

**UPS** — 不斷電供應系統 — 一種備用電源,在電源出現故障或電壓降低到無法使用的程度時使用。UPS 可讓電腦在停電後的有限時間內繼續執行。UPS 系統通常提供電湧抑制功能,還可能提 供電壓調節功能。小型 UPS 系統能夠提供幾分鐘的電池電量,以便您關閉電腦。

U**SB —** 通用序列匯流排 — 用於低速裝置 (例如 USB 相容型鍵盤、滑鼠、搖桿、掃描器、喇叭組合、印表機、寬頻裝置 [DSL 和纜線數據機]、成像裝置或儲存裝置) 的硬體介面。裝置可直接<br>插入電腦上的 4 針插槽,或插入與電腦連接的多連接埠集線器。您可以在電腦開啟時連接或斷開 USB 裝置,也可以將 USB 裝置連成雛菊鏈式。

**UTP** — 無保護層雙絞線 — 一種纜線,用於大多數電話網路和某些電腦網路。無保護層纜線成對絞合在一起可以防止電磁干擾,而不必依賴每對纜線外面的金屬護套來防止干擾。

**UXGA** — 超延伸圖形陣列 — 一種影像卡與控制器的影像標準,可支援高達 1600 x 1200 的解析度。

**V** — 伏特 — 電位或電動勢的測量單位。1 伏特表示 1 安培的電流穿過 1 歐姆的電阻時所需要的電壓。

**W** — 瓦特 — 電功率的測量單位。1 瓦特等於 1 伏特電壓下流過 1 安培的電流。

WHr - 瓦特小時 - 通常用於表示電池近似電量的測量單位。例如, 一顆 66 WHr 的電池可以提供 66 W 的電量 1 小時, 或 33 W 的電量 2 小時。

**XGA** — 延伸圖形陣列 — 一種影像卡與控制器的影像標準,可支援高達 1024 x 768 的解析度。

**ZIF** — 零安插力 — 插槽或連接器的一種類型,無需對晶片或其插槽施力,就可以安裝或卸下電腦晶片。

**Zip** — 一種流行的資料壓縮格式。用 Zip 格式壓縮的檔案稱為 Zip 檔案,其副檔名通常為 **.zip**。自我解壓縮檔是一種特殊的壓縮檔案,其副檔名為 **.exe**。連按兩下自解壓檔案可以將其解壓 縮。

Zip 磁碟機 — 由 Iomega Corporation 開發的高容量軟式磁碟機,使用稱為 Zip 磁碟的 3.5 吋抽取式磁碟。Zip 磁碟稍大於正常的軟式磁碟,厚度約為正常磁碟的兩倍,最多可容納 100 MB 資
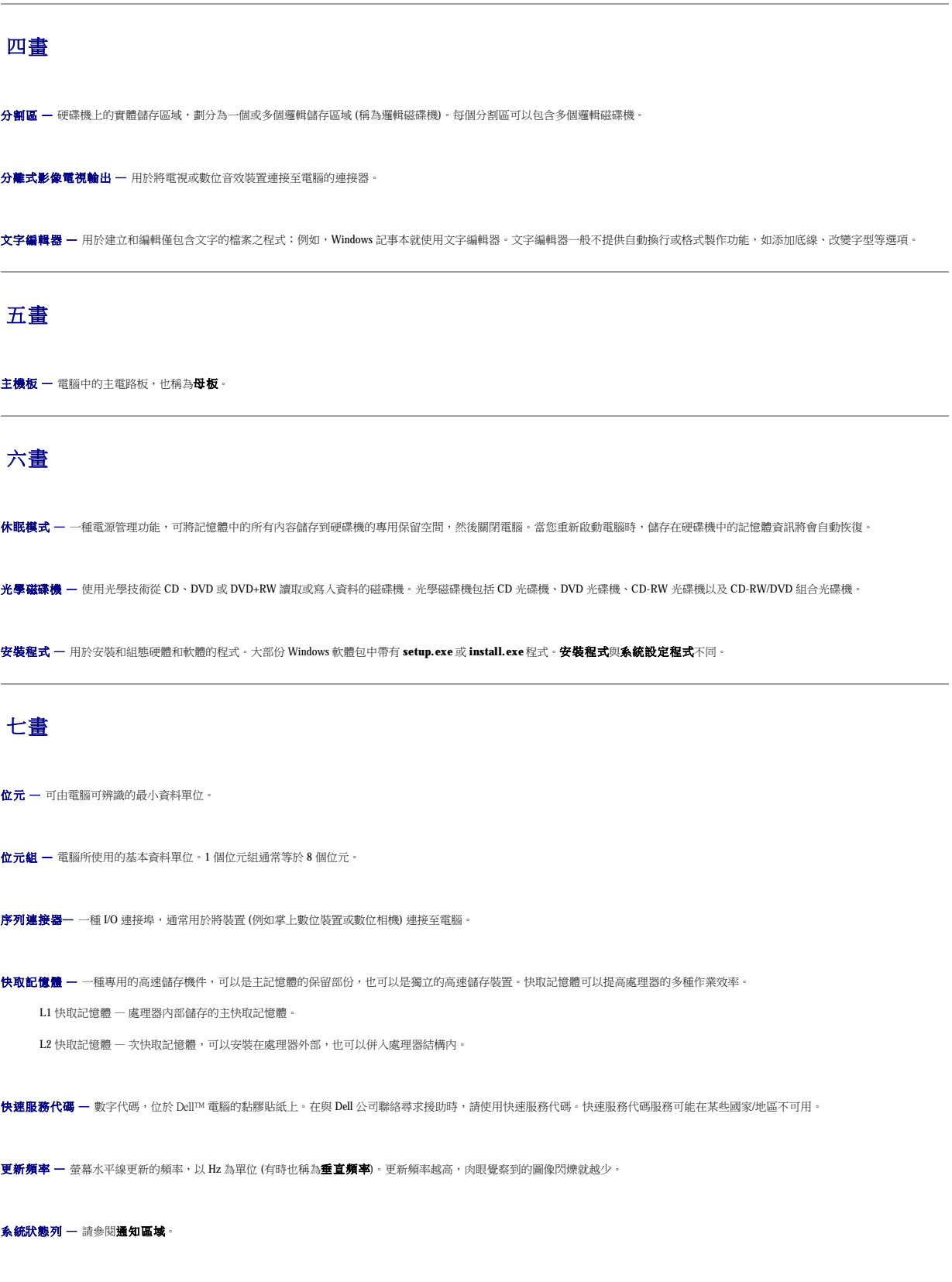

系統設定程式 — 一種公用程式,用作電腦硬體與作業系統之間的介面。系統設定程式可讓您在 BIOS 中組態使用者可選的選項,例如日期和時間或系統密碼。除非您知道此程式的設定對電

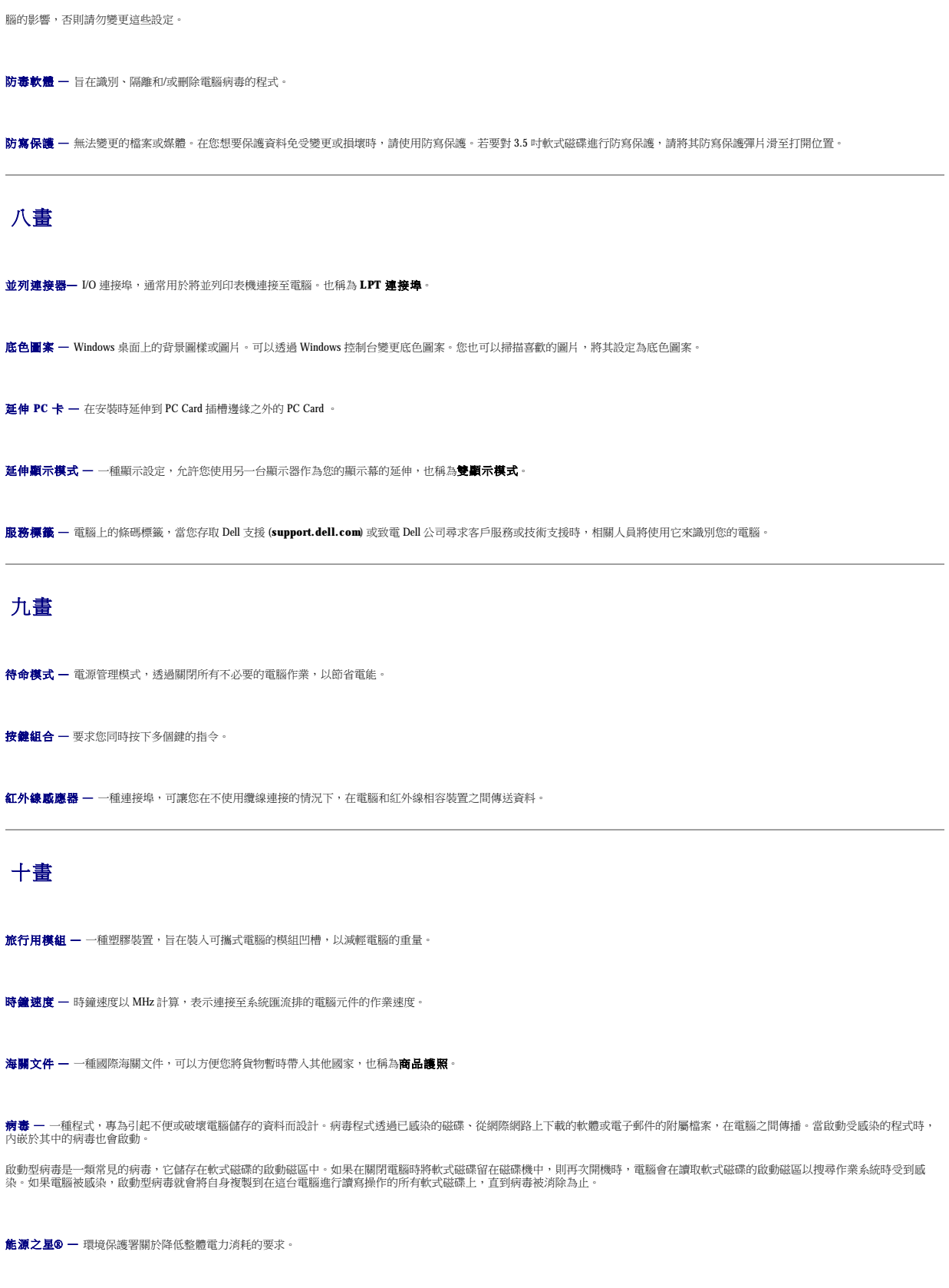

**記憶體 —** 電腦內部的暫時性資料儲存區域。因為記憶體中的資料不是永久的,因此建議您在使用檔案時要經常儲存檔案,並且在關閉電腦前務必儲存檔案。您的電腦可以包含幾種不同的記<br>憶體,例如 RAM、ROM 和影像記憶體。記憶體一詞常被用作 RAM 的同義詞。

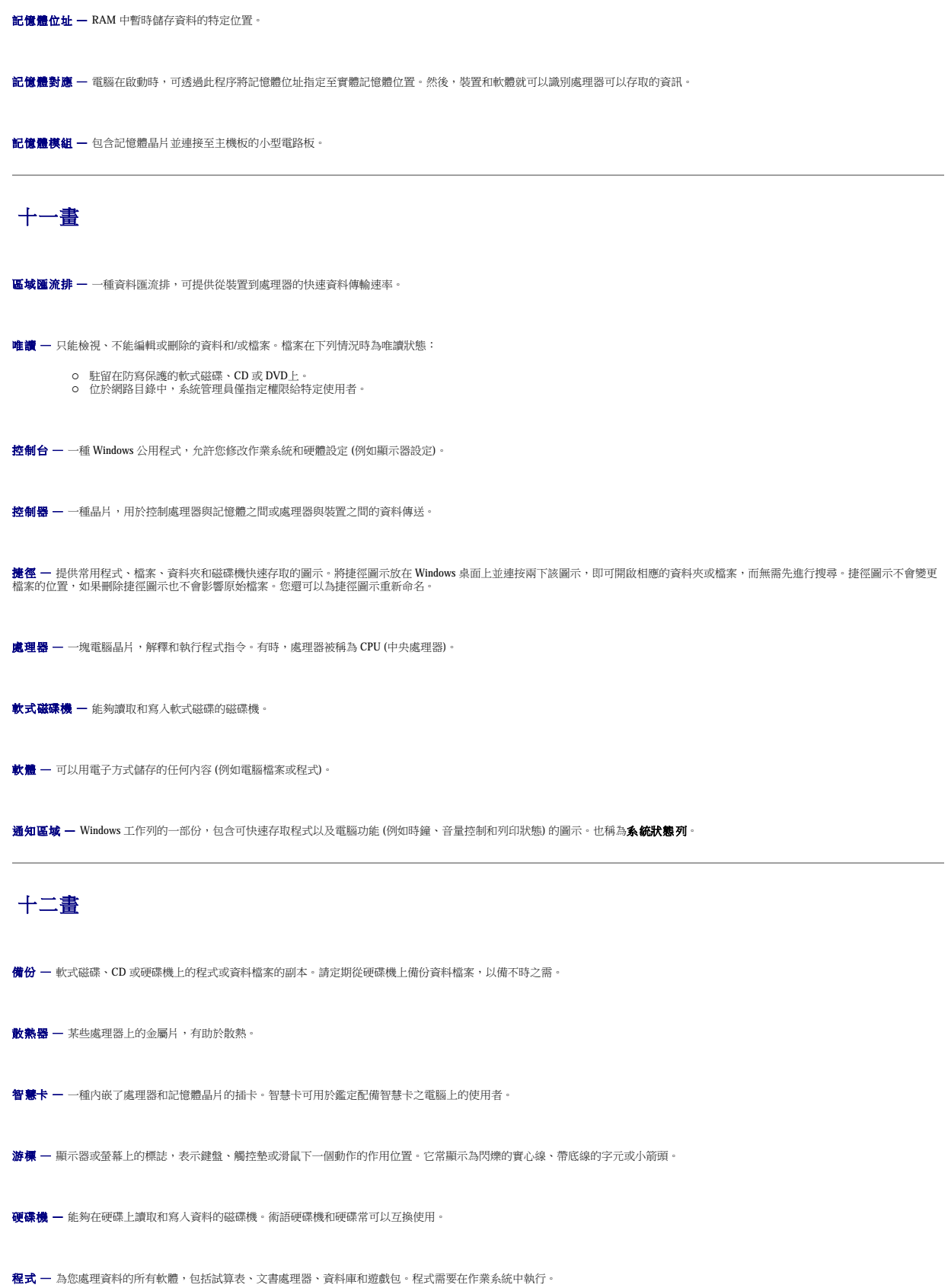

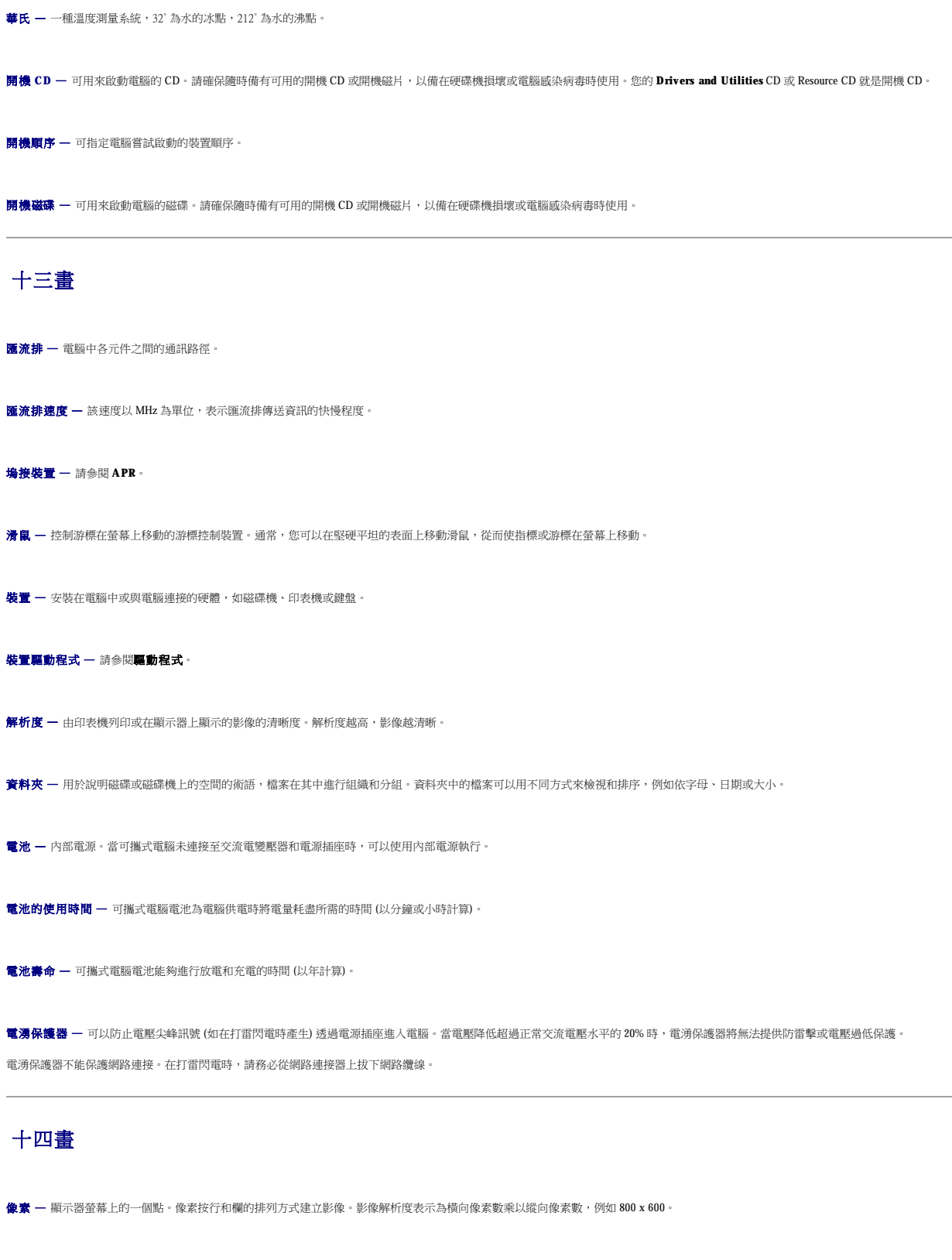

圖形模式 — 一種影像模式,可以定義為 **x** 個水平像素乘 **y** 個垂直像素乘 **z** 種顏色。圖形模式能顯示任意多種形狀和字型。

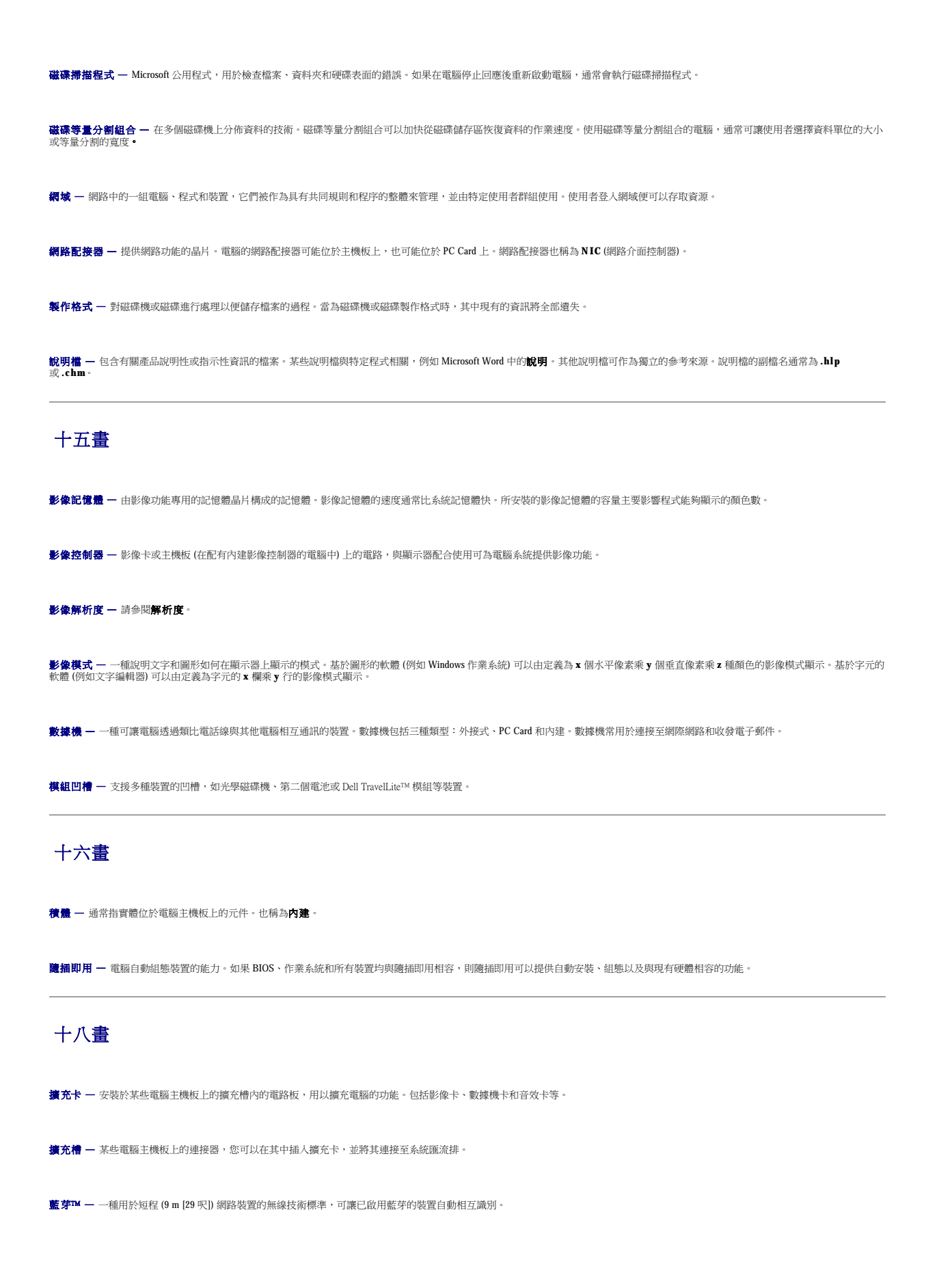

**雙顯示模式 —** 一種顯示設定,允許您使用另一台顯示器作為您的顯示幕的延伸,也稱為**延伸顯示模式**。

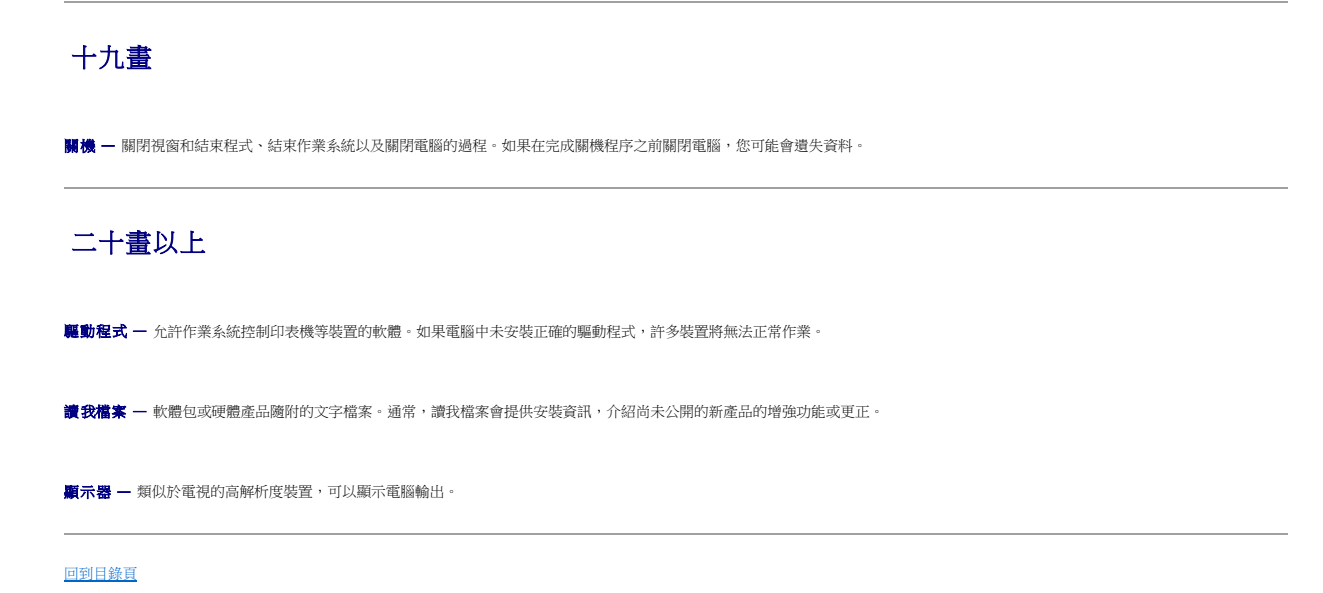

### <span id="page-42-2"></span> 記憶體 Dell™ OptiPlex™ 210L 使用者指南

- DDR2 [記憶體概觀](#page-42-0)
- 組態為 4 GB [的定址記憶體](#page-42-1)
- [卸下記憶體](#page-43-0)
- 更換/[新增附加記憶體](#page-43-1)

若要獲得有關您的電腦支援的記憶體類型的資訊,請參閱您的電腦規格的「記憶體」一節。

- l [迷你直立型電腦規格](file:///C:/data/systems/op210L/tc/ug/mtspecs0.htm#wp1133451)
- l [桌上型電腦規格](file:///C:/data/systems/op210L/tc/ug/sdspecs0.htm#wp1133451)

**← 注意事項:** 安裝新的記憶體模組之前, 請從 Dell 支援 Web 站台 (support.dell.com) 下載適用於您電腦的最新 BIOS。

### <span id="page-42-0"></span>**DDR2** 記憶體概觀

雙通道 DDR2 記憶聽模組應當**成對安裝,並且記憶體容量應相符合**。如果 DDR2 記憶體模組的各個通道中所安裝的記憶體容量不等,電腦會繼續作業,但效能將有所下降。請參閱模組右上<br>角的標籤,以確定模組的容量。

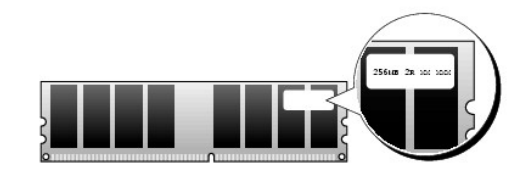

註:請務必依主機板上指定的順序安裝 DDR2 記憶體模組。

建議的記憶體組態為:

l 在連接器 DIMM1 和 DIMM2 中安裝一對相符的記憶體模組

或者

l 在連接器 DIMM1 中安裝一個記憶體模組

**● 注意事項:**請勿安裝 ECC 記憶體模組。否則可能會導致系統無法啟動或影響效能。

請確定先在較靠近處理器的連接器 DIMM1 中安裝單一記憶體模組,然後再在其他連接器中安裝模組。

### <span id="page-42-1"></span>組態為 **4 GB** 的定址記憶體

當使用兩個 2 GB 的 DIMM 時,該電腦支援最大容量為 4 GB 的記憶體。目前的作業系統 (例如 Microsoft® Windows XP) 僅能使用最大容量為 4 GB 的位址空間;但是,作業系統可用的記憶體容<br>量略低於 4 GB。電腦中的某些元件需要佔用此 4 GB 範圍內的位址空間。為這些元件保留的任何位址空間均不能用於電腦記憶體。

如果您使用 64 位元作業系統,則作業系統可使用整個記憶體的容量。

以下元件需要記憶體位址空間:

- l 系統 ROM
- l APIC
- 1 內建 PCI 裝置, 如網路連接器和 SCSI 控制器
- l PCI 卡
- l 圖形卡
- l PCI Express 卡 (如果有)

在啟動時, BIOS 會識別需要位址空間的元件。BIOS 將動態計算所需要的保留位址空間容量。然後, BIOS 會從4 GB 中減去保留的位址空間容量, 以確定可用空間的容量。

- l 如果安裝的電腦記憶體之總容量低於可用空間,則所有安裝的電腦記憶體將僅供作業系統使用。
- l 如果安裝的電腦記憶體之總容量等於或大於可用位址空間,則所安裝記憶體的一小部分將供作業系統使用。

### <span id="page-43-2"></span><span id="page-43-0"></span>卸下記憶體

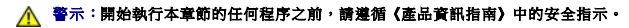

- 注意事項:如果您在記憶體升級期間卸下原有的記憶體模組,請將其與新的模組分開放置,即使新模組也是從 Dell 購買的。如有可能,**請勿**將一個原有的記憶體模組與一個新記憶體<br>模組成對使用。否則,電腦可能無法正常啟動。您應在連接器 DIMM1 和 DIMM2 或連接器 DIMM3 和 DIMM4 中成對安裝原有的記憶體模組。
- $\bigodot$  注意事項:若要從桌上型電腦上的 DIMM2 和 DIMM4 中卸下記憶體模組,您必須先卸下光學磁碟機 (請參閱「<u>磁碟機</u>」)。否則可能會損壞記憶體模組和 DIMM 插槽。
- 註:從 Dell 購買的記憶體包括在您的電腦保固內。
- 1. 按照[「開始之前](file:///C:/data/systems/op210L/tc/ug/before02.htm#wp1107075)」中的程序進行操作。
- 2. 小心地向外按壓記憶體模組連接器兩端的固定夾。

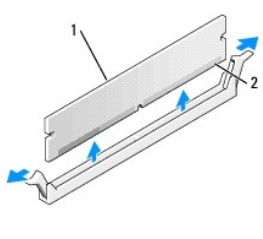

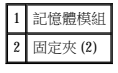

3. 卸下記憶體模組。

### <span id="page-43-1"></span>更換**/**新增附加記憶體

### △ 警示:開始執行本章節的任何程序之前,請遵循《產品資訊指南》中的安全指示。

 $\bigodot$  注意事項:為防止靜電損壞電腦內部元件,在觸摸電腦的任何電子元件之前,請先導去您身上的靜電。您可以觸摸電腦底架未上漆的金屬表面,以導去身上的靜電。

**化 註:**從 Dell 購買的記憶體包括在您的電腦保固內。

- 1. 按照「<u>開始之前</u>」中的程序進行操作。
- 2. 向外按壓記憶體模組連接器兩端的固定夾。

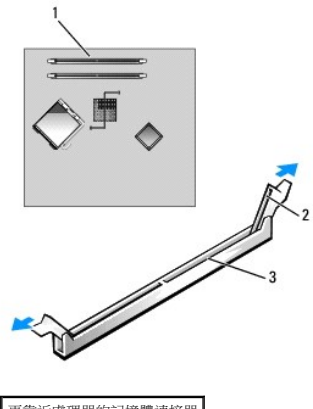

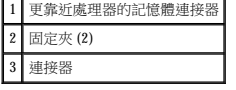

3. 將模組底部的槽口與連接器的橫檔對齊。

<span id="page-44-4"></span>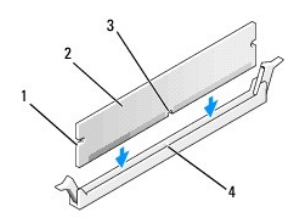

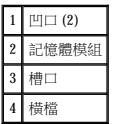

● 注意事項:為避免損壞記憶體模組,請在模組兩端均勻用力,將其豎直按人連接器。

4. 將模組插入連接器,直至其卡入到位。

如果模組正確插入,固定夾會自行卡入模組兩端的凹口。

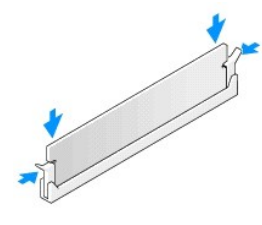

#### <span id="page-44-1"></span>5. [裝回機箱蓋](file:///C:/data/systems/op210L/tc/ug/cvrclose.htm#wp1051699)。

<span id="page-44-2"></span>6. 電腦會偵測到新的記憶體與現有組態資訊不相符,並發出以下訊息:

The amount of system memory has changed. Strike the F1 key to continue, F2 to run the setup utility (系統記憶體容量已被變更。按 F1 按鍵繼續,按 F2 按鍵執行設定公用程式)

<span id="page-44-3"></span>7. 按 <F2> 鍵進入系統設定程式,然後檢查 **System Memory (**系統記憶體**)** 的值。

電腦應該已經變更 System Memory (系統記憶體) 的值,以反映新安裝的記憶體。請檢查新的記憶體總容量,如果結果正確,請跳至[步驟](#page-44-0) 9。

- 8. 如果記憶體總容量不正確,請關閉電腦和裝置的電源,並從電源插座中拔下它們的電源線。打開機箱蓋,檢查並確定所安裝的記憶體模組已正確安插在插槽中。然後重複步驟 <u>[5](#page-44-1)、[6](#page-44-2)</u> 和<br> [7](#page-44-3)。
- <span id="page-44-0"></span>9. 如果 **System Memory (**系統記憶體**)** 總容量正確,請按 <Esc> 鍵結束系統設定程式。
- 10. 執行 [Dell Diagnostics](file:///C:/data/systems/op210L/tc/ug/tools02.htm#wp1114195) 以確認記憶體模組作業正常。

#### [回到目錄頁](file:///C:/data/systems/op210L/tc/ug/index.htm)

<span id="page-45-1"></span> 迷你直立型電腦 Dell™ OptiPlex™ 210L 使用者指南

 [關於迷你直立型電腦](#page-45-0)

 [主機內部](#page-47-0)

# <span id="page-45-0"></span>關於迷你直立型電腦

### 前視圖

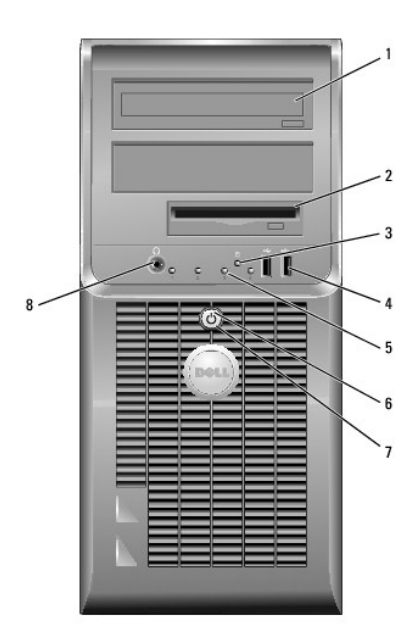

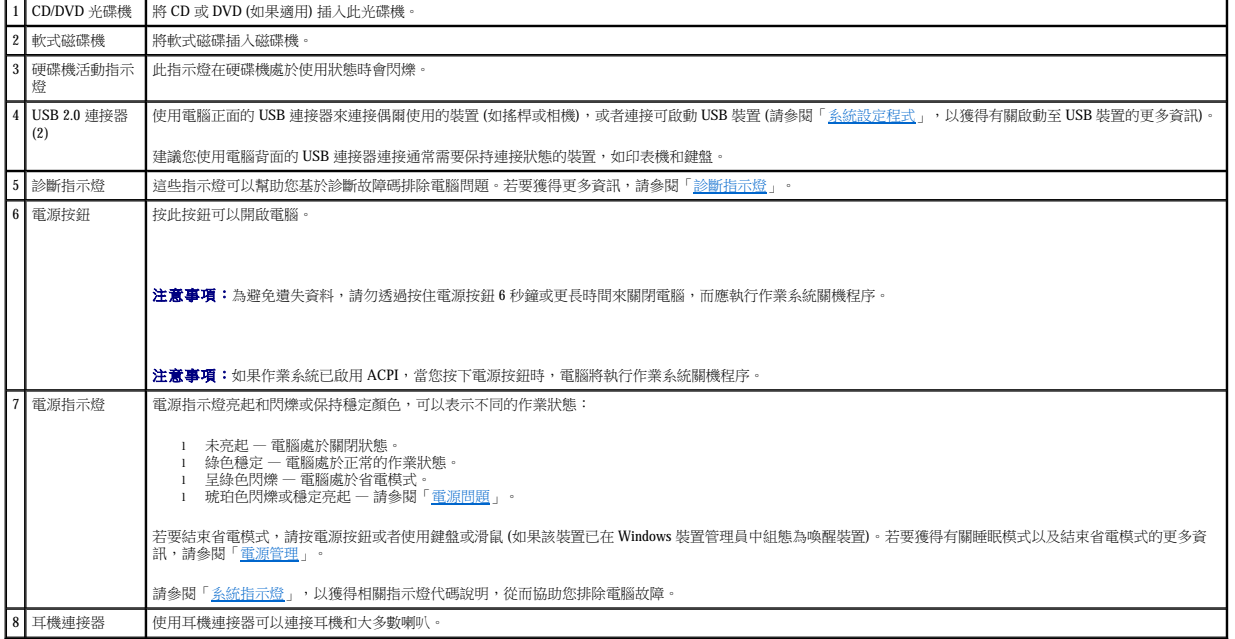

# 後視圖

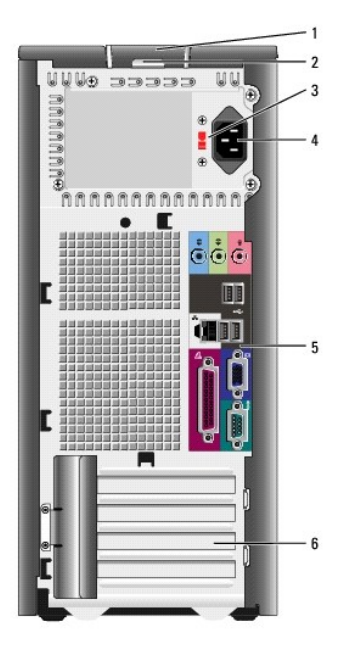

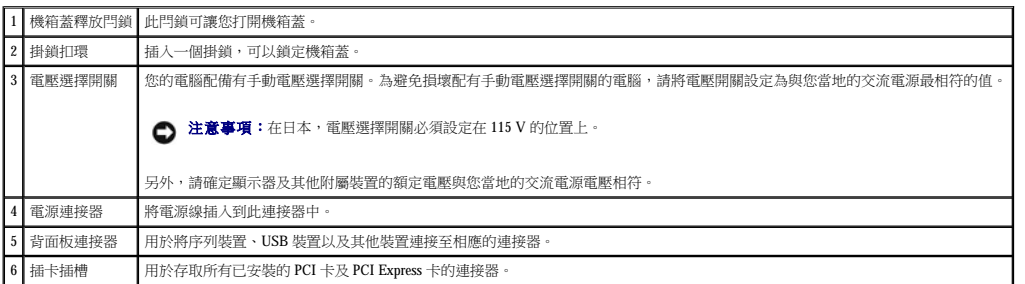

### 背面板連接器

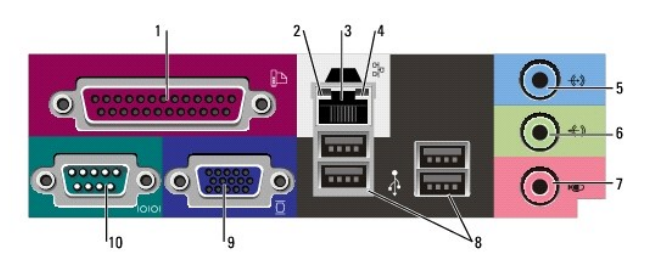

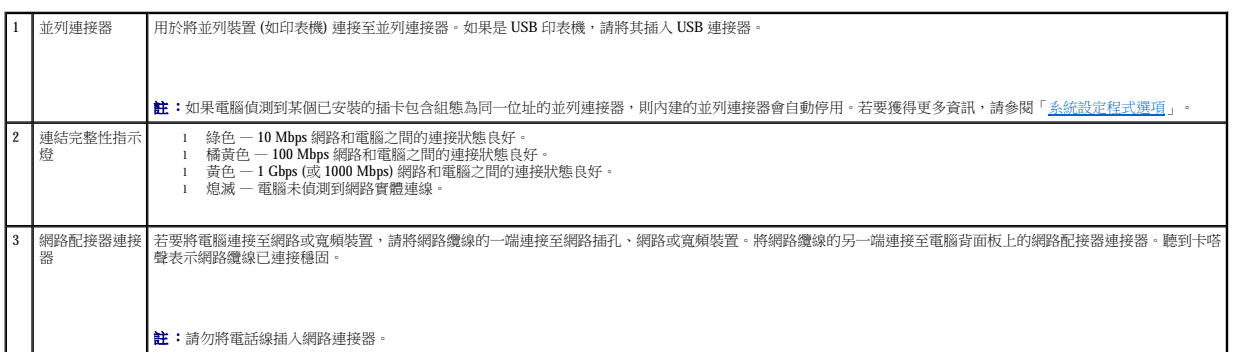

<span id="page-47-1"></span>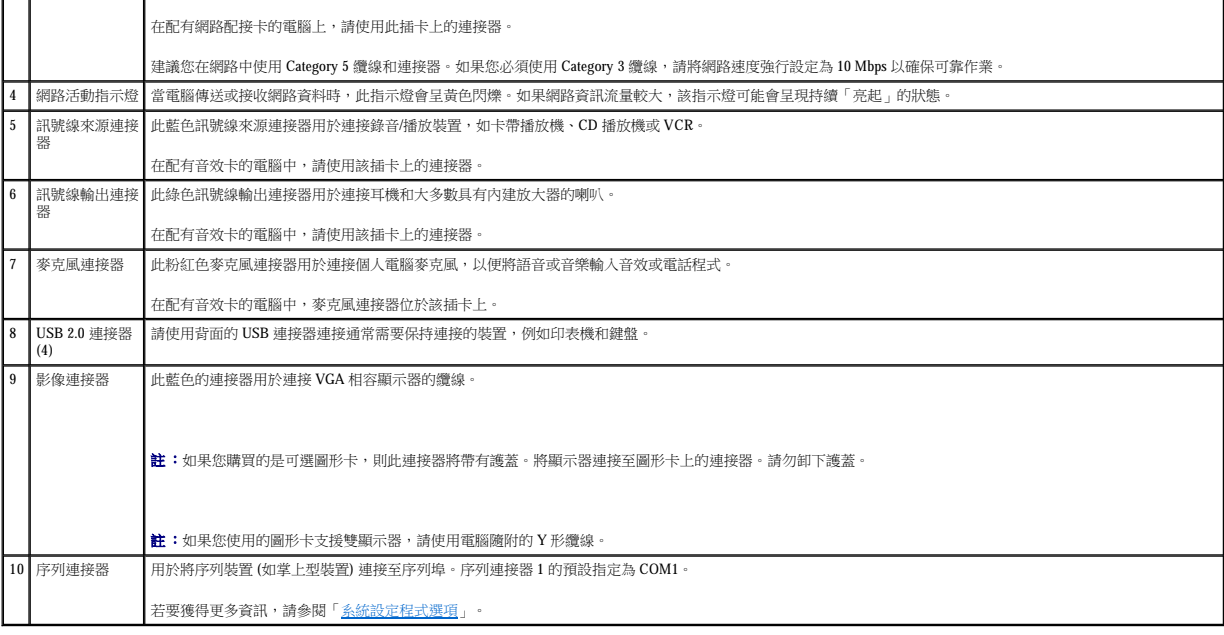

# <span id="page-47-0"></span>主機內部

### △ 警示:開始執行本章節的任何程序之前,請遵循《產品資訊指南》中的安全指示。

# $\begin{array}{ll} \begin{array}{ll} \sqrt{\phantom{a}} & \end{array} \end{array}$ 警示:為防止觸電,在卸下機箱蓋之前請務必從電源插座中拔下電腦電源線。

● 注意事項:打開機箱蓋時請務必小心,確定您未意外地斷開主機板上的纜線連接。

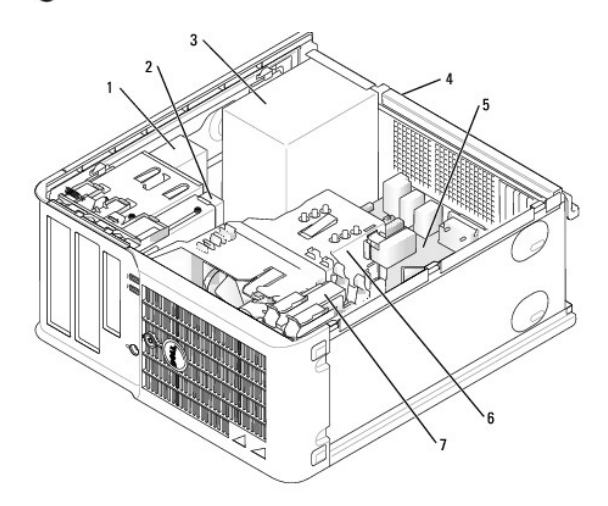

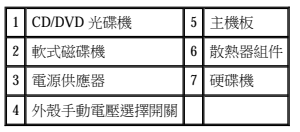

### 主機板元件

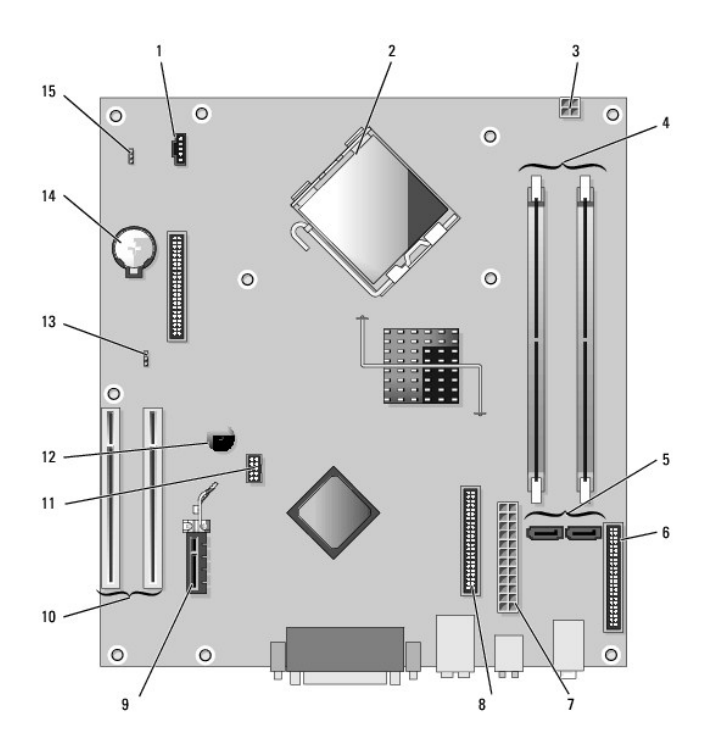

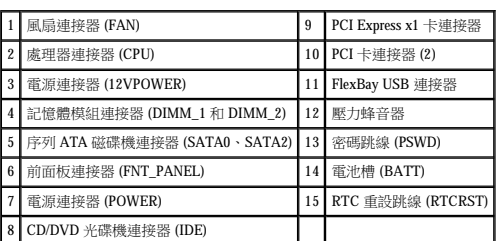

# 跳線設定

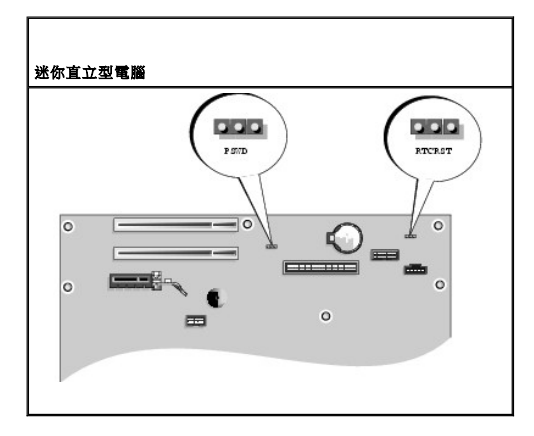

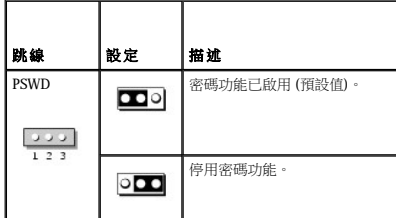

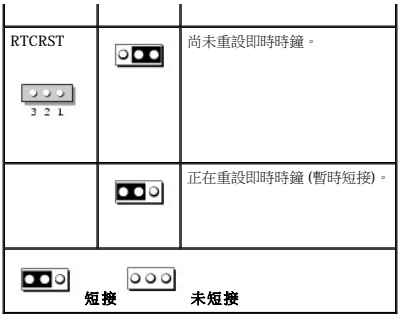

<span id="page-50-2"></span>Dell™ OptiPlex™ 210L 使用者指南

● PCI 與 [PCI Express](#page-50-0) 卡

# <span id="page-50-0"></span>**PCI 與 PCI Express 卡**

### △△ 警示:開始執行本章節的任何程序之前,請遵循《產品資訊指南》中的安全指示。

 $\bigodot$  注意事項:為防止靜電損壞電腦內部元件,在觸摸電腦的任何電子元件之前,請先導去您身上的靜電。您可以觸摸電腦底架未上漆的金屬表面,以導去身上的靜電。

Dell™ 電腦為 PCI 卡和 PCI Express 卡提供以下連接器。

- 1 兩個 <mark>[PCI](#page-50-1) 卡</mark>插槽
- l 一個 <mark>[PCI Express x1](#page-53-0) 卡</mark>插槽
- <span id="page-50-1"></span>**// 註:**您的 Dell 電腦僅使用 PCI 插槽和 PCI Express 插槽。它不支援 ISA 卡。

### **PCI** 卡

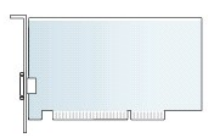

### 安裝 **PCI** 卡

- 1. 按照[「開始之前](file:///C:/data/systems/op210L/tc/ug/before02.htm#wp1107075)」中的程序進行操作。
- 2. 從電腦內部輕推插卡固定閂鎖上的釋放彈片,以轉動閂鎖,使其打開。閂鎖將保持在打開位置。

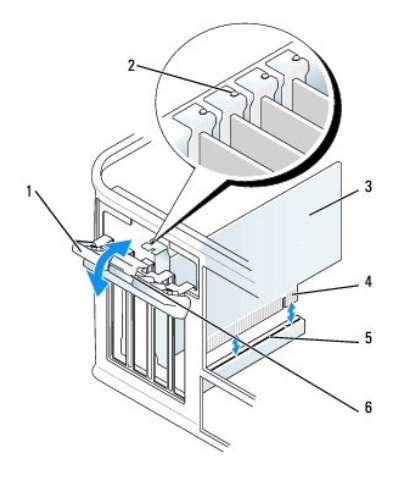

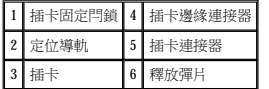

3. 打開從頂部將插卡固定到位的插卡固定機件:

- a. 將拇指放在插卡固定機件的頂部,然後用其餘手指握住固定機件的底部。
- b. 用另一只手在固定機件的側面輕輕按壓,以從固定機件的彈片插槽上將其鬆開。
- c. 向上轉動插卡固定機件,以將其從兩個彈片插槽上卸下。
- 4. 將插卡固定機件置於工作區域內。
- 5. 如果您要安裝新的插卡,請卸下填塞托架以騰出插槽開口,然後繼續執行步驟 5。
- 6. 如果您要更換已安裝在電腦中的插卡,請卸下插卡。如有必要,請拔下與插卡連接的所有纜線。
- 7. 準備好要安裝的新插卡。

註:請參閱插卡隨附的說明文件,以獲得有關組態插卡、完成內部連接或為電腦自訂插卡的資訊

### <u>个、警示:某些網路配接器連接至網路後,會自動啟動電腦。為防止觸電,在安裝任何插卡之前,請務必從電源插座中拔下電腦的電源線。</u>

8. 將插卡插入連接器,並穩固地向下按壓。確定插卡完全插入插槽內。

◎ 註:如果插卡為全長插卡,在將插卡朝著主機板上的相應連接器向下放時,請將插卡的末端插入插卡的有軌托架內。將插卡穩固地捕入到主機板上的插卡連接器中。

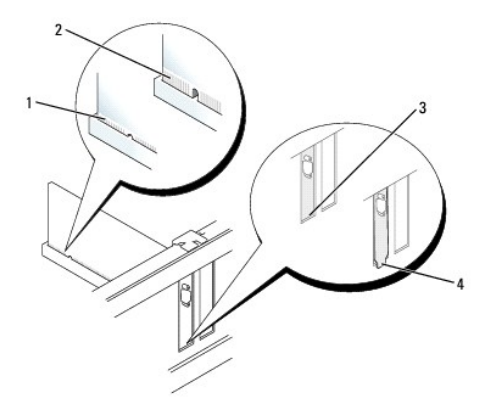

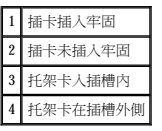

9. 在裝回並壓低插卡固定機件之前,請確定:

- l 所有插卡和填塞托架的頂端均與定位板平齊。
- l 插卡或填塞托架頂端的槽口與定位導軌緊密配合。
- 10. 輕輕地向下按壓插卡固定機件,以將配接器托架固定到位。
- 11. 將插卡固定閂鎖卡入到位以使其合上,從而固定插卡。

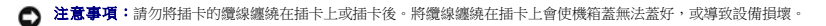

- 12. [裝回機箱蓋](file:///C:/data/systems/op210L/tc/ug/cvrclose.htm#wp1051699)。
- 13. 連接所有應與該插卡連接的纜線。
- 註:請參閱插卡的說明文件,以獲得有關連接插卡纜線的資訊。
- **注意事項:**若要連接網路纜線,請先將網路纜線插入牆上的網路插孔,然後將其插入電腦。
- 14. 如果您已安裝音效卡,請:
	- a. [進入系統設定程式](file:///C:/data/systems/op210L/tc/ug/advfeat0.htm#wp1132975),選擇 **Audio Controller (**音效控制器**)**,然後將設定變更為 **Off (**關閉**)**。
	- b. 將外接式音效裝置連接至音效卡的連接器。請勿將外接式音效裝置連接至電腦背面板上的麥克風、喇叭/耳機或訊號線來源連接器。
- 15. 如果安裝了網路配接器插卡並要關閉內建網路配接器,請:
	- a. [進入系統設定程式](file:///C:/data/systems/op210L/tc/ug/advfeat0.htm#wp1132975),選擇 **Network Controller (**網路控制器**)**,然後將設定變更為 **Off (**關閉**)**。
	- b. 將網路纜線連接至網路配接器插卡連接器。請勿將網路纜線連接至電腦背面板上的內建網路連接器。

16. 請按照插卡說明文件所述,安裝插卡所需的驅動程式。

### 卸下 **PCI** 卡

- 1. 按照「<u>開始之前</u>」中的程序進行操作。
- 2. 從電腦內部輕推插卡固定閂鎖上的釋放彈片,以轉動閂鎖,使其打開。閂鎖將保持在打開位置。

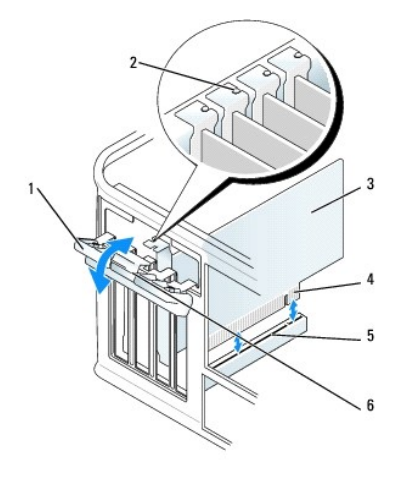

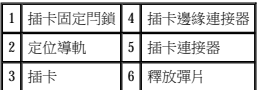

3. 打開從頂部將插卡固定到位的插卡固定機件:

- a. 將拇指放在插卡固定機件的頂部,然後用其餘手指握住固定機件的底部。
- b. 用另一只手在固定機件的側面輕輕按壓,以從固定機件的彈片插槽上將其鬆開。
- c. 向上轉動插卡固定機件,以將其從兩個彈片插槽上卸下。
- 4. 如有必要,請拔下與插卡連接的所有纜線。
- 5. 握住插卡的頂端邊角,將其從連接器中輕輕拔出。
- 6. 如果您要永久地卸下插卡,請在空置的插卡插槽開口中安裝一個填塞托架。

如果您需要填塞托架,請<u>與 Dell [公司聯絡](file:///C:/data/systems/op210L/tc/ug/gethelp0.htm#wp1109356)</u>。

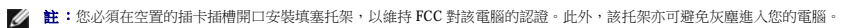

- 7. 在裝回並壓低插卡固定機件之前,請確定:
	- l 所有插卡和填塞托架的頂端均與定位板平齊。
	- l 插卡或填塞托架頂端的槽口與定位導軌緊密配合。

<span id="page-53-1"></span>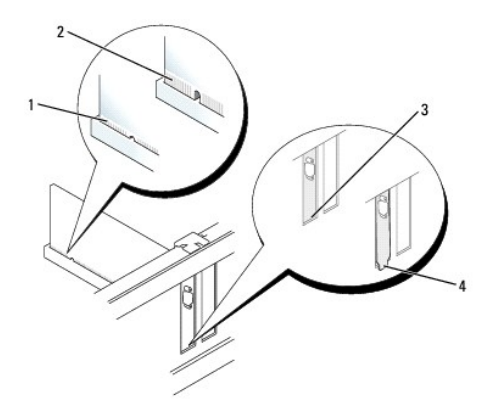

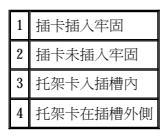

- 8. 輕輕地向下按壓插卡固定機件,以將配接器托架固定到位。
- 9. 透過將插卡固定閂鎖卡入到位來合上閂鎖。

**← 注意事項:**若要連接網路纜線,請先將網路纜線插入牆上的網路插孔,然後將其插入電腦。

#### 10. [裝回機箱蓋](file:///C:/data/systems/op210L/tc/ug/cvrclose.htm#wp1051699)。

- 11. 解除安裝插卡的驅動程式。請參閱插卡附帶的說明文件,以獲得有關說明。
- 12. 如果您已卸下音效卡,請:
	- a. [進入系統設定程式](file:///C:/data/systems/op210L/tc/ug/advfeat0.htm#wp1132975),選擇 **Audio Controller (**音效控制器**)**,然後將設定變更為 **On (**開啟**)**。
	- b. 將外接式音效裝置連接至電腦背面板上的音效連接器。

```
13. 如果卸下了網路配接器插卡連接器,請:
```
- a. <u>[進入系統設定程式](file:///C:/data/systems/op210L/tc/ug/advfeat0.htm#wp1132975)</u>,選擇 Network Controller (網路控制器),然後將設定變更為 On (開啟)。
- b. 將網路纜線連接至電腦背面板上的內建網路連接器。

### <span id="page-53-0"></span>**PCI Express** 卡

您的電腦支援一個 PCI Express x1 卡。

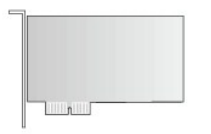

如果您要安裝或更換 [PCI Express](#page-55-0) 卡,請執行下一章節中的程序。如果您要卸下但不裝回插卡,請參閱「<u>卸下 PCI Express 卡</u>」。

如果您要更換 PCI Express 卡,請先解除安裝現有 PCI Express 卡的驅動程式。請參閱 PCI Express 卡附帶的說明文件,以獲得有關說明。

#### 安裝 **PCI Express** 卡

1. 按照[「開始之前](file:///C:/data/systems/op210L/tc/ug/before02.htm#wp1107075)」中的程序進行操作。

<span id="page-54-1"></span>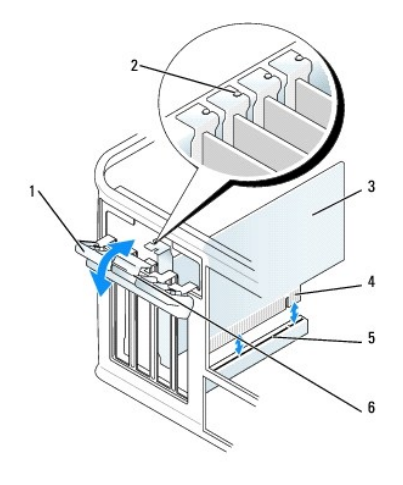

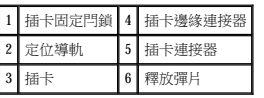

- 2. 從電腦內部輕推插卡固定閂鎖上的釋放彈片,以轉動閂鎖,使其打開。閂鎖將保持在打開位置。
- 3. 打開從頂部將插卡固定到位的插卡固定機件:
	- a. 將拇指放在插卡固定機件的頂部,然後用其餘手指握住固定機件的底部。
	- b. 用另一只手在固定機件的側面輕輕按壓,以從固定機件的彈片插槽上將其鬆開。
	- c. 向上轉動插卡固定機件,以將其從兩個彈片插槽上卸下。
- 4. 如果您要安裝新的插卡,請卸下填塞托架以騰出插槽開口,然後繼續執[行步驟](#page-54-0) 6。
- 5. 如果您要更換已安裝在電腦中的插卡,請卸下插卡。

如有必要,請拔下與插卡連接的所有纜線。如果您的插卡帶有插卡固定板,請卸下該固定板。輕輕地拉住固定彈片,並握住插卡的頂端邊角,將其從連接器中輕輕取出。

<span id="page-54-0"></span>6. 準備好要安裝的新插卡。

請參閱插卡隨附的說明文件,以獲得有關組態插卡、完成內部連線或為電腦自訂插卡的資訊。

### 警示:某些網路配接器連接至網路後,會自動啟動電腦。為防止觸電,在安裝任何插卡之前,請務必從電源插座中拔下電腦的電源線。

- 7. 如果要在 x16 卡連接器中安裝 PCI Express 卡, 請調整 PCI Express 卡的位置,使固定插槽與固定彈片對齊,然後輕輕拉動固定彈片。
- 8. 將插卡插入連接器,並穩固地向下按壓。確定插卡完全插入插槽內。

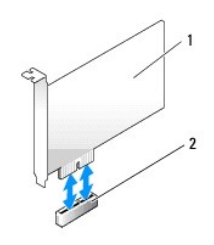

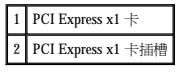

<span id="page-55-1"></span>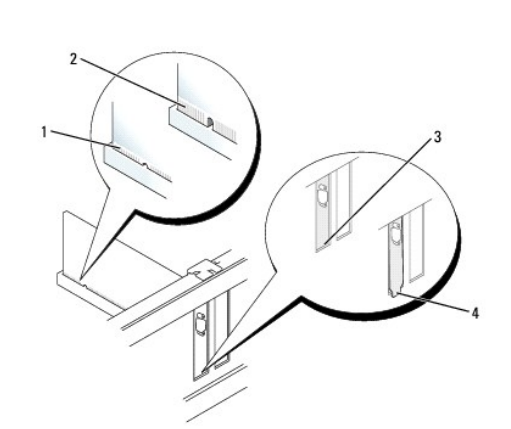

l 插卡或填塞托架頂端的槽口與定位導軌緊密配合。

9. 在裝回並壓低插卡固定機件之前,請確定:

- 10. 輕輕地向下按壓插卡固定機件,以將配接器托架固定到位。
- 
- 
- 
- 
- 
- 
- 
- 
- 
- 
- 
- 
- 
- 
- 
- 
- 
- 
- 
- 
- 
- 
- 

l 所有插卡和填塞托架的頂端均與定位板平齊。

- 
- 
- 
- 
- 
- 
- 
- 
- 
- 
- 
- 
- 
- 11. 合上插卡固定閂鎖,並輕輕按壓直至其卡入到位。
- 
- 注意事項:請勿將插卡的纜線纏繞在插卡上或插卡後。將纜線纏繞在插卡上會使機箱蓋無法蓋好,或導致設備損壞。
- 
- 
- 
- 
- 
- 
- 
- 
- 
- 
- 
- 
- 
- 
- 
- 
- 
- 
- 
- 

12. 連接所有應與該插卡連接的纜線。

14. 如果您已安裝音效卡,請:

13. [裝回機箱蓋](file:///C:/data/systems/op210L/tc/ug/cvrclose.htm#wp1051699)。

1 插卡插入牢固 2 插卡未插入牢固 3 托架卡入插槽內 4 托架卡在插槽外側

<span id="page-55-0"></span>卸下 **PCI Express** 卡

- 
- 
- 
- 
- 
- 
- 
- 
- 
- 
- 
- 
- 
- 
- 
- 
- 
- 
- **◯ 注意事項:**若要連接網路纜線,請先將網路纜線插入牆上的網路插孔,然後將其插入電腦。
- 

a. [進入系統設定程式](file:///C:/data/systems/op210L/tc/ug/advfeat0.htm#wp1132975),選擇 **Audio Controller (**音效控制器**)**,然後將設定變更為 **Off (**關閉**)**。

a. [進入系統設定程式](file:///C:/data/systems/op210L/tc/ug/advfeat0.htm#wp1132975),選擇 **Network Controller (**網路控制器**)**,然後將設定變更為 **Off (**關閉**)**。 b. 將網路纜線連接至網路配接器插卡連接器。請勿將網路纜線連接至電腦背面板上的內建網路連接器。

b. 將外接式音效裝置連接至音效卡的連接器。請勿將外接式音效裝置連接至電腦背面板上的麥克風、喇叭/耳機或訊號線來源連接器。

若要獲得有關插卡纜線連接的資訊,請參閱插卡的說明文件。

15. 如果安裝了網路配接器插卡並要關閉內建網路配接器,請:

16. 請按照插卡說明文件所述,安裝插卡所需的驅動程式。

1. 按照「<u>開始之前</u>」中的程序進行操作。

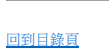

- 8. [裝回機箱蓋](file:///C:/data/systems/op210L/tc/ug/cvrclose.htm#wp1051699)。
- 7. 將插卡固定閂鎖卡入到位以使其合上,從而固定插卡。
- 

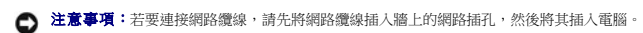

- 6. 輕輕地向下按壓插卡固定機件,以將配接器托架固定到位。
- l 插卡或填塞托架頂端的槽口與定位導軌緊密配合。
- 
- 
- 
- 
- 
- 
- 
- 
- 
- 
- 
- l 所有插卡和填塞托架的頂端均與定位板平齊。
- 
- 
- 
- 
- 
- 
- 
- 
- 
- 
- 
- 
- 
- 5. 在裝回並壓低插卡固定機件之前,請確定:
- 

如果您需要填塞托架,請<u>與 Dell [公司聯絡](file:///C:/data/systems/op210L/tc/ug/gethelp0.htm#wp1109356)</u>。

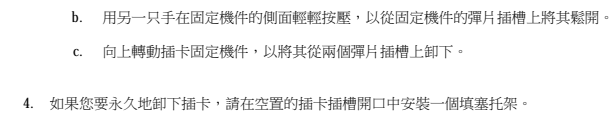

a. 將拇指放在插卡固定機件的頂部,然後用其餘手指握住固定機件的底部。

- 3. 打開從頂部將插卡固定到位的插卡固定機件:
- 2. 從電腦內部輕推插卡固定閂鎖上的釋放彈片,以轉動閂鎖,使其打開。因為閂鎖是固定的,因此它將保持在打開位置。

註:您必須在空置的插卡插槽開口安裝填塞托架,以維持 FCC 對該電腦的認證。此外,該托架亦可避免灰塵進入您的電腦。

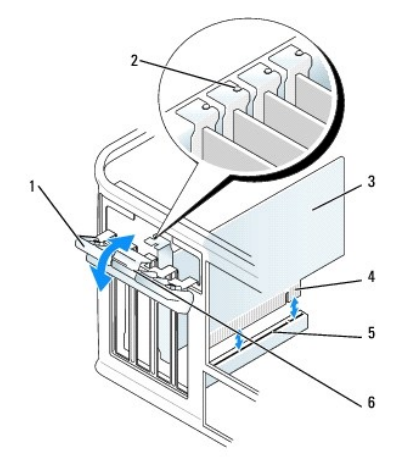

插卡固定閂鎖 4 插卡邊緣連接器 2 定位導軌 5 插卡連接器 3 插卡 6 釋放彈片

<span id="page-57-1"></span>Dell™ OptiPlex™ 210L 使用者指南

 [卸下機箱蓋](#page-57-0)

### <span id="page-57-0"></span>卸下機箱蓋

△△ 警示:開始執行本章節的任何程序之前,請遵循《產品資訊指南》中的安全指示。

### ▲ 警示:為防止觸電,在卸下機箱蓋之前,請務必從電源插座中拔下電腦電源線。

- 1. 按照「<u>開始之前</u>」中的程序進行操作。
- 2. 將電腦側面朝下放置。
- 3. 向後滑動釋放閂鎖並提起機箱蓋。
- 4. 握住電腦機箱蓋邊緣,並使用電腦鉸接彈片作為槓桿點向上轉動機箱蓋。
- 5. 從鉸接彈片上卸下機箱蓋,然後將機箱蓋放在有足夠彈性的無摩擦的表面上。

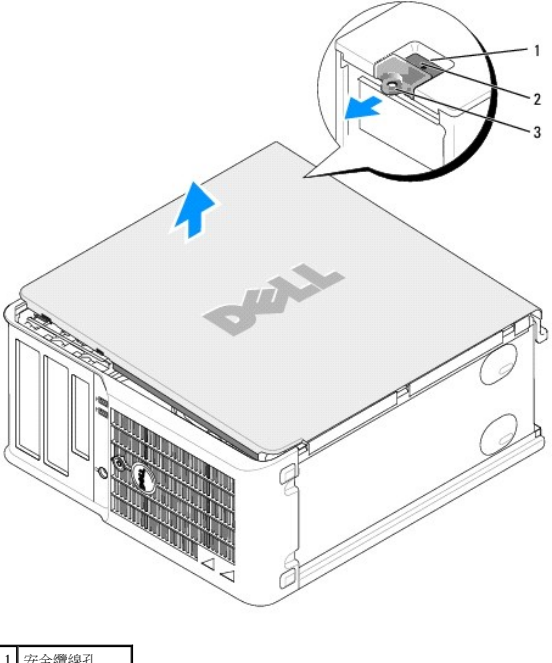

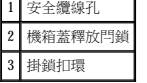

[回到目錄頁](file:///C:/data/systems/op210L/tc/ug/index.htm)

<span id="page-58-2"></span>Dell™ OptiPlex™ 210L 使用者指南

● 磁碟機

### <span id="page-58-0"></span>磁碟機

您的電腦支援:

- l 兩個序列 ATA 硬碟機
- l 兩個軟式磁碟機或可選的 Zip 磁碟機
- l 兩個 CD 光碟機或 DVD 光碟機

**么 註:**由於該電腦上的磁碟機支架和 IDE 控制器數量有限,因此您不能一次連接所有支援的裝置。

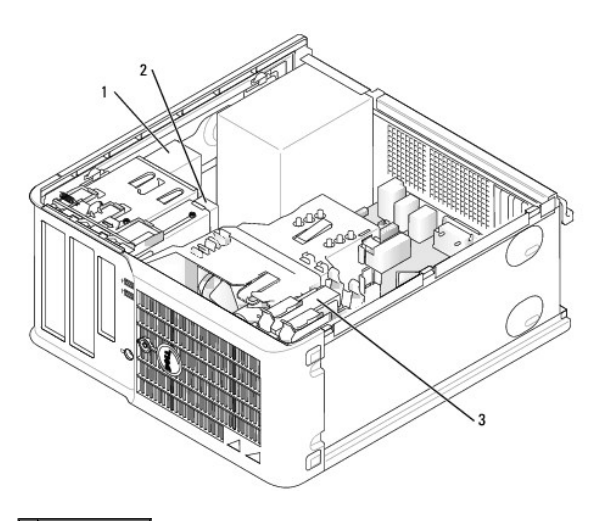

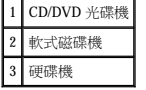

### <span id="page-58-1"></span>一般安裝規範

將 CD/DVD 光碟機連接至主機板上標有「IDE」的連接器。序列 ATA 硬碟機應連接至主機板上標有「SATA0」或「SATA2」的連接器。

#### **IDE** 磁碟機定址

如果您將兩個 IDE 裝置同時連接至單一 IDE 介面纜線,並將它們組態為 cable select (纜線選擇) 設定,則連接至介面纜線末端連接器上的裝置為主裝置或啟動裝置 (drive 0);連接至介面纜線中間<br>連接器上的裝置則是從屬裝置 (drive 1)。請參閱升級套件中的磁碟機說明文件,以獲得有關如何將裝置組態為 cable select (纜線選擇) 設定的資訊。

#### 連接磁碟機纜線

安裝磁碟機時,請將兩條纜線 — 一條直流電源線和一條資料纜線 — 連接至磁碟機的背面和主機板。

### 磁碟機介面連接器

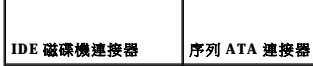

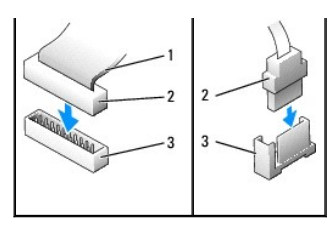

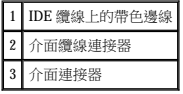

大部分介面連接器具有鎖定式設計以保證接插正確:也就是說,若連接器上有一個槽口或缺少一根插腳,則另一個連接器上就會有恰好能與它接合的彈片或實心插孔。這種鎖定式連接器能確<br>保纜線上的描顯 1 (在 IDE 纜線一側以帶色邊線表示,序列 ATA 纜線不使用帶色邊線) 插入連接器的插腳 1 ÷ 機板或插卡連接器上的插腳 1 一端通常會以絲網電路印製法在主機板或插卡上直<br>接印上「1」作為標識。

 $\bigodot$  注意事項:在您連接 IDE 介面纜線時,請僅將帶色邊線連至連接器的插腳 1。反接纜線將使磁碟機無法正常作業,而且可能會損壞控制器或磁碟機,或同時損壞兩者。

### 電源線連接器

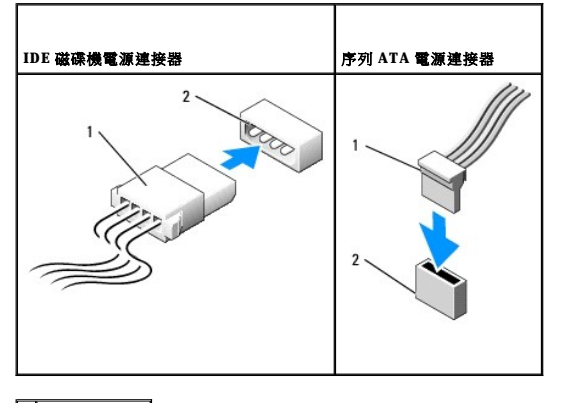

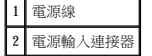

### 連接與拔下磁碟機纜線

拔下 IDE 磁碟機資料纜線時,請握住帶色拉式彈片並拉起,直至連接器分開。

連接與拔下序列 ATA 資料纜線時,請握住纜線兩端的黑色連接器。

與 IDE 連接器類似,序列 ATA 介面連接器具有鎖定式設計以保證接插正確;也就是說,若連接器上有一個槽口或缺少一根插腳,則另一個連接器上就會有恰好能與它接合的彈片或實心插孔。

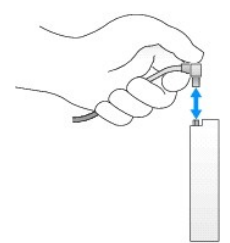

#### 硬碟機

▲ 警示:開始執行本章節的任何程序之前,請遵循《產品資訊指南》中的安全指示。

▲ 警示:為防止觸電,在卸下機箱蓋之前,請務必從電源插座中拔下電腦電源線。

● 注意事項:為避免損壞磁碟機,請勿將其放置在堅硬的表面上。而應該把它放置在有足夠彈性的表面上 (如泡沫墊)。

### 卸下硬碟機

- 1. 如果您要更換硬碟機,而硬碟機內有您要保留的資料,請務必在執行此程序之前備份檔案。
- 2. 請查閱磁碟機的說明文件,以確認該磁碟機的組態適合您的電腦。
- 3. 按照「<u>開始之前</u>」中的程序進行操作。
- 4. 拔下硬碟機的電源線和硬碟機纜線。從主機板上拔下硬碟機纜線。

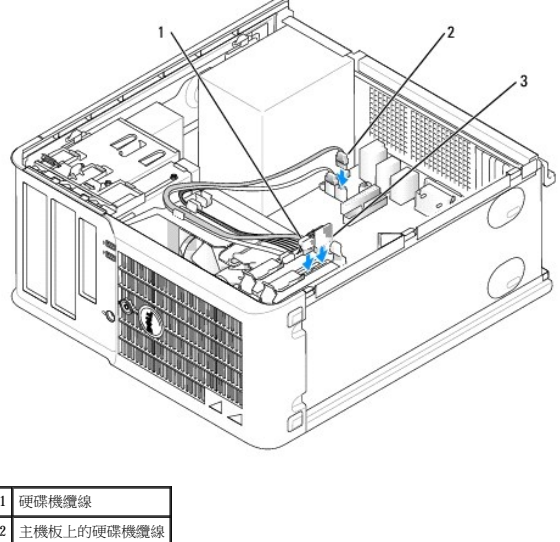

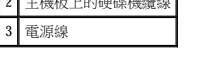

5. 向內按壓硬碟機兩側的藍色釋放彈片,然後將硬碟機向上滑出電腦。

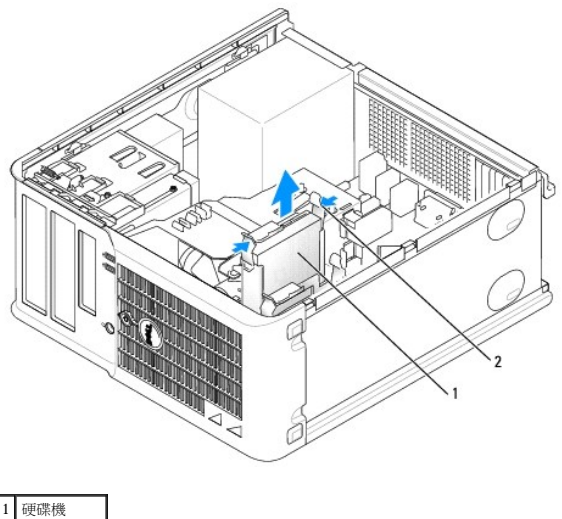

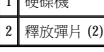

### 安裝硬碟機

1. 打開替換硬碟機的包裝,準備進行安裝。

2. 請查閱磁碟機的說明文件,以確認該磁碟機的組態適合您的電腦。

註:如果替換硬碟機未隨附塑膠硬碟機托架,請從現有的磁碟機上鬆開托架以從將其中卸下。將該托架卡在新硬碟機上。

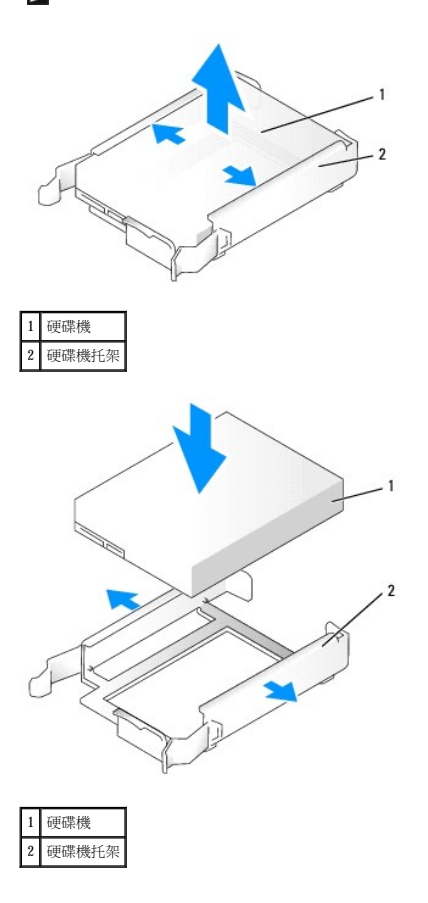

3. 將硬碟機輕輕滑入硬碟機托架中,直至其卡入到位。

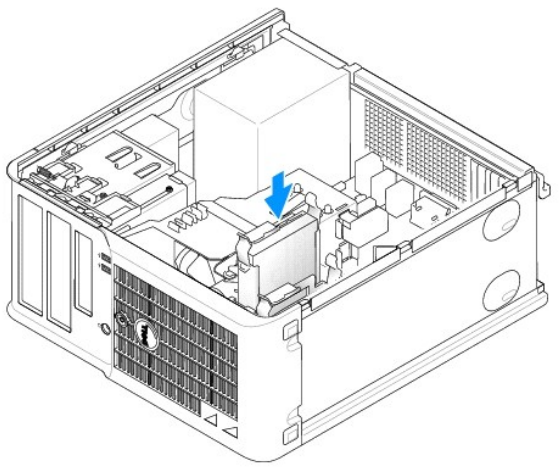

5. 將電源線和硬碟機纜線連接至硬碟機。將硬碟機纜線連接至主機板上的連接器。

4. 將硬碟機輕輕滑入磁碟機支架中,直至其卡入到位。

6. 檢查所有的連接器,確定連線正確且穩固安插。

7. [裝回機箱蓋](file:///C:/data/systems/op210L/tc/ug/cvrclose.htm#wp1051699)。

- 
- 
- <span id="page-62-1"></span>8. 如果您剛安裝的磁碟機為主磁碟機,請將開機媒體插入啟動磁碟機。請參閱磁碟機隨附的說明文件,以獲得有關安裝磁碟機作業所需軟體的說明。
- 9. [進入系統設定程式,](file:///C:/data/systems/op210L/tc/ug/advfeat0.htm#wp1132975)更新相應的 **Primary Drive (**主磁碟機**)** 選項 (**0** 或 **1**)。
- 10. 結束系統設定程式,並重新啟動電腦。
- 11. 在進行下一步驟之前,請先為硬碟機分區並製作邏輯格式。

請參閱作業系統的說明文件,以獲得有關說明。

- 12. 執行 [Dell Diagnostics](file:///C:/data/systems/op210L/tc/ug/tools02.htm#wp1114195) 來測試硬碟機。
- 13. 如果您剛安裝的硬碟機為主硬碟機,請將作業系統安裝在該硬碟機上。

#### 新增第二個硬碟機

▲ 警示:開始執行本章節的任何程序之前,請遵循《產品資訊指南》中的安全指示。

#### ▲ 警示:為防止觸電,在卸下機箱蓋之前,請務必從電源插座中拔下電腦電源線。

● 注意事項:為避免損壞磁碟機,請勿將其放置在堅硬的表面上。而應該把它放置在有足夠彈性的表面上 (如泡沫墊)。

**← 注意事項:**如果您要更換硬碟機,而硬碟機內有您要保留的資料,請務必在執行以下程序之前備份檔案。

- 1. 請查閱磁碟機的說明文件,以確認該磁碟機的組態適合您的電腦。
- 2. 按照[「開始之前](file:///C:/data/systems/op210L/tc/ug/before02.htm#wp1107075)」中的程序進行操作。
- 3. 透過擠壓釋放彈片,輕輕向上拉動托架並將其從托架中取出,將塑膠硬碟機托架從硬碟機支架內部卸下。
- 4. 輕輕掰開磁碟機托架的兩側,並將硬碟機滑入托架中直至其卡入到位。

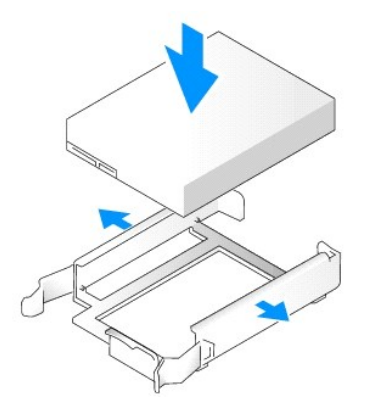

- <span id="page-62-0"></span>5. 將第一個硬碟機從上部支架移至下部支架:
	- a. 從第一個硬碟機背面拔下電源線和硬碟機纜線。
	- b. 向內按壓硬碟機兩側的藍色釋放彈片,然後將第一個硬碟機向上滑出上部支架。
	- c. 將第一個硬碟機輕輕滑入下部支架中,直至其卡入到位。
- 6. 將新的硬碟機輕輕滑入上部支架中,直至其卡入到位。
- 7. 將電源線連接至硬碟機。

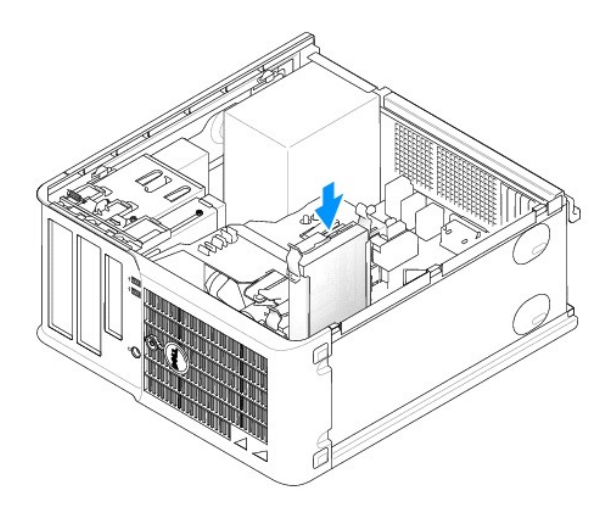

- 8. [將步驟](#page-62-0) 5 中卸下的序列 ATA 連接器連接至第一個硬碟機。
- 9. 找到主機板上未使用的序列 ATA 連接器,將磁碟機纜線連接至此連接器和第二個硬碟機。

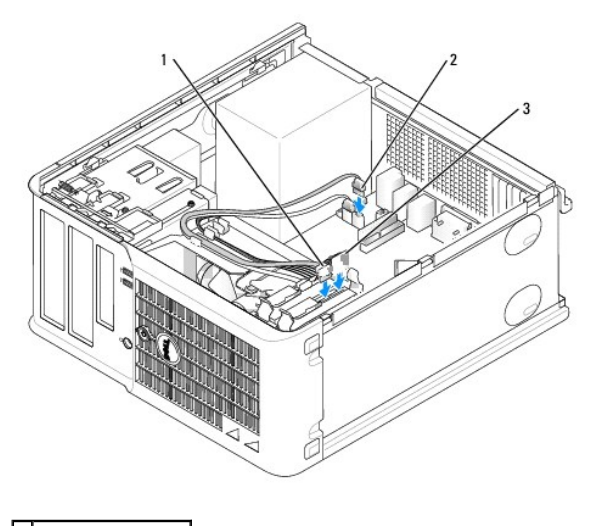

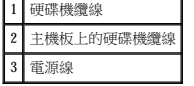

10. **装回機箱蓋**。

### 磁碟機面板插件

如果您要安裝新的軟式磁碟機或 CD/DVD 光碟機,而不是裝回磁碟機,請卸下磁碟機面板插件:

- 1. 按照「<u>開始之前</u>」中的程序進行操作。
- 2. 透過向下滑動磁碟機釋放閂鎖打開面板,將磁碟機面板卸下。然後將其從鉸接中卸下。

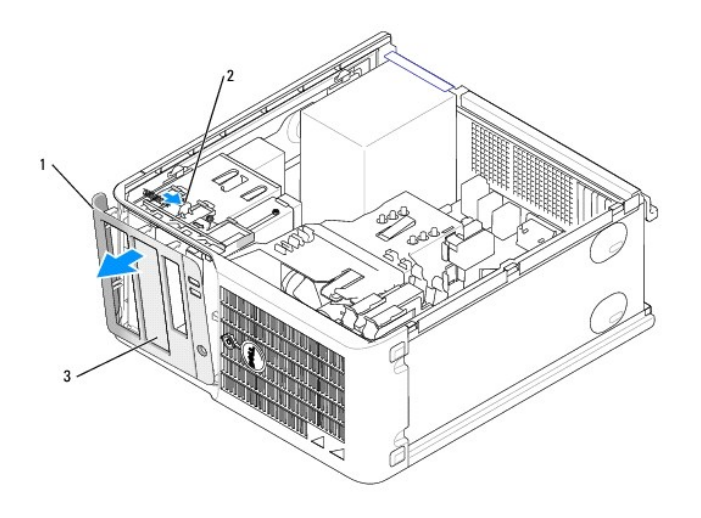

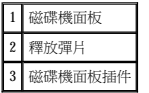

- 3. 選擇要使用的磁碟機支架正面的磁碟機面板插件。
- 4. 輕輕按壓此插件的釋放彈片,從磁碟機面板上將其卸下。

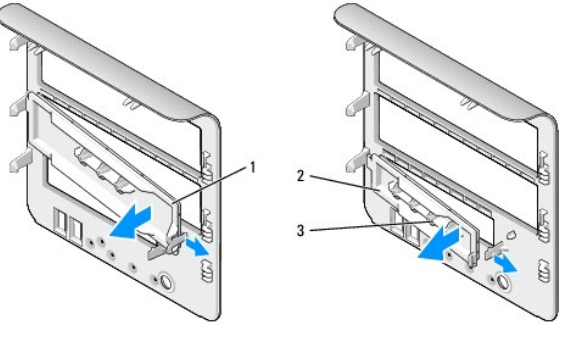

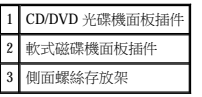

5. 將磁碟機面板重新連接至電腦正面。

磁碟機面板僅可單向連接。

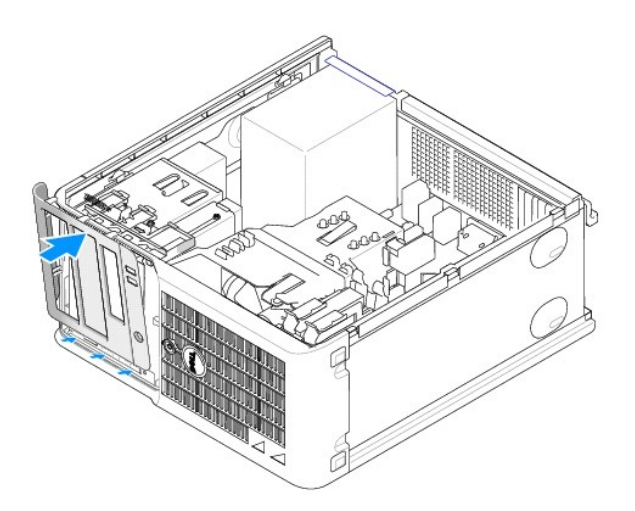

### 軟式磁碟機

△ 警示:在您執行本章節中的任何程序之前,請遵循《產品資訊指南》中的安全指示。

△ 警示:為防止觸電,在卸下機箱蓋之前,請務必從電源插座中拔下電腦電源線。

### 卸下軟式磁碟機

- 1. 按照「<u>開始之前</u>」中的程序進行操作。
- 2. 透過向下滑動磁碟機閂鎖打開面板,以卸下磁碟機面板,然後再從鉸接上卸下磁碟機面板。
- 3. 從軟式磁碟機背面拔下電源線和軟式磁碟機纜線。
- 4. 透過向下滑動並按住磁碟機釋放閂鎖來卸下軟式磁碟機。然後將光碟機滑出電腦。

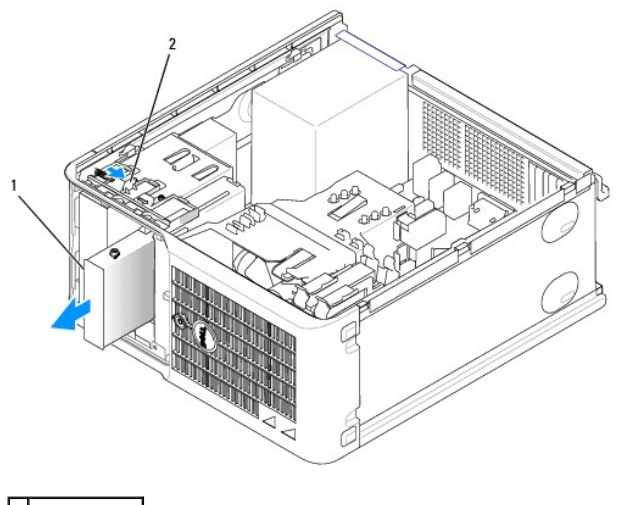

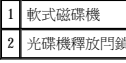

### 安裝軟式磁碟機

1. 如果您要更換軟式磁碟機,請從現有磁碟機上擰下側面螺絲,並將這些螺絲連接至替換磁碟機。

2. 如果要安裝新的軟式磁碟機,請卸下新磁碟機的磁碟機面板插件,然後從磁碟機面板插件上擰下側面螺絲並將這些螺絲連接至新磁碟機。

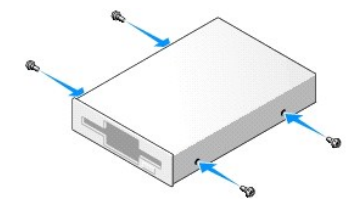

3. 將軟式磁碟機上的側面螺絲與側位螺絲插槽對齊,輕輕將磁碟機滑入支架中,直至其卡入到位。

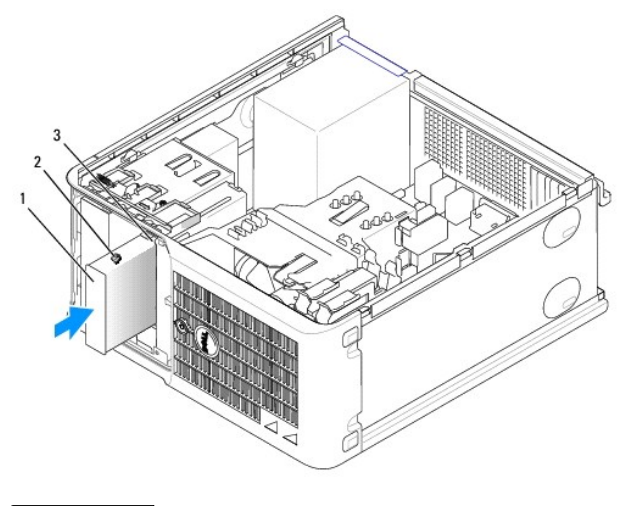

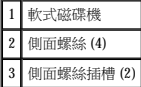

4. 將電源線和軟式磁碟機纜線連接至軟式磁碟機。

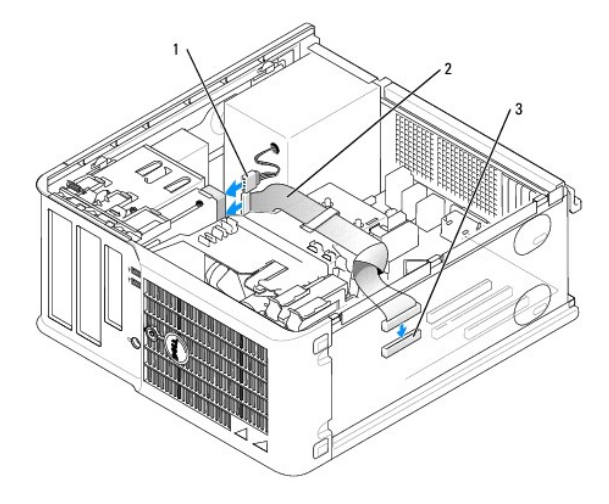

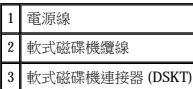

- 5. [裝回機箱蓋](file:///C:/data/systems/op210L/tc/ug/cvrclose.htm#wp1051699)。
- 6. [進入系統設定程式並](file:///C:/data/systems/op210L/tc/ug/advfeat0.htm#wp1132975)使用 **Diskette Drive (**軟式磁碟機**)** 選項來啟用新的軟式磁碟機。
- 7. 執行 [Dell Diagnostics](file:///C:/data/systems/op210L/tc/ug/tools02.htm#wp1114195) 以確認電腦作業正常。

### **CD/DVD** 光碟機

△ 警示:在您執行本章節中的任何程序之前,請留意《產品資訊指南》中的安全指示。

▲ 警示:為防止觸電,在裝回機箱蓋之前,請務必從電源插座中拔下電腦電源線。

### 卸下 **CD/DVD** 光碟機

- 1. 按照「<u>開始之前</u>」中的程序進行操作。
- 2. 從光碟機背面拔下電源線和 CD/DVD 光碟機纜線。
- 3. 透過向下滑動並按住光碟機釋放閂鎖來卸下 CD/DVD 光碟機。然後將光碟機滑出電腦。

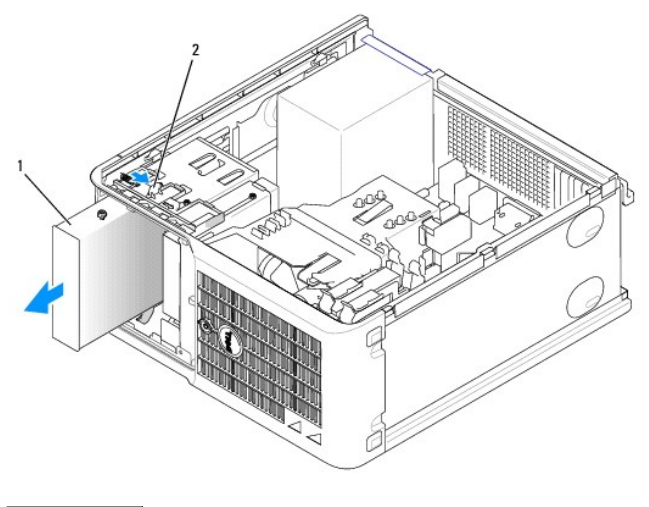

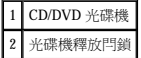

### 安裝 **CD/DVD** 光碟機

- 1. 按照[「開始之前](file:///C:/data/systems/op210L/tc/ug/before02.htm#wp1107075)」中的程序進行操作。
- 2. 如果您要更換 CD/DVD 光碟機,請從現有光碟機上擰下側面螺絲,並將這些螺絲連接至替換光碟機。
- 3. 如果要安裝新的 CD/DVD 光碟機,請卸下光磁碟機的光碟機面板插件,然後從光碟機面板插件上擰下側位螺絲並將這些螺絲連接至新光碟機。

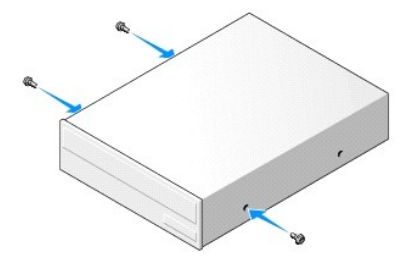

- 4. 請查閱磁碟機隨附的說明文件,以確認該磁碟機已組態為適用於您的電腦。如果您要安裝 IDE 磁碟機,請使用磁碟機隨附的說明文件將它組態為 cable select (纜線選擇) 設定。
- 5. 將 CD/DVD 光碟機上的面位螺絲與側面螺絲插槽對齊,輕輕將光碟機滑入支架中直至其卡入到位。

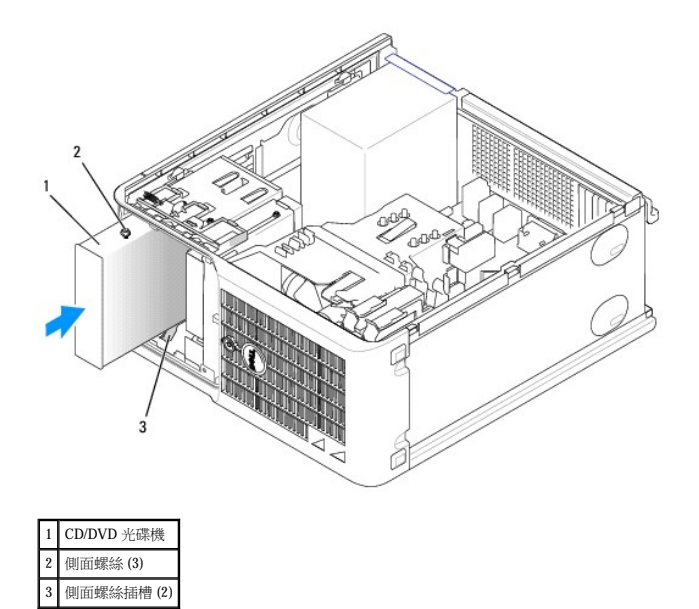

6. 將電源線和 CD/DVD 光碟機纜線連接至光碟機和主機板。

**△ 註:CD/DVD** 光碟機纜線可能是 SATA 纜線,與以下顯示的圖片可能會有所不同。若要獲得有關 SATA 纜線連接器的詳細資訊,請參閱「<u>一般安裝規範</u>」。

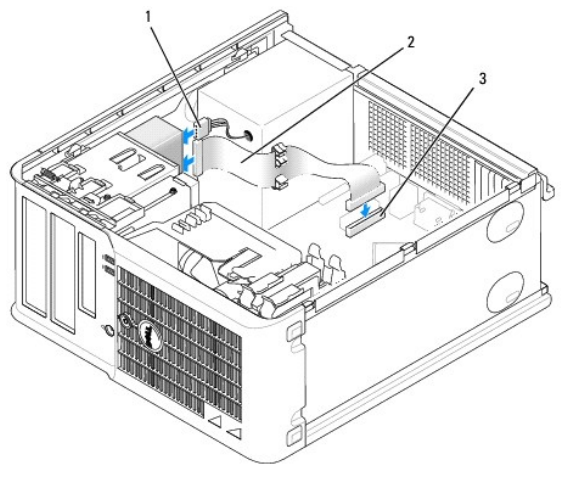

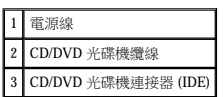

7. 檢查所有纜線的連接狀況,並整理好纜線,以免妨礙風扇和散熱通風孔的空氣流通。

- 8. [裝回機箱蓋](file:///C:/data/systems/op210L/tc/ug/cvrclose.htm#wp1051699)。
- 9. 透過設定[系統設定程式中](file:///C:/data/systems/op210L/tc/ug/advfeat0.htm#wp1132957)的 **Drives (**磁碟機**)** 下相應的 **Drive (**磁碟機**)** 選項 (**0** 或 **1**) 來更新您的組態資訊。
- 10. 執行 [Dell Diagnostics](file:///C:/data/systems/op210L/tc/ug/tools02.htm#wp1114195) 以確認電腦作業正常。

#### [回到目錄頁](file:///C:/data/systems/op210L/tc/ug/index.htm)

### Dell™ OptiPlex™ 210L 使用者指南

迷你直立型電腦

 $\bullet$  . . . . . II

#### [尋找資訊](file:///C:/data/systems/op210L/tc/ug/findinfo.htm#wp1061602) [開始之前](file:///C:/data/systems/op210L/tc/ug/before02.htm#wp1107075) 建議的工具 [關閉電腦](file:///C:/data/systems/op210L/tc/ug/before02.htm#wp1117430)  [拆裝電腦內部元件之前](file:///C:/data/systems/op210L/tc/ug/before02.htm#wp1129988)  [迷你直立型電腦](file:///C:/data/systems/op210L/tc/ug/mtabout0.htm#wp1050681) [關於迷你直立型電腦](file:///C:/data/systems/op210L/tc/ug/mtabout0.htm#wp1073911)  [主機內部](file:///C:/data/systems/op210L/tc/ug/mtabout0.htm#wp1051997)  **迷你直立型電腦規格** [卸下機箱蓋](file:///C:/data/systems/op210L/tc/ug/mtcvrop0.htm#wp1051283)  I/O [面板](file:///C:/data/systems/op210L/tc/ug/mtiopane.htm#wp1116694)  [磁碟機](file:///C:/data/systems/op210L/tc/ug/mtdrvs02.htm#wp1136008)  PCI 與 [PCI Express](file:///C:/data/systems/op210L/tc/ug/mtcards0.htm#wp1105095) 卡 [電源供應器](file:///C:/data/systems/op210L/tc/ug/mtpwrspl.htm#wp1109155)  [處理器](file:///C:/data/systems/op210L/tc/ug/mtprcsr0.htm#wp1142442)  [進階功能](file:///C:/data/systems/op210L/tc/ug/advfeat0.htm#wp1101281) [LegacySelect](file:///C:/data/systems/op210L/tc/ug/advfeat0.htm#wp1124663) 技術控制 [管理功能](file:///C:/data/systems/op210L/tc/ug/advfeat0.htm#wp1110375)  安全保護<br>密碼保護 [系統設定程式](file:///C:/data/systems/op210L/tc/ug/advfeat0.htm#wp1132957)  [啟動至](file:///C:/data/systems/op210L/tc/ug/advfeat0.htm#wp1127513) USB 裝置 清除忘記的密碼<br>清除 [CMOS](file:///C:/data/systems/op210L/tc/ug/advfeat0.htm#wp1132466) 設定 [Hyper-Threading](file:///C:/data/systems/op210L/tc/ug/advfeat0.htm#wp1131307)  [電源管理](file:///C:/data/systems/op210L/tc/ug/advfeat0.htm#wp1126306)  [電池](file:///C:/data/systems/op210L/tc/ug/battery0.htm#wp1105097) [更換電池](file:///C:/data/systems/op210L/tc/ug/battery0.htm#wp1109911)  [更換主機板](file:///C:/data/systems/op210L/tc/ug/replbrd0.htm#wp1131760) [記憶體](file:///C:/data/systems/op210L/tc/ug/memory02.htm#wp1105370) DDR2 [記憶體概觀](file:///C:/data/systems/op210L/tc/ug/memory02.htm#wp1107933)  組態為 4 GB [的定址記憶體](file:///C:/data/systems/op210L/tc/ug/memory02.htm#wp1115205)  [卸下記憶體](file:///C:/data/systems/op210L/tc/ug/memory02.htm#wp1114730)  更換/[新增附加記憶體](file:///C:/data/systems/op210L/tc/ug/memory02.htm#wp1105407)

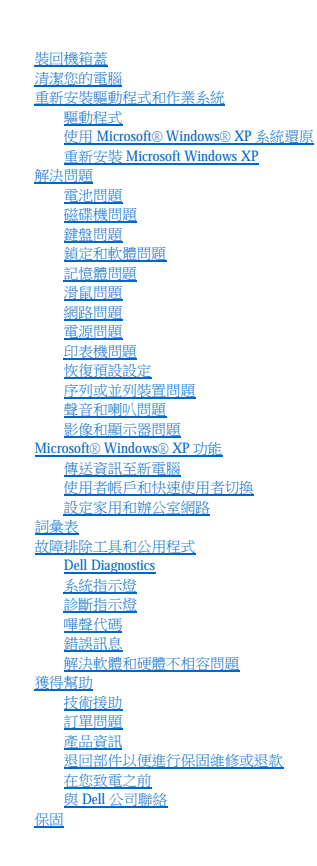

### 註、注意事項和警示

- 註:「註」表示可以幫助您更有效地使用電腦的重要資訊。
- **◯ 注意事項**: 「注意事項」表示有可能會損壞硬體或導致資料遺失,並告訴您如何避免此類問題。
- ▲ 警示:「警示」表示有可能會導致財產損失、人身受傷甚至死亡。

# 縮寫和簡寫用語

若要獲得縮寫和簡寫用語的完整清單,請參閱<mark>詞彙表</mark>。

如果您購買的是 Dell™ n Series 電腦,則本文件中關於 Microsoft® Windows® 作業系統的所有參考均不適用。

### 本文件中的資訊如有變更,恕不另行通知。 © **2006 Dell Inc.** 版權所有,翻印必究。

未經 Dell Inc. 的書面許可,不得以任何形式進行複製。

本文中使用的商標:Dell、DELL 徽標、OptiPlex、Inspiron、Dimension、Latitude、Dell Precision、DellNet、TravelLite、Dell OpenManage、PowerVault、Axim、PowerEdge、PowerConnect和 PowerApp 是<br>Dell m.c 的商標:Intel、Pentium 和 Celeron 是 Intel Corporation for

本說明文件中述及的其他商標和產品名稱是指擁有相應商標和產品名稱的公司或其制造的產品。Dell Inc. 對其他公司的商標和產品名稱不擁有任何專利權。

型號:**DCTR** 和 **DCNE**

**2006** 年 **7** 月 **P/N GD045 Rev. A02**

<span id="page-71-0"></span>Dell™ OptiPlex™ 210L 使用者指南

 $\bullet$  I/O [面板](#page-71-1)

### <span id="page-71-1"></span>**I/O** 面板

### 卸下 **I/O** 面板

△ 警示:開始執行本章節的任何程序之前,請遵循《產品資訊指南》中的安全指示。

▲ 警示:為防止觸電,在卸下機箱蓋之前,請務必從電源插座中拔下電腦電源線。

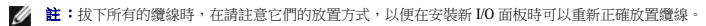

1. 按照「<u>開始之前</u>」中的程序進行操作。

 $\bigodot$  注意事項:將 I/O 面板從電腦中滑出時,請格外小心。如果不小心,可能會損壞線線連接器和纜線固定夾。

2. 擰下固定 I/O 面板的螺絲。按下釋放按鈕並拉動拉環,以從電腦中滑出 I/O 卡。

3. 從 I/O 面板上拔下所有纜線,並將其從電腦中卸下。

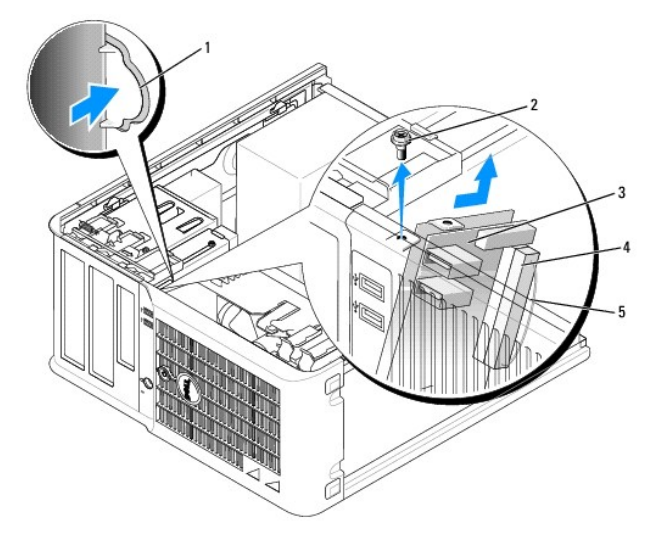

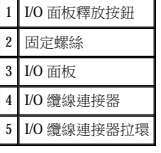

裝回 **I/O** 面板

[回到目錄頁](file:///C:/data/systems/op210L/tc/ug/index.htm)

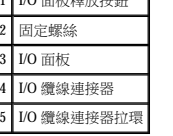

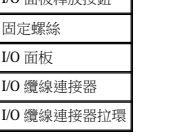

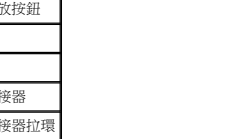

1. 若要裝回 I/O 面板,請以相反的順序執行卸下程序。

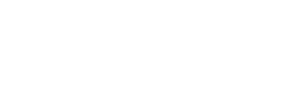

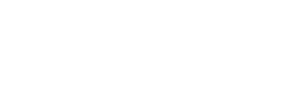

**■ 註:**使用 I/O 面板托架說明上的指南,將 I/O 面板放置妥當,然後使用 I/O 面板托架上的槽口協助將面板安插到位。
<span id="page-73-1"></span>Dell™ OptiPlex™ 210L 使用者指南

 [處理器](#page-73-0)

# <span id="page-73-0"></span>處理器

### △ 警示:開始執行本章節的任何程序之前,請遵循《產品資訊指南》中的安全指示。

 $\bigodot$  注意事項:為防止靜電損壞電腦內部元件,在觸摸電腦的任何電子元件之前,請先導去您身上的靜電。您可以觸摸電腦底架未上漆的金屬表面,以導去身上的靜電。

# 卸下處理器

- 1. 按照「<u>開始之前</u>」中的程序進行操作。
- 2. 鬆開散熱器組件每側的緊固螺絲。

### △ 警示:儘管有塑膠保護層,但是在正常作業期間,散熱器組件還是可能會變得很熱。因此在您接觸組件之前,請確保其有足夠的冷卻時間。

3. 向上轉動散熱器組件,然後將其從電腦上卸下。

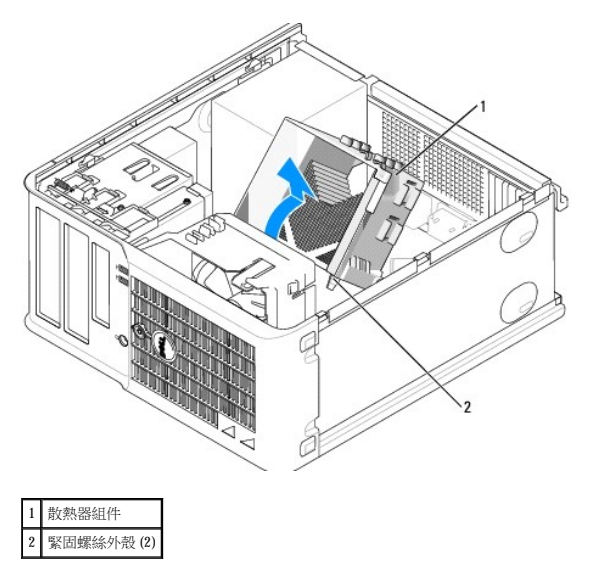

**注意事項:**如果您安裝的是 Dell 提供的處理器更換套件,請從通風罩中卸下散熱器組件並且丟棄原來的散熱器。如果您安裝的處理器升級套件**不是**由 Dell 提供的,請在安裝新的處理<br>器時,仍使用原來的散熱器。

4. 透過從插槽上的中心護蓋閂鎖下方滑動放鬆拉桿來打開處理器護蓋。然後,向後拉動拉桿,以鬆開處理器。

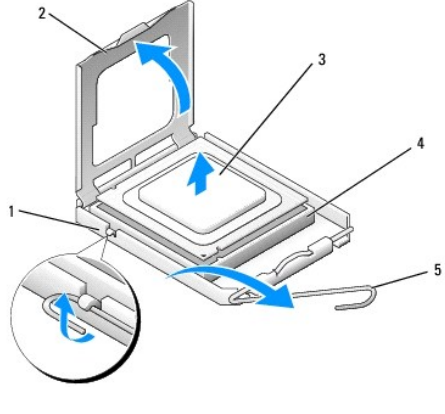

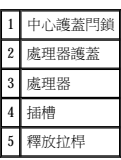

**← 注意事項:**更換處理器時,請勿接觸插槽內的任何插腳,或將任何物件掉落在插槽內的插腳上。

5. 從插槽中輕輕取出處理器。

- 
- 
- 
- 
- 
- 
- 
- 
- 
- 
- 
- 
- 
- 
- 讓釋放拉桿保持豎直的釋放狀態,以備插槽安裝新的處理器。
- 
- 
- 
- 
- 
- 
- 
- 
- 
- 
- 
- 
- 
- 安裝處理器
- 注意事項:請觸摸電腦背面未上漆的金屬表面,以確保接地並導去您身上的靜電。
- 注意事項:更換處理器時,請勿接觸插槽內的任何插腳,或將任何物件掉落在插槽內的插腳上。
- 
- 
- 1. 按照「<u>開始之前</u>」中的程序進行操作。
- 2. 打開新處理器的包裝。請小心不要接觸處理器的底部。
	- 註:您必須將處理器正確地插入插槽,以免在開啟電腦時永久性地損壞處理器和電腦。
- 
- 
- 3. 如果插槽上的放鬆拉桿沒有完全扳直,請將它扳直。
- 4. 使處理器前部和後部的定位槽口對準插槽前部和後部的定位槽口。
- 5. 將處理器的插腳 1 邊角和插槽的插腳 1 邊角對齊。

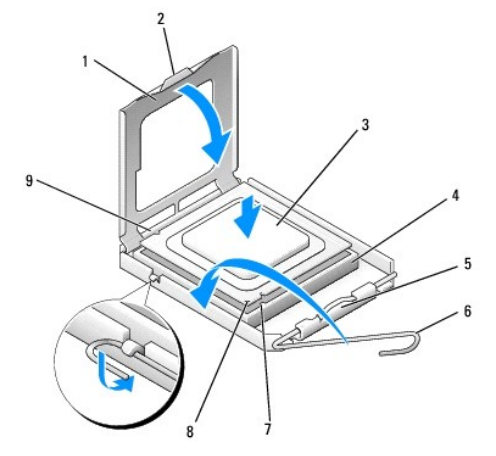

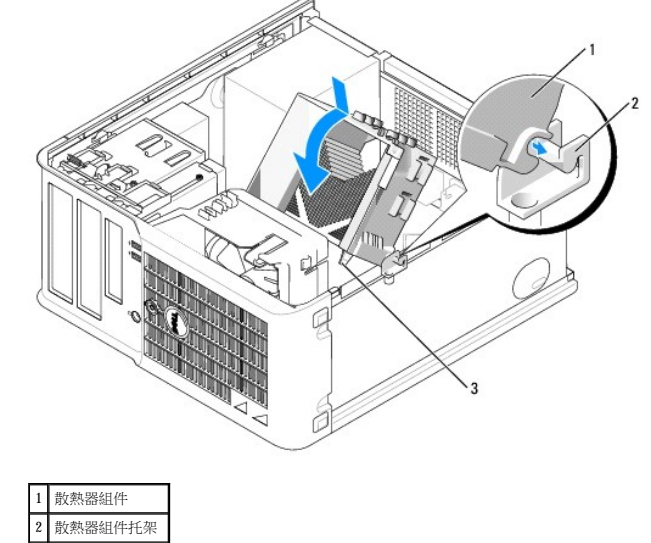

● 注意事項:請確定散熱器組件正確放置並固定到位。

- b. 將散熱器組件向電腦基座轉動,然後擰緊兩個緊固螺絲。
- a. 將散熱器組件放回散熱器組件托架上。
- 9. 安裝散熱器組件:

10. [裝回機箱蓋](file:///C:/data/systems/op210L/tc/ug/cvrclose.htm#wp1051699)。

3 緊固螺絲外殼 (2)

[回到目錄頁](file:///C:/data/systems/op210L/tc/ug/index.htm)

如果您安裝的是 Dell 提供的處理器更換套件,請從通風罩中卸下原來的散熱器組件,並請使用運送更換套件的同一包裝將其連同處理器一同退回 Dell。

● 注意事項: 如果您安裝的處理器升級套件不是由 Dell 提供的,請在更換處理器時,仍使用原來的散熱器組件。

8. 將插槽放鬆拉桿向插槽方向轉動,直至其卡入到位以將處理器固定。

請確定處理器護蓋上的彈片置於插槽中心護蓋閂鎖的下面。

- 7. 處理器完全插入插槽後,合上處理器護蓋。
- 6. 將處理器輕輕放入插槽,確保其正確放置。

● 注意事項:為避免損壞,請確定處理器與插槽正確對齊,並且在安裝處理器時,請勿過度用力。

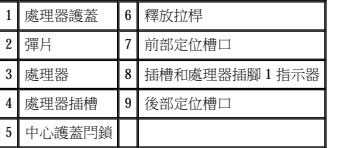

Dell™ OptiPlex™ 210L 使用者指南

 [電源供應器](#page-76-0)

# <span id="page-76-0"></span>電源供應器

# 更換電源供應器

### △ 警示:開始執行本章節的任何程序之前,請遵循《產品資訊指南》中的安全指示。

 $\bigodot$  注意事項:為防止靜電損壞電腦內部元件,在觸摸電腦的任何電子元件之前,請先導去您身上的靜電。您可以觸摸電腦底架未上漆的金屬表面,以導去身上的靜電。

- 1. 按照「<u>開始之前</u>」中的程序進行操作。
- 2. 從主機板和磁碟機上拔下直流電源線。

當您從主機板和磁碟機上拔下直流電源線時,請注意電源線在電腦底架中彈片下的放置方式。當您重新連接直流電源線時,感必須正確放置這些電源線,以免擠壓或折彎它們。

- 3. 擰下將電源供應器固定至電腦底架背面的四個螺絲。
- 4. 按位於電腦底架底板的釋放按鈕。

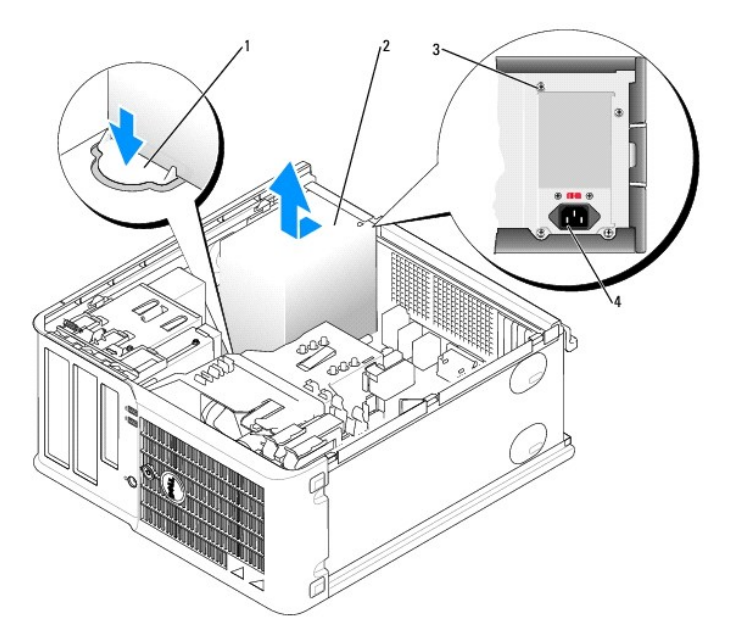

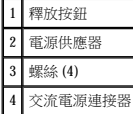

- 5. 將電源供應器滑向距電腦正面大約 1 吋的位置。
- 6. 提起電源供應器,使其脫離電腦。
- 7. 將替換電源供應器滑入到位。
- 8. 裝回將電源供應器固定至電腦底架背面的螺絲。
- 9. 將直流電源纜線重新連接至電源供應器。
- 10. 將交流電源線連接至交流電源連接器。
- 11. <u>[裝回機箱蓋](file:///C:/data/systems/op210L/tc/ug/cvrclose.htm#wp1051699)</u>。

# 直流電源連接器

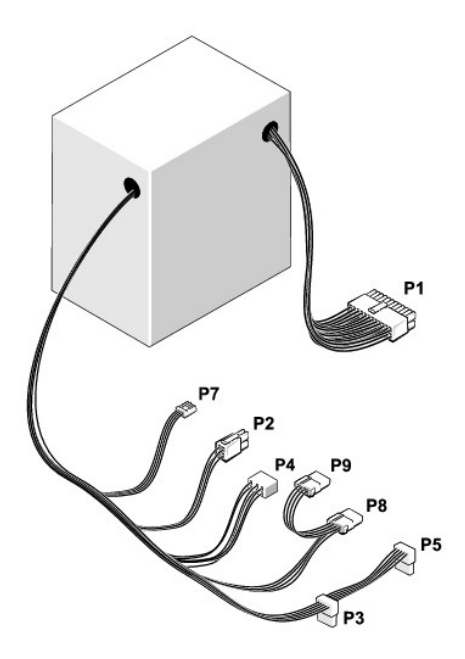

# 直流電源連接器 **P1**

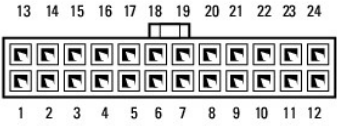

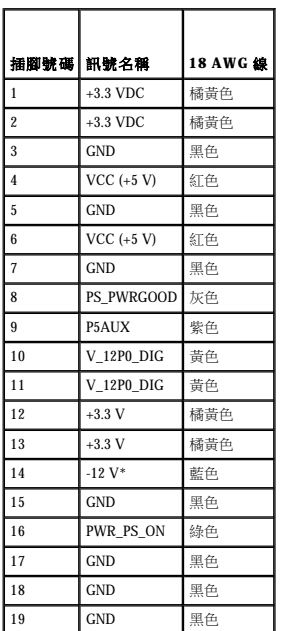

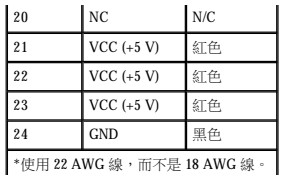

# 直流電源連接器 **P2**

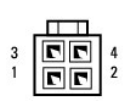

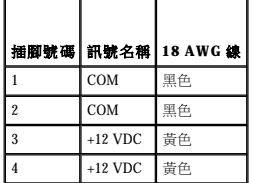

# 直流電源連接器 **P3** 和 **P5**

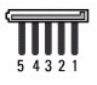

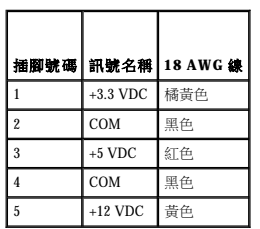

# 直流電源連接器 **P4**

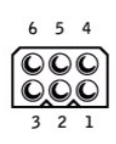

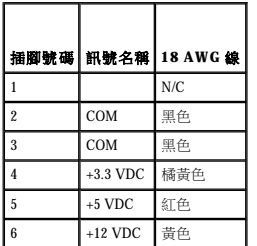

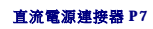

$$
\underbrace{\text{diag}}_{\text{max}}
$$

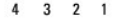

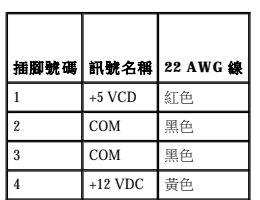

 $\overline{\mathbf{r}}$ 

# 直流電源連接器 **P8** 和 **P9**

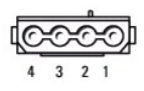

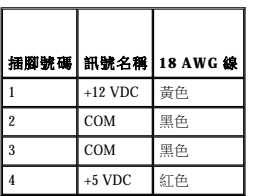

[回到目錄頁](file:///C:/data/systems/op210L/tc/ug/index.htm)

'n

Г

Г

# Dell™ OptiPlex™ 210L 使用者指南

● 迷你直立型電腦規格

# <span id="page-80-0"></span>迷你直立型電腦規格

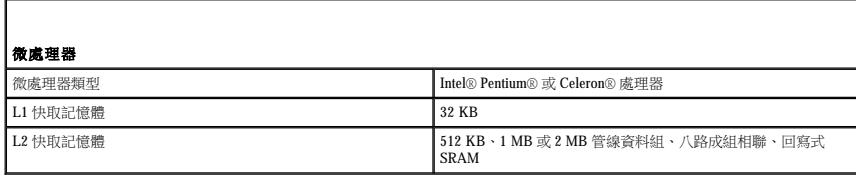

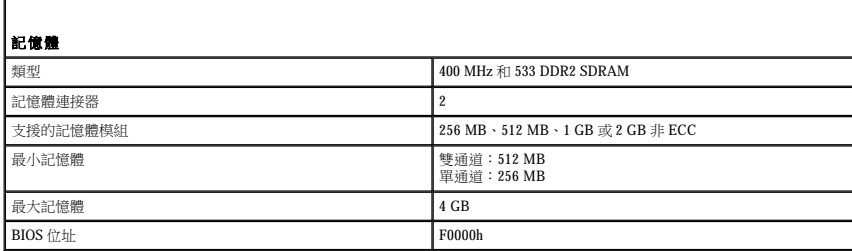

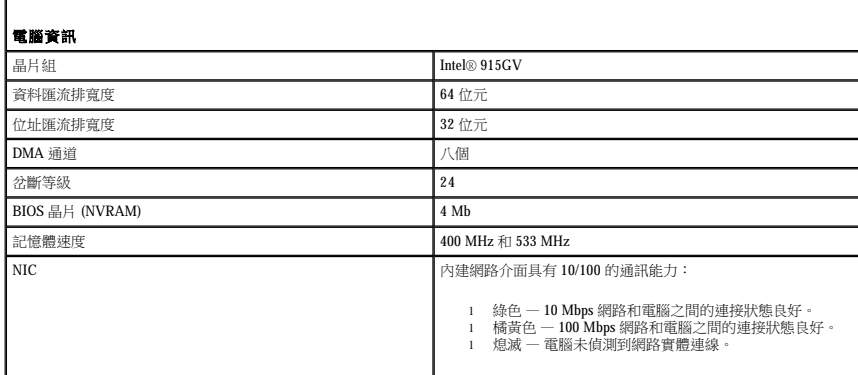

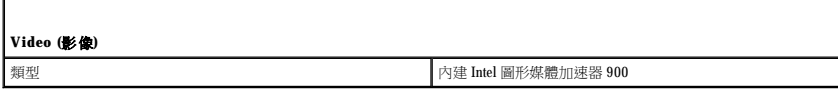

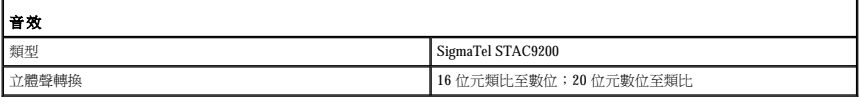

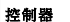

Г

Drives (磁碟機) 兩個序列 ATA 控制器 (各支援一個裝置) 和一個並列 Ultra ATA/100 IDE (具有一個通道,每個通道支援兩個裝置)

### 擴充匯流排

匯流排類型

SATA 1.0a USB 2.0 PCI Express 1.0a

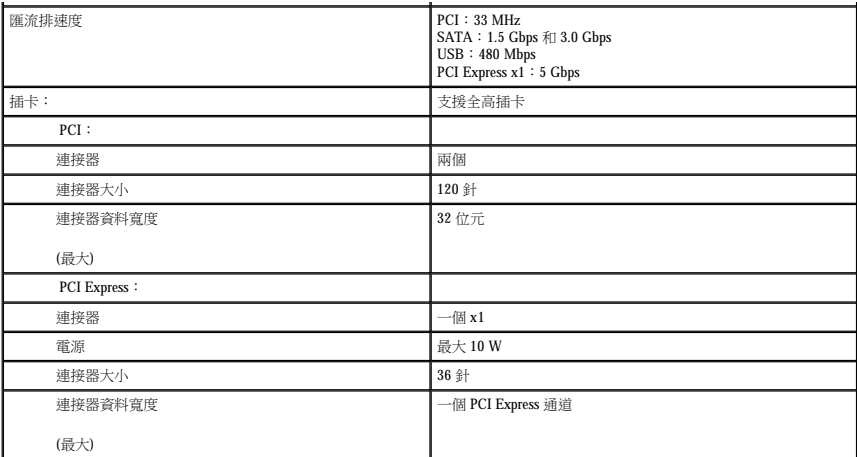

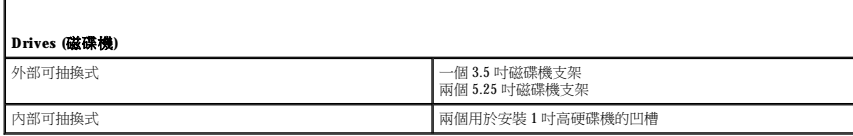

г

г

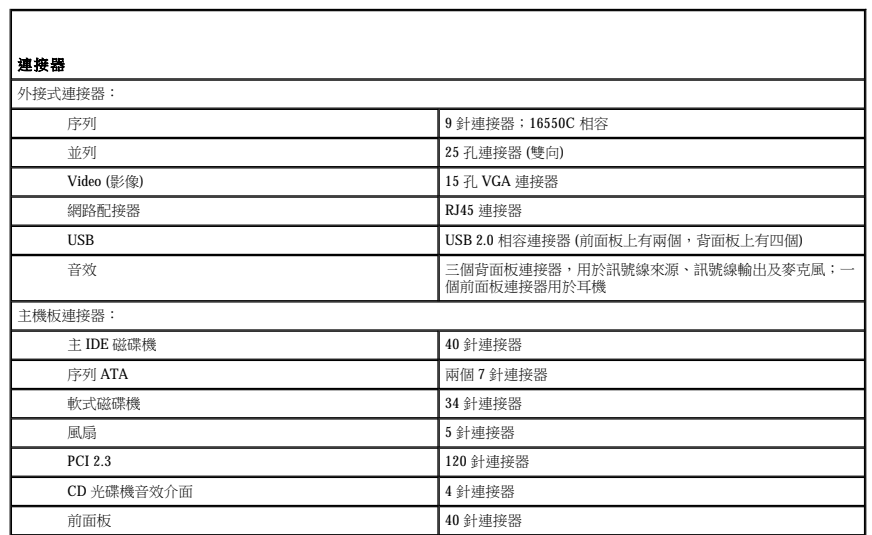

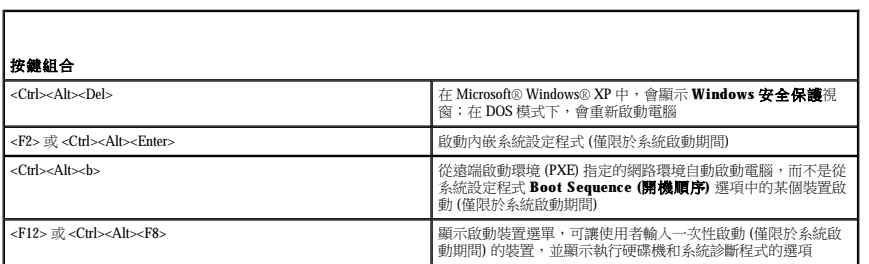

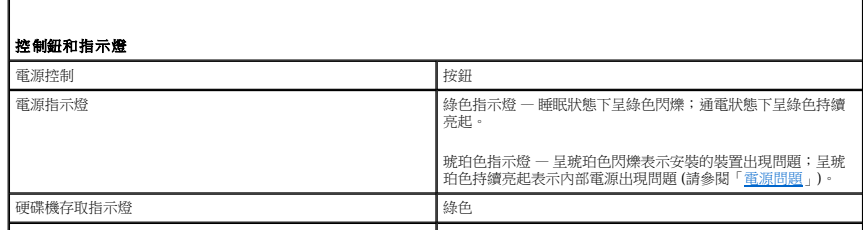

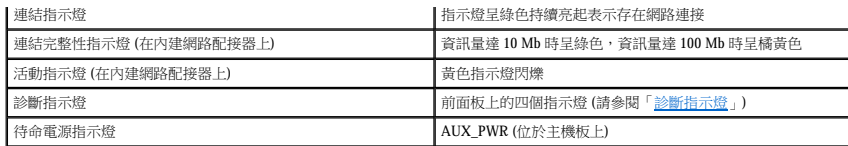

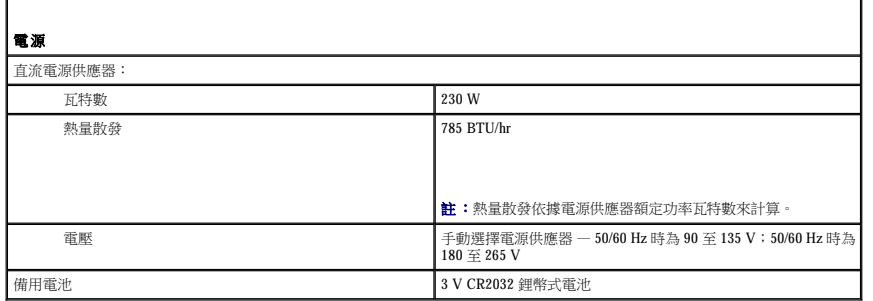

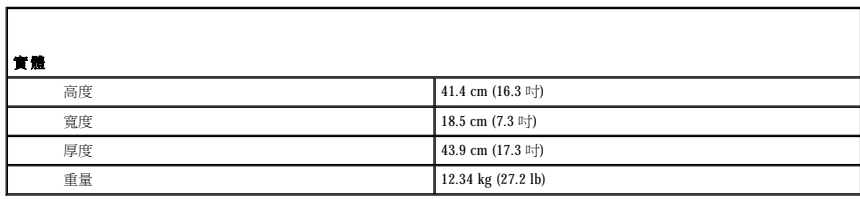

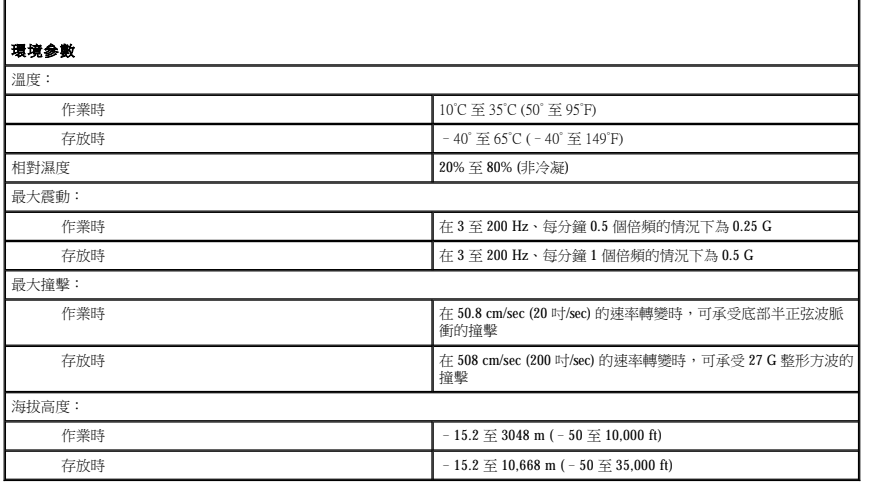

# <span id="page-83-2"></span> 重新安裝驅動程式和作業系統 Dell™ OptiPlex™ 210L 使用者指南

- [驅動程式](#page-83-0)
- 使用 Microsoft® Windows® XP [系統還原](#page-84-0)
- 重新安裝 [Microsoft Windows XP](#page-85-0)

### △ 警示:開始執行本章節的任何程序之前,請遵循《產品資訊指南》中的安全指示。

● 注意事項: 在您重新安裝 Microsoft Windows XP 作業系統時,您必須使用 Microsoft® Windows® XP Service Pack 1 或更高版本。

註:如果電腦中安裝有唯一的影像,或者必須重新安裝作業系統,請執行 DSS 公用程式。可選 **Drivers and Utilities** CD (**Resource** CD) 以及 **support.dell.com** 上均提供 DSS。

# <span id="page-83-0"></span>驅動程式

# 何謂驅動程式?

驅動程式是指能夠控制裝置 (如印表機、滑鼠或鍵盤) 的程式。所有裝置均需要驅動程式。

驅動程式在裝置與使用該裝置的所有其他程式之間起到轉譯器的作用。每個裝置均有一組只有它的驅動程式才能識別的專用指令。

Dell 電腦在出廠之前已安裝所需的驅動程式,無需進一步的安裝或組態。

**○ 注意事項: 可選 Drivers and Utilities CD (Resource CD)** 可能包含未用於您電腦的作業系統之驅動程式。請確定安裝的軟體適用於您的作業系統。

您的 Microsoft Windows 作業系統隨附許多驅動程式,如鍵盤驅動程式。在以下情況下,您可能需要安裝驅動程式:

- l 升級作業系統。
- l 重新安裝作業系統。
- l 連接或安裝新裝置。

### 識別驅動程式

如果您在使用裝置時遇到問題,請識別驅動程式是否是問題的根源,如有必要,請更新驅動程式。

- 1. 單按**開始**按鈕,然後單接控制台。
- 2. 在選取類別目錄下,單按效能及維護
- 3. 單按系統。
- 4. 在系統內容視窗中,單按硬體標籤。
- 5. 單按裝置管理員。
- 6. 向下捲動清單,查看裝置的圖示上是否標有驚嘆號 (一個帶有 [**!]** 的黃色圓)。

如果裝置名稱旁邊有驚嘆號, 您可能需要<u>重新安裝驅動程式</u>, 或安裝新的驅動程式。

### <span id="page-83-1"></span>重新安裝驅動程式和公用程式

注意事項:Dell 支援 Web 站台 (**support.dell.com**) 和 **Drivers and Utilities** CD (**Resource** CD) 均提供經驗證適用於 Dell™ 電腦的驅動程式。如果安裝其他來源的驅動程式,您的電腦 可能會無法正常作業。

**注: Drivers and Utilities** CD (Resource CD) 為可選, 因此某些電腦可能未隨附此 CD。

### 使用 **Windows XP** 裝置驅動程式回復

如果在安裝或更新驅動程式之後發生問題,請使用 Windows XP 裝置驅動程式回復,用先前安裝的版本來更換該驅動程式。

1. 單按開始按鈕,然後單按控制台。

- <span id="page-84-1"></span>2. 在選取類別目錄下,單按效能及維護
- 3. 單按系統。
- 4. 在系統內容視窗中,單按硬體標籤。
- 5. 單按裝置管理員。
- 6. 在安裝新驅動程式的裝置上單按滑鼠右鍵,然後單按內容。
- 7. 單按驅動程式標籤。

8. 單按回復驅動程式。

如果傳回裝置驅動程式無法解決問題,請使用系統還原 (請參閱「<u>使用系統還原</u>」) 將電腦恢復為安裝新驅動程式之前的作業狀態。

### 使用可選 **Drivers and Utilities CD**

如果使用裝置驅動程式回復或[系統還原無](#page-84-0)法解決問題,請從 **Drivers and Utilities** CD (亦稱為 **Resource** CD) 重新安裝驅動程式。

- **// 註:Drivers and Utilities** CD (Resource CD) 為可選, 因此可能並非隨附於所有電腦。
- 註:若要存取裝置驅動程式和使用者說明文件,您必須在電腦執行 Windows 時使用 **Drivers and Utilities** CD (**Resource** CD)。
- 1. 插入 **Drivers and Utilities** CD。

如果您是首次使用 Drivers and Utilities CD, 則系統會開啟 Installation (安裝) 視窗,通知您 CD 將開始安裝。單按 OK (確定),回應安裝程式的提示,以完成安裝。

- 2. 在 **Welcome Dell System Owner (**歡迎 **Dell** 系統擁有者**)** 螢幕上,單按 **Next (**下一步**)**。
- 3. 選擇相應的 **System Model (**系統型號**)**、**Operating System (**作業系統**)**、**Device Type (**裝置類型**)** 以及 **Topic (**主題**)** 選項。
- 4. 在 **Topic (**主題**)** 下拉式選單中,單按 **My Drivers (**我的驅動程式**)**。

Drivers and Utilities CD 將掃描電腦硬體和作業系統,然後顯示一份適用於您的系統組態的裝置驅動程式清單。

5. 單按相應的驅動程式,然後按照指示,為您的電腦下載驅動程式。

若要檢視適用於您電腦的所有可用驅動程式清單,請在 **Topic (**主題**)** 下拉式選單中單按 **Drivers (**驅動程式**)**。

若要存取 **Drivers and Utilities** CD 上的說明檔,請單按螢幕頂部的問號按鈕或 **Help (**說明**)** 連結。

### <span id="page-84-0"></span>使用 **Microsoft**® **Windows**® **XP** 系統還原

如果對硬體、軟體或其他系統設定所作的變更使電腦處於不理想的作業狀態,Microsoft Windows XP 作業系統提供的系統還原可讓您將電腦返回至先前的作業狀態 (不影響資料檔案)。請參閱 Windows 說明及支援中心,以獲得有關使用系統還原的資訊。

**合》注意事項:**請定期備份您的資料檔案。系統還原不能監測資料檔案,也無法對其進行恢復。

### 建立還原點

- 1. 單按開始按鈕,然後單按說明及支援。
- 2. 單按系統還原。
- 3. 依螢幕指示操作。

# 將電腦還原至先前的作業狀態

 $\bigodot$  注意事項:將電腦還原至先前的作業狀態之前,請儲存並關閉所有開啟的檔案,並結束所有開啟的程式。在系統還原完成之前,請勿變更、開啟或刪除任何檔案或程式。

1. 單按開始按鈕,指向所有程式→附屬應用程式→系統工具,然後單按系統還原。

```
2. 確定已選擇將電腦還原到較早的時間點,然後單按下一步。
```
3. 單按希望將電腦還原到的日期。

**選取一個還原點**螢幕將提供一份日曆,供您查看與選擇還原點。所有可用還原點的日期將以黑體字類型顯示。

4. 選擇一個還原點,然後單按**下一步**。

如果日曆只有一個還原點,則自動選定此還原點。如果具有兩個或兩個以上的還原點,請單按您希望使用的還原點。

5. 單按下一步。

系統還原完成資料收集後,螢幕上將會出現**還原完成**螢幕,然後電腦將重新啟動。

6. 電腦重新啟動後,請單按**確定**。

若要變更還原點,您可以使用不同的還原點重複這些步驟,或者復原還原。

## 復原上一次系統還原

 $\bigodot$  注意事項:在復原上一次系統還原之前,請儲存並關閉所有開啟的檔案,結束所有開啟的程式。在系統還原完成之前,請勿變更、開啟或刪除任何檔案或程式。

1. 單按開始按鈕,指向所有程式→附屬應用程式→系統工具,然後單按系統還原。

```
2. 單按復原上次還原並單按下一步。
```
3. 單按下一步。

螢幕上將會出現**系統還原**螢幕,然後電腦將重新啟動。

4. 電腦重新啟動後,請單按**確定**。

### <span id="page-85-1"></span>啟用系統還原

當您重新安裝 Windows XP 時,若可用硬碟空間小於 200 MB,則系統還原功能將會自動停用。若要查看系統還原功能是否啟用,請:

- 1. 單按**開始**按鈕,然後單按**控制台**。
- 2. 單按效能及維護。
- 3. 單按系統。
- 4. 單按系統還原標籤。
- 5. 確定已取消勾選關閉所有磁碟上的系統還原。

# <span id="page-85-0"></span>重新安裝 **Microsoft Windows XP**

● 注意事項: 在您重新安裝作業系統時,您必須使用 Windows XP Service Pack 1 或更高版本。

# 開始之前

如果您打算重新安裝 Windows XP 作業系統來解決新安裝的驅動程式之問題,請先嘗試使用 Windows XP <u>[裝置驅動程式回復](#page-83-1)</u>。如果裝置驅動程式回復無法解決問題,則請使用<u>系統還原</u>將作業系<br>統返回至安裝新裝置驅動程式之前的作業狀態。

**← 注意事項:**執行安裝之前,請先備份主硬碟機上的所有資料檔案。對於傳統硬碟機組態,主硬碟機是電腦偵測到的第一個磁碟機。

若要重新安裝 Windows XP,您還需要以下項目:

- l Dell™ 作業系統 CD
- l Dell **Drivers and Utilities** CD (**Resource** CD)

註:**Drivers and Utilities** CD (**Resource** CD) 包含組裝電腦期間所安裝的驅動程式。使用此 **Drivers and Utilities** CD 可以載入任何所需的驅動程式。

### 重新安裝 **Windows XP**

若要重新安裝 Windows XP,請按照列出的順序執行以下各節中的所有步驟。

重新安裝過程可能需要 1 到 2 個小時才能完成。重新安裝作業系統之後,您還必須重新安裝裝置驅動程式、防毒程式以及其他軟體。

**注意事項:作業系統 CD** 提供用於重新安裝 Windows XP 的選項。這些選項可能會覆蓋檔案,並可能影響硬碟機上已安裝的程式。因此,請勿重新安裝 Windows XP,除非有 Dell 技術<br>支援代表人員的指導。

○ 注意事項:為防止與 Windows XP 發生衝突,請在重新安裝 Windows XP 之前停用您電腦上安裝的所有防毒軟體。請參閱軟體隨附的說明文件,以獲得有關說明。

### 從作業系統 **CD** 啟動

- 1. 儲存並關閉所有開啟的檔案,結束所有開啟的程式。
- 2. 插入作業系統 CD。如果螢幕上出現 Install Windows XP (安裝 Windows XP) 訊息,請單按 **Exit (**結束**)**。
- 3. 重新啟動電腦。
- 4. 螢幕上出現 DELL™ 徽標後,請立即按 <F12> 鍵。 如果螢幕上已出現作業系統徽標,請等待,直至看到 Windows 桌面,然後關閉電腦並再試一次。
- 5. 按方向鍵選擇 **CD-ROM**,然後按 <Enter> 鍵。
- 6. 當螢幕上出現 Press any key to boot from CD (按任一按鍵從 CD 啟動)訊息時,請按任一按鍵。

### **Windows XP** 安裝

- 1. 當出現 **Windows XP** 安裝螢幕時,請按 <Enter> 鍵以選擇立即安裝 **Windows**。
- 2. 閱讀 **Microsoft Windows** 授權合約螢幕上的資訊,並按 <F8> 鍵接受此授權合約。
- 3. 如果電腦上已安裝 Windows XP 並且希望恢復目前的 Windows XP 資料,請鍵入 r 以選擇修復選項,然後取出 CD。
- 4. 如果您想安裝全新的 Windows XP, 請按 <Esc> 鍵以選擇該選項。
- 5. 按 <Enter> 鍵選擇反白顯示的分割區 (建議),然後依螢幕指示操作。

**Windows XP** 安裝螢幕出現時,此作業系統開始複製檔案並安裝裝置。電腦將會自動重新啟動多次。

- 注意事項:當螢幕上出現以下訊息時,請勿按任何按鍵: Press any key to boot from the CD (按任一按鍵從 CD 啟動)。
- **/ 註:**完成安裝所需的時間視您的硬碟機容量大小和電腦的速度而定。
- 6. 當出現地區和語言選項螢幕時,選擇適合您所在地的設定值,然後單按下一步。
- 7. 在個人化您的軟體螢幕中,輸入您的姓名和機構 (可選),然後單按下一步。
- 8. 在電腦名稱和管理員密碼視窗中,輸入電腦的名稱(或接受提供的名稱)和密碼,然後單接下一步。
- 9. 如果出現**數據機撥號資訊**螢幕,請輸入所需的資訊,然後單接**下一步**。
- 10. 在日期和時間設定視窗中輸入日期、時間和時區,然後單按下一步。
- 11. 如果出現網路設定螢幕,請單按典型,然後單按下一步。
- 12. 如果您要重新安裝 Windows XP Professional,並且系統提示您提供有關網路組態的進一步資訊,請輸入您的選擇。如果無法確定您的設定,請接受預設選擇。 Windows XP 將安裝作業系統元件並組態電腦。電腦將自動重新啟動。

**● 注意事項**:當螢幕上出現以下訊息時,請勿按任何按鍵: Press any key to boot from the CD (按任一按鍵從 CD 啟動)。

- 13. 當出現**歡迎使用 Microsoft** 螢幕時,單按**下一步**。
- 14. 當螢幕上出現 How will this computer connect to the Internet? (如何將此電腦連接至網際網路?)訊息時,單按**跳過**。
- 15. 當出現準備註冊 **Microsoft** 嗎?螢幕時,選擇不,這次不註冊,然後單按下一步。
- 16. 當出現**誰將使用此電腦?**螢幕時,您最多可以輸入五位使用者。
- 17. 單按下一步。
- 18. 單按**完成**以完成安裝,然後取出 CD。
- 19. 使用 **Drivers and Utilities** CD (**Resource** CD) [重新安裝相應的驅動程式](#page-83-1)。
- 20. 重新安裝防毒軟體。
- 21. 重新安裝程式。

**注:** 若要重新安裝和啟動 Microsoft Office 或 Microsoft Works Suite 程式, 您需要 Microsoft Office 或 Microsoft Works Suite CD 套背面的 Product Key 號碼。

# <span id="page-88-1"></span> 更換主機板 Dell™ OptiPlex™ 210L 使用者指南

# 卸下主機板

- 1. 透過開始選單來關閉電腦。
- 2. 確定您的電腦及其連接的裝置均已關閉。關閉電腦作業系統時,如果電腦及連接的裝置未自動關閉,請現在關閉它們。

◯ 注意事項:若要拔下網路纜線,請先將網路纜線從電腦上拔下,然後再將其從牆上的網路插孔中拔下。

- 3. 從電腦上拔下所有電話線或電傳通訊連線。
- 4. 從電源插座上拔下電腦及連接的所有裝置的電源線,然後按下電源按鈕以確保接地並導去主機板上的剩餘電量。

# ▲ 警示:為防止觸電,在卸下機箱蓋之前,請務必從電源插座中拔下電腦電源線。

- 5. 卸下機箱蓋:
	- 1 卸下<u>迷你直立型電腦機箱蓋</u>。
	- l 卸[下小型桌上型電腦機箱蓋](file:///C:/data/systems/op210L/tc/ug/sdcvrop0.htm#wp1050682)。

**注意事項:**在觸摸電腦内部的任何元件之前,請觸摸未上漆的金屬表面 (如電腦背面的金屬),以導去您身上的靜電。作業過程中,應經常觸摸未上漆的金屬表面,以導去可能損壞內<br>部元件的靜電。

- 6. 卸下妨礙取出主機板的所有元件 (CD/DVD 光碟機、軟式磁碟機、硬碟機和 I/O 面板)。
- 7. 卸下處理器和散熱器組件:
	- 1 卸下<u>迷你直立型電腦處理器和散熱器組件</u>。
	- 1 卸下<u>小型桌上型電腦處理器和散熱器組件</u>。
- 8. 從主機板上拔下所有纜線。
- 9. 然後從系統中卸下該磁碟機。有關螺絲的位置,請參閱下圖:
	- 1 有關螺絲位置的圖解,請參閱「<u>迷你直立型電腦主機板螺絲</u>」。
	- l 有關螺絲位置的圖解,請參閱「<u>小型桌上型電腦主機板螺絲</u>」。
- 10. 向電腦正面滑動主機板組件,然後提起主機板使其脫離電腦。

### <span id="page-88-0"></span>迷你直立型電腦主機板螺絲

<span id="page-89-1"></span>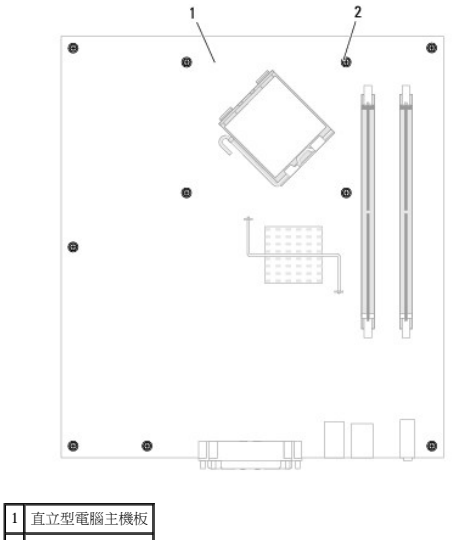

# 2 螺絲 (10)

# <span id="page-89-0"></span>小型桌上型主機板螺絲

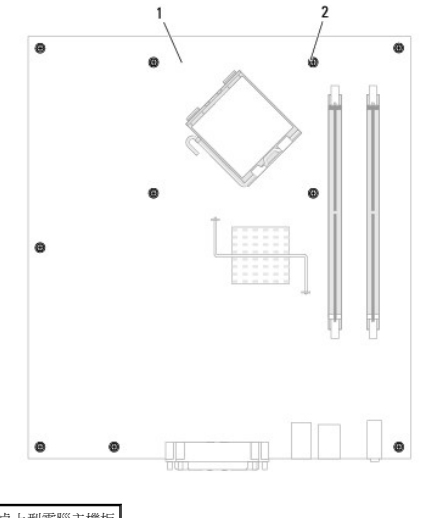

1 桌上型電腦主機板 2 螺絲 (10)

將您剛剛卸下的主機板組件放在替換主機板的旁邊,以確定它們相同。

# 更換主機板

- 1. 將主機板輕輕對準底架,並將其輕輕滑向電腦背面。
- 2. 裝回主機板上的螺絲。
- 3. 裝回您從主機板卸下的所有元件和纜線。
- 4. 將所有纜線重新連接至電腦背面的連接器。
- 5. [裝回機箱蓋](file:///C:/data/systems/op210L/tc/ug/cvrclose.htm#wp1051699)。

 桌上型電腦 Dell™ OptiPlex™ 210L 使用者指南

 [關於您的桌上型電腦](#page-91-0)

 [主機內部](#page-93-0)

# <span id="page-91-0"></span>關於您的桌上型電腦

前視圖

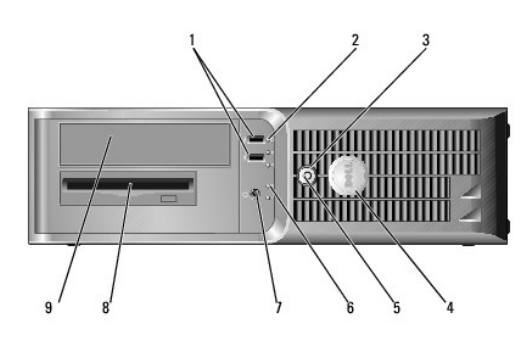

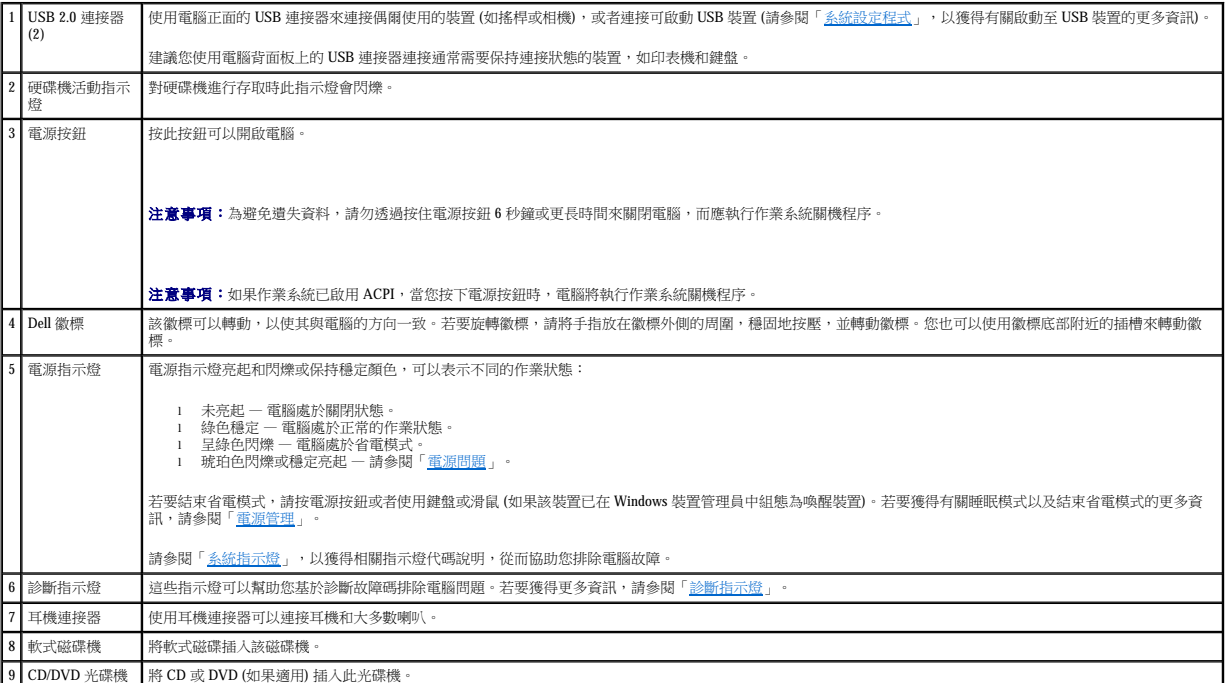

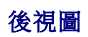

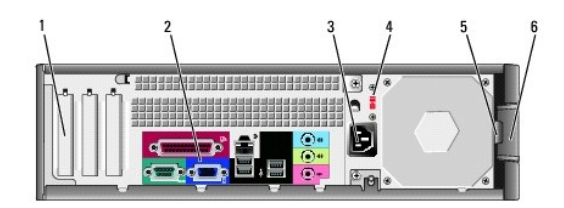

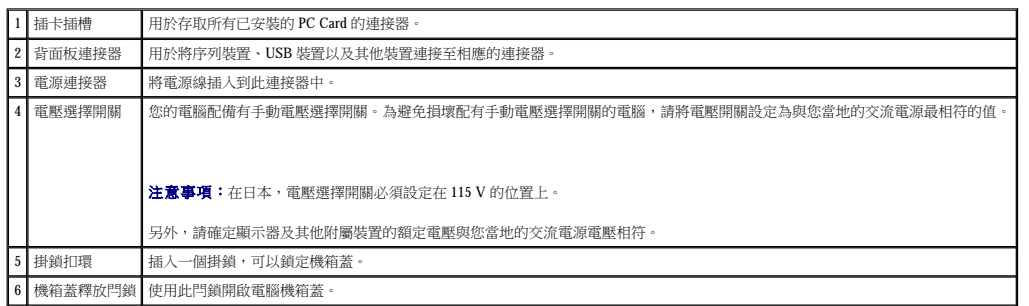

# 背面板連接器

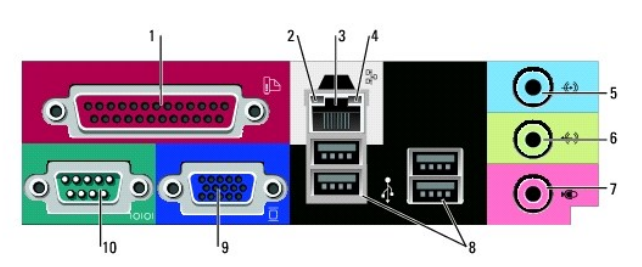

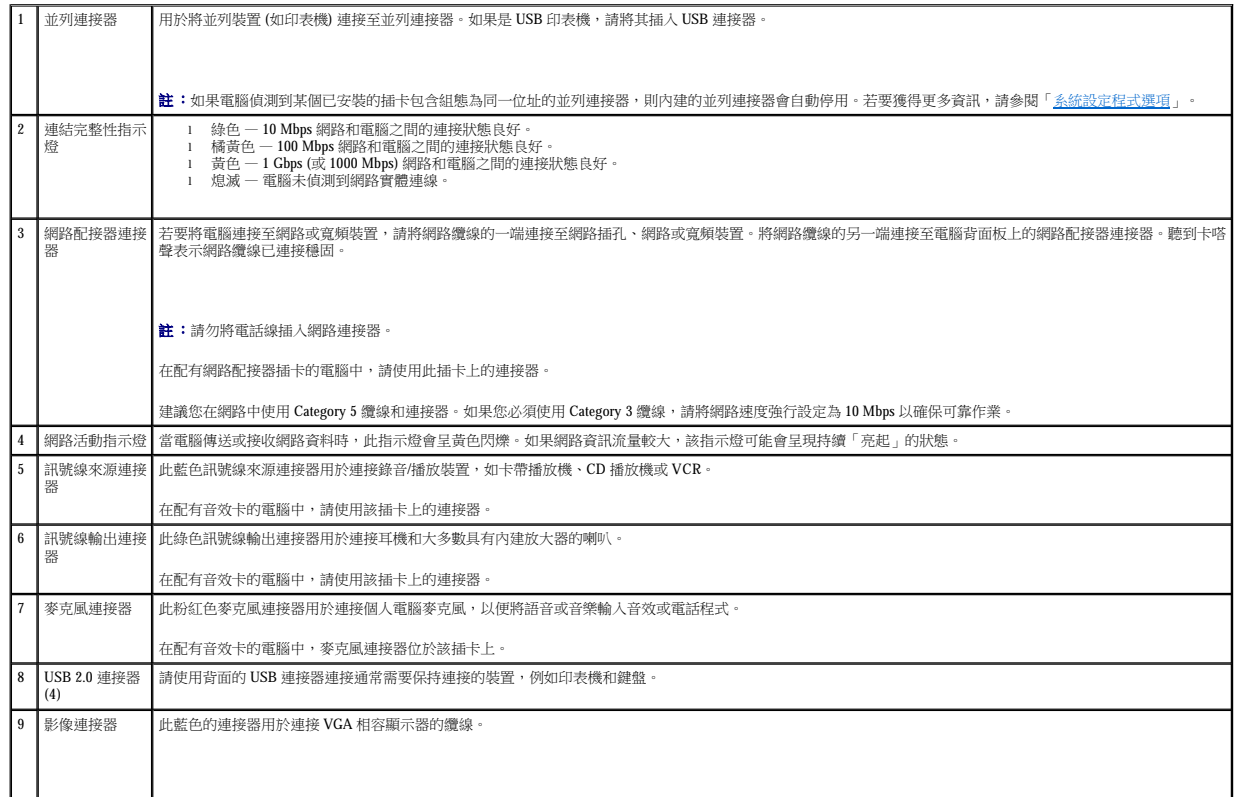

<span id="page-93-1"></span>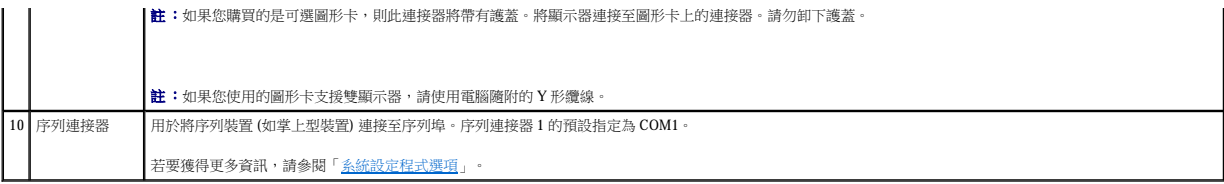

# <span id="page-93-0"></span>主機內部

# △ 警示:開始執行本章節的任何程序之前,請遵循《產品資訊指南》中的安全指示。

# ▲ 警示:為防止觸電,在卸下機箱蓋之前請務必從電源插座中拔下電腦電源線。

● 注意事項:打開機箱蓋時請務必小心,確定您未意外地斷開主機板上的纜線連接。

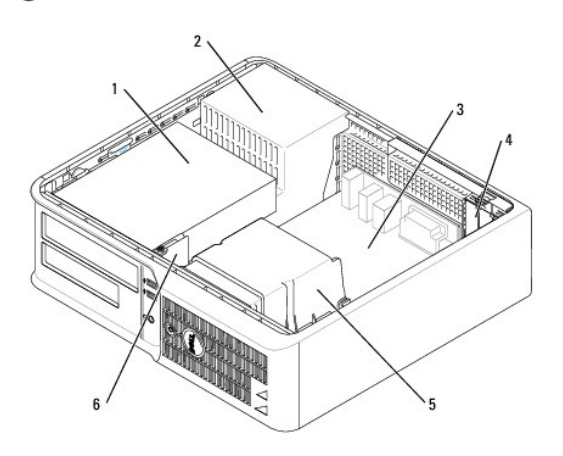

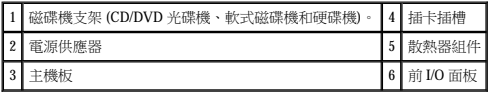

# 主機板元件

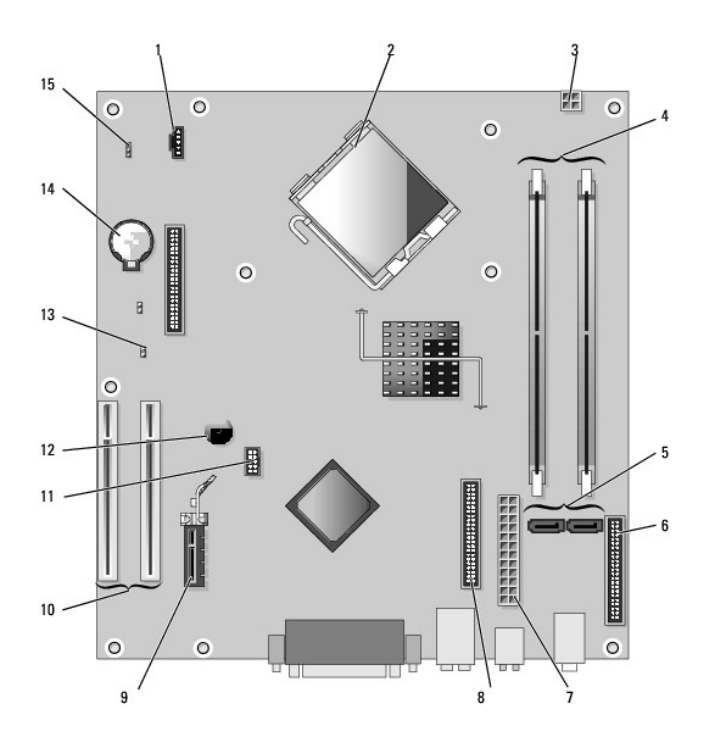

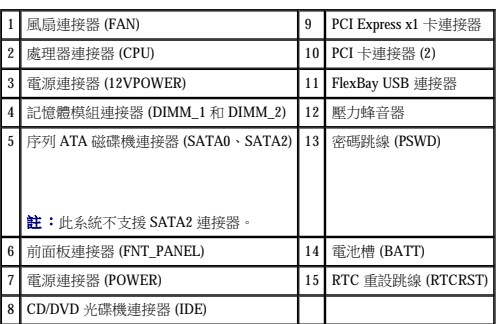

# 跳線設定

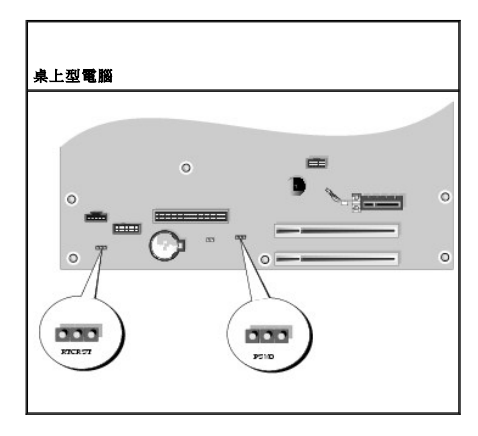

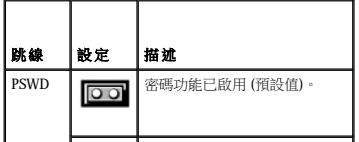

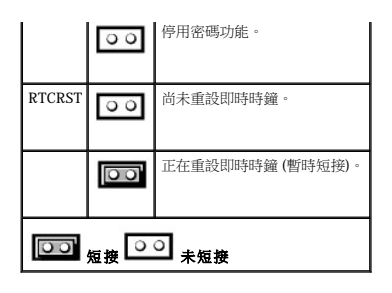

Dell™ OptiPlex™ 210L 使用者指南

● PCI 與 [PCI Express](#page-96-0) 卡

# <span id="page-96-0"></span>**PCI** 與 **PCI Express** 卡

### △△ 警示:開始執行本章節的任何程序之前,請遵循《產品資訊指南》中的安全指示。

 $\bigodot$  注意事項:為防止靜電損壞電腦內部元件,在觸摸電腦的任何電子元件之前,請先導去您身上的靜電。您可以觸摸電腦底架未上漆的金屬表面,以導去身上的靜電。

Dell™ 電腦為 PCI 卡提供兩個初型 PCI 卡插槽:

**// 註:** 您的 Dell 電腦僅使用 PCI 插槽。它不支援 ISA 卡。

# **PCI** 卡

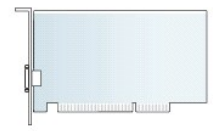

### 安裝 **PCI** 卡

- 1. 按照「<u>開始之前</u>」中的程序進行操作。
- 2. 輕輕推動插卡固定閂鎖上的釋放彈片。
- 3. 如果您要安裝新的插卡,請卸下填塞托架以騰出插槽開口,然後繼續執行步驟 5。
- 4. 如果您要更換已安裝在電腦中的插卡,請卸下插卡。如有必要,請拔下與插卡連接的所有纜線。
- 5. 準備好要安裝的插卡。

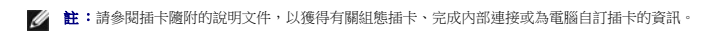

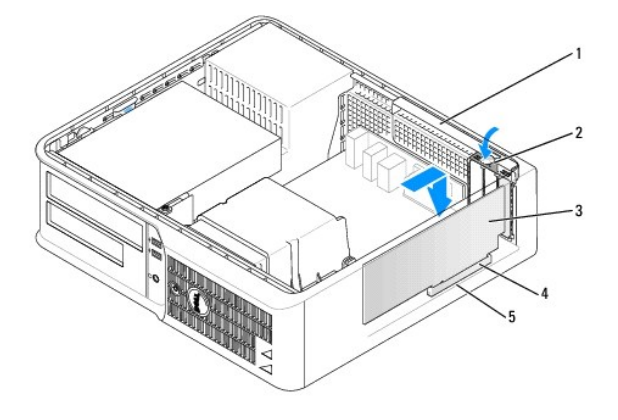

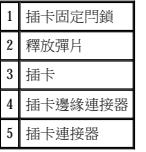

### △ 警示:某些網路配接器連接至網路後,會自動啟動電腦。為防止觸電,在安裝任何插卡之前,請務必從電源插座中拔下電腦的電源線。

6. 將插卡插入連接器,並穩固地向下按壓。確定插卡完全插入插槽內。

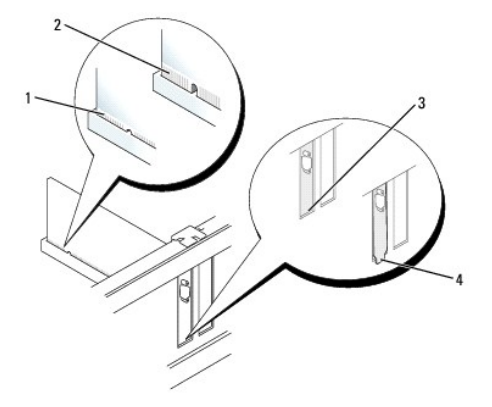

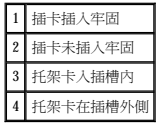

7. 輕輕向下按壓插卡固定閂鎖,以固定插卡。

**△ 注意事項:**請勿將插卡的纜線纏繞在插卡上或插卡後。將纜線纏繞在插卡上會使機箱蓋無法蓋好,或導致設備損壞。

8. 連接所有應與該插卡連接的纜線。

◯ 注意事項:若要連接網路纜線,請先將網路纜線插入牆上的網路插孔,然後將其插入電腦。

```
9. 如果您已安裝音效卡,請:
```
- a. [進入系統設定程式](file:///C:/data/systems/op210L/tc/ug/advfeat0.htm#wp1132975),選擇 **Audio Controller (**音效控制器**)**,然後將設定變更為 **Off (**關閉**)**。
- b. 將外接式音效裝置連接至音效卡的連接器。請勿將外接式音效裝置連接至背面板或前面板上的麥克風、喇叭/耳機或訊號線來源連接器。
- 10. 如果安裝了網路配接器插卡並要關閉內建網路配接器,請:
	- a. [進入系統設定程式](file:///C:/data/systems/op210L/tc/ug/advfeat0.htm#wp1132975),選擇 **Network Controller (**網路控制器**)**,然後將設定變更為 **Off (**關閉**)**。
	- b. 將網路纜線連接至網路配接器插卡連接器。請勿將網路纜線連接至背面板上的內建網路連接器。
- 11. 請按照插卡說明文件所述,安裝插卡所需的驅動程式。

### 卸下 **PCI** 卡

- 1. 按照「<u>開始之前</u>」中的程序進行操作。
- 2. 輕輕推動插卡固定閂鎖上的釋放彈片並向外旋轉。
- 3. 如有必要,請拔下與插卡連接的所有纜線。
- 4. 握住插卡的頂端邊角,將其從連接器中輕輕拔出。

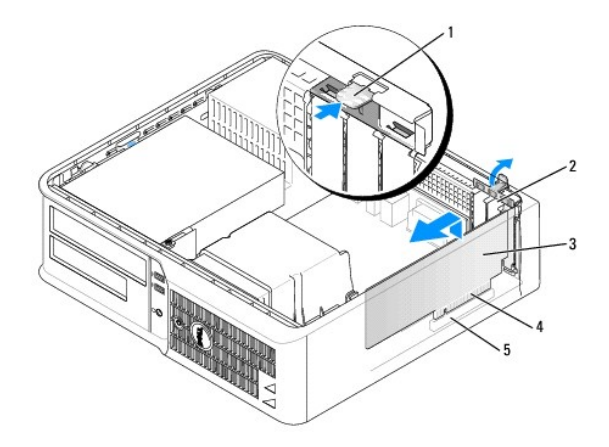

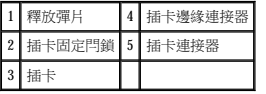

5. 如果您要永久地卸下插卡,請在空置的插卡插槽開口中安裝一個填塞托架。

如果您需要填塞托架,請<u>與 Dell [公司聯絡](file:///C:/data/systems/op210L/tc/ug/gethelp0.htm#wp1109356)</u>。

註:您必須在空置的插卡插槽開口安裝填塞托架,以維持 FCC 對該電腦的認證。此外,該托架亦可避免灰塵進入您的電腦。

```
6. 將插卡固定閂鎖卡入到位。
```
**● 注意事項:**若要連接網路纜線,請先將網路纜線插入牆上的網路插孔,然後將其插入電腦。

```
7. 裝回機箱蓋。
```
- 8. 解除安裝插卡的驅動程式。請參閱插卡附帶的說明文件,以獲得有關說明。
- 9. 如果您已卸下音效卡,請:
	- a. [進入系統設定程式](file:///C:/data/systems/op210L/tc/ug/advfeat0.htm#wp1132975),選擇 **Audio Controller (**音效控制器**)**,然後將設定變更為 **On (**開啟**)**。
	- b. 將外接式音效裝置連接至電腦背面板上的音效連接器。
- 10. 如果卸下了網路配接器插卡,請:
	- a. [進入系統設定程式](file:///C:/data/systems/op210L/tc/ug/advfeat0.htm#wp1132975),選擇 **Network Controller (**網路控制器**)**,然後將設定變更為 **On (**開啟**)**。
	- b. 將網路纜線連接至電腦背面板上的內建網路連接器。

<span id="page-99-0"></span>Dell™ OptiPlex™ 210L 使用者指南

 [卸下機箱蓋](#page-99-1)

# <span id="page-99-1"></span>卸下機箱蓋

△△ 警示:開始執行本章節的任何程序之前,請遵循《產品資訊指南》中的安全指示。

# ▲ 警示:為防止觸電,在卸下機箱蓋之前,請務必從電源插座中拔下電腦電源線。

- 1. 按照「<u>開始之前</u>」中的程序進行操作。
- 2. 如果您在背面板的掛鎖扣環上加裝了掛鎖,請取下該鎖。
- 3. 滑動釋放閂鎖並提起機箱蓋。
- 4. 使用鉸接彈片作為槓桿點向上轉動機箱蓋。
- 5. 從鉸接彈片上卸下機箱蓋,然後將機箱蓋放在有足夠彈性的無摩擦的表面上。

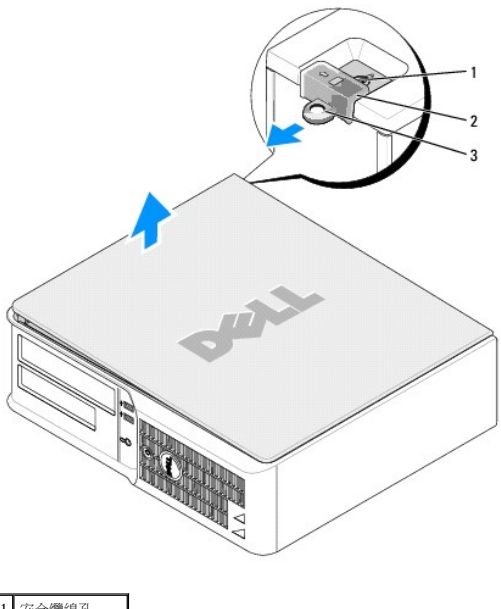

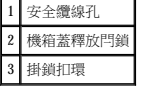

Dell™ OptiPlex™ 210L 使用者指南

● 磁碟機

# <span id="page-100-0"></span>磁碟機

您的電腦支援:

- l 一個序列 ATA 硬碟機
- l 一個可選 ATA 硬碟機
- l 一個可選軟式磁碟機
- l 一個可選 CD 光碟機或 DVD 光碟機

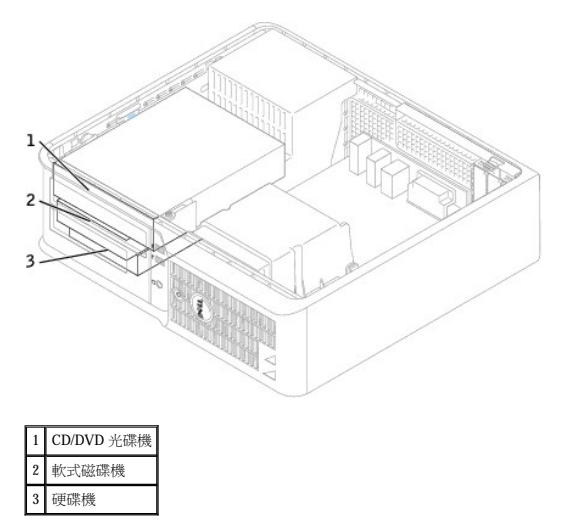

# 一般安裝規範

將 CD/DVD 光碟機連接[至主機板上](file:///C:/data/systems/op210L/tc/ug/sdabout0.htm#wp1053120)標有「IDE」的連接器。序列 ATA 硬碟機應連接至[主機板](file:///C:/data/systems/op210L/tc/ug/sdabout0.htm#wp1053120)上標有「SATA0」或「SATA2」的連接器。

### 連接磁碟機纜線

安裝磁碟機時,請將兩條纜線 — 一條直流電源線和一條資料纜線 — 連接至磁碟機的背面和主機板。

### 磁碟機介面連接器

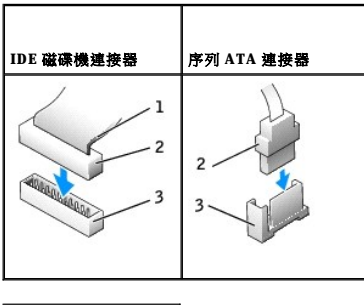

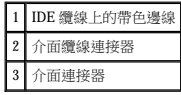

大部分介面連接器具有鎖定式設計以保證接插正確;也就是說,若連接器上有一個槽口或缺少一根插腳,則另一個連接器上就會有恰好能與它接合的彈片或實心插孔。這種鎖定式連接器能確

<span id="page-101-1"></span>保纜線上的插腳 1 (在 IDE 纜線一側以帶色邊線表示,序列 ATA 纜線不使用帶色邊線) 插入連接器的插腳 1。主機板或插卡連接器上的插腳 1 一端通常會以絲網電路印製法在主機板或插卡上直<br>接印上「1」作為標識。

 $\bigodot$  注意事項:在您連接 IDE 介面纜線時,請僅將帶色邊線連至連接器的插腳 1。反接纜線將使磁碟機無法正常作業,而且可能會損壞控制器或磁碟機,或同時損壞兩者。

### 電源線連接器

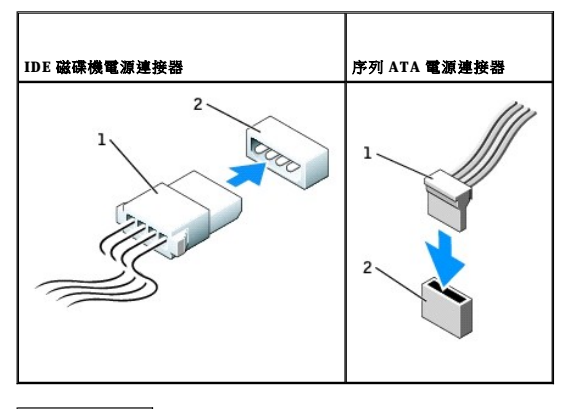

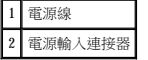

### 連接與拔下磁碟機纜線

拔下 IDE 磁碟機資料纜線時,請握住帶色拉式彈片並拉起,直至連接器分開。

連接與拔下序列 ATA 資料纜線時,請握住纜線兩端的黑色連接器。

與 IDE 連接器類似,序列 ATA 介面連接器具有鎖定式設計以保證接插正確;也就是說,若連接器上有一個槽口或缺少一根插腳,則另一個連接器上就會有恰好能與它接合的彈片或實心插孔。

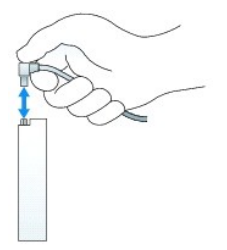

### <span id="page-101-0"></span>**CD/DVD** 光碟機

△ 警示:開始執行本章節的任何程序之前,請遵循《產品資訊指南》中的安全指示。

△ 警示:為防止觸電,在卸下機箱蓋之前,請務必從電源插座中拔下電腦電源線。

### 卸下 **CD/DVD** 光碟機

1. 按照「<u>開始之前</u>」中的程序進行操作。

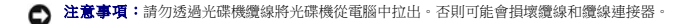

2. 向上拉光碟機釋放閂鎖,並向電腦背面滑動光碟機。然後提起光碟機,以將其從電腦中卸下。

<span id="page-102-1"></span>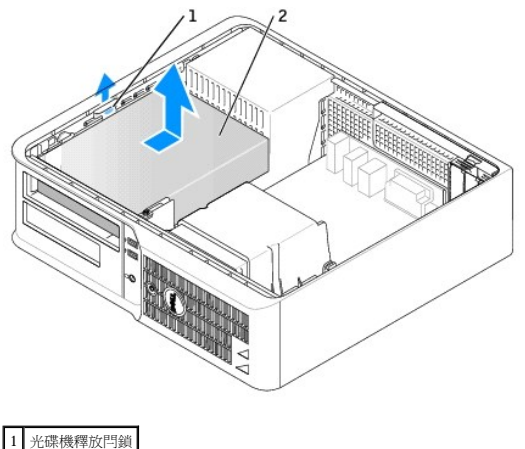

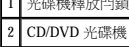

3. 從光碟機背面拔下電源線和 CD/DVD 光碟機纜線。

### <span id="page-102-0"></span>安裝 **CD/DVD** 光碟機

1. 打開磁碟機的包裝並準備安裝。

請查閱光碟機隨附的說明文件,以確認該光碟機已組態為適用於您的電腦。如果您要安裝 IDE 光碟機,請將它組態為 cable select (纜線選擇) 設定。

- 2. 如果您要安裝新的磁碟機,請:
	- a. 按住光碟機面板插件頂端的兩個卡扣,並向電腦正面轉動插件。
	- b. 將三個側面螺絲從面板插件上擰下。
- 3. 如果您要裝回現有的磁碟機:
	- a. 按住光碟機面板插件頂端的兩個卡扣,並向電腦正面轉動插件。
	- b. 將三個側面螺絲從現有的光碟機上擰下。
	- c. 將三個側面螺絲插入新磁碟機的兩側並擰緊。

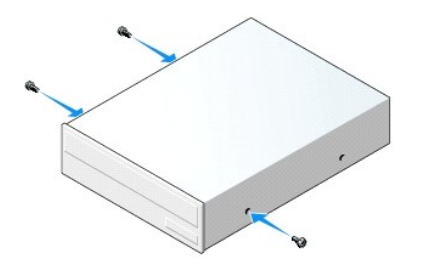

- 4. 將電源線和 CD/DVD 光碟機纜線連接至光碟機。
- 5. 將側面螺絲與螺絲導入槽對齊,並將磁碟機滑入支架中,直至其卡入到位。

<span id="page-103-1"></span>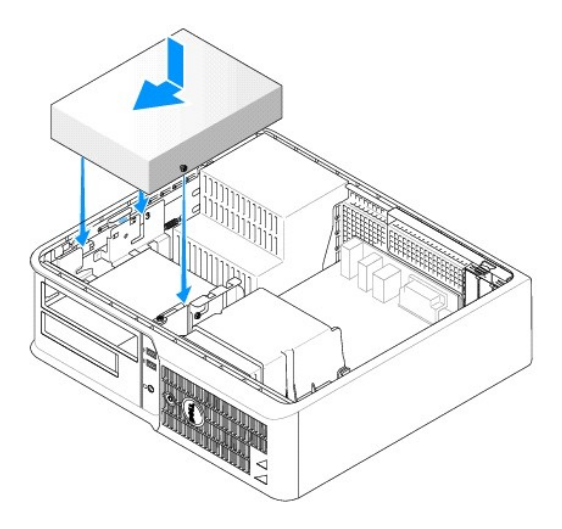

- 6. 檢查所有纜線的連接狀況,並整理好纜線,以免妨礙風扇和散熱通風孔的空氣流通。
- 7. [裝回機箱蓋](file:///C:/data/systems/op210L/tc/ug/cvrclose.htm#wp1051699)。
- 8. 透過設定 **Drives (**磁碟機**)** 下相應的 **Drive (**磁碟機**)** 選項 (**0** 或 **1**),更新您的組態資訊。請參閱「[系統設定程式](file:///C:/data/systems/op210L/tc/ug/advfeat0.htm#wp1132957)」,以獲得更多資訊。
- 9. 執行 [Dell Diagnostics](file:///C:/data/systems/op210L/tc/ug/tools02.htm#wp1114195) 以確認電腦作業正常。

# 軟式磁碟機

- △ 警示:開始執行本章節的任何程序之前,請遵循《產品資訊指南》中的安全指示。
- <span id="page-103-0"></span>△ 警示:為防止觸電,在卸下機箱蓋之前,請務必從電源插座中拔下電腦電源線。

### 卸下軟式磁碟機

- 1. 按照[「開始之前](file:///C:/data/systems/op210L/tc/ug/before02.htm#wp1107075)」中的程序進行操作。
- **么 註:**由於以下步驟不需要完全卸下 CD/DVD 光碟機,因此無需拔下連接至 CD/DVD 光碟機的纜線。
- 2. 卸下 [CD/DVD](#page-101-0) 磁碟機,並小心地將其放在旁邊。
- 注意事項:請勿透過光碟機纜線將光碟機從電腦中拉出。否則可能會損壞纜線和纜線連接器。
- 3. 向上拉磁碟機釋放閂鎖,並向電腦背面滑動軟式磁碟機。然後提起光碟機,以將其從電腦中卸下。

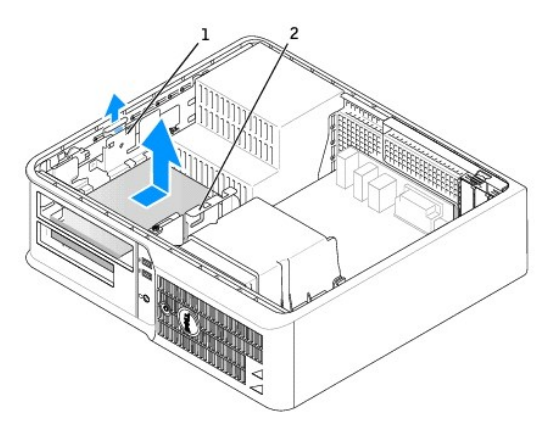

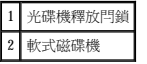

4. 從軟式磁碟機背面拔下電源線和軟式磁碟機纜線。

# 安裝軟式磁碟機

- 1. 如果您要安裝新的磁碟機,請:
	- a. 使用小型平棱螺絲起子在磁碟機面板插件背面輕輕撬出插件。
	- b. 將四個側面螺絲從面板插件上擰下。
- 2. 如果您要裝回現有的磁碟機:

將四個側面螺絲從現有的磁碟機上擰下。

3. 將四個側面螺絲插入新軟式磁碟機的側面,並將其擰緊。

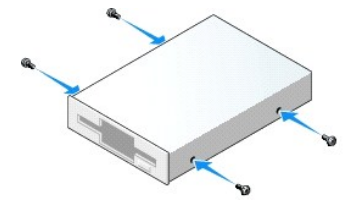

- 4. 將電源線和軟式磁碟機纜線連接至軟式磁碟機。
- 5. 將側面螺絲與螺絲導入槽對齊,並將磁碟機滑入支架中,直至其卡入到位。

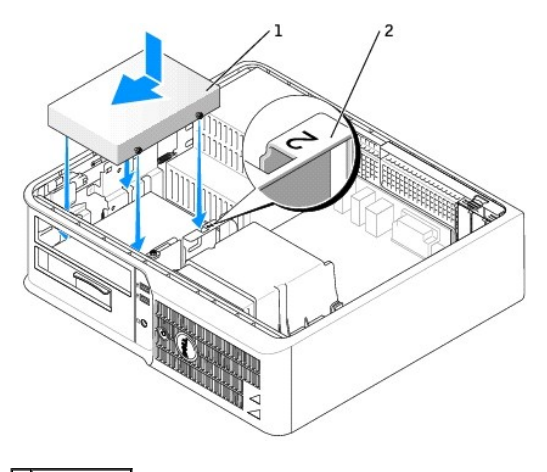

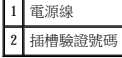

- 6. 裝回 [CD/DVD](#page-102-0) 光碟機。
- 7. 檢查所有纜線的連接狀況,並整理好纜線,以免妨礙風扇和散熱通風孔的空氣流通。
- 8. [裝回機箱蓋](file:///C:/data/systems/op210L/tc/ug/cvrclose.htm#wp1051699)。
- 9. [進入系統設定程式並](file:///C:/data/systems/op210L/tc/ug/advfeat0.htm#wp1132975)設定 **Diskette Drive (**軟式磁碟機**)** 選項啟用新的軟式磁碟機。
- 10. 執行 [Dell Diagnostics](file:///C:/data/systems/op210L/tc/ug/tools02.htm#wp1114195) 以確認電腦作業正常。

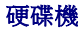

- 3. 如果備用硬碟機未附帶塑膠硬碟磁碟機托架,請從現有的磁碟機上鬆開托架以將其從中卸下。
- 2. 打開替換硬碟機的包裝,準備進行安裝。
- 
- 注意事項:為避免損壞磁碟機,請勿將其放置在堅硬的表面上。而應該把它放置在有足夠彈性的表面上 (如泡沫墊)。
- 1. 請查閱磁碟機的說明文件,以確認該磁碟機的組態適合您的電腦。

### 安裝硬碟機

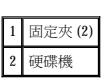

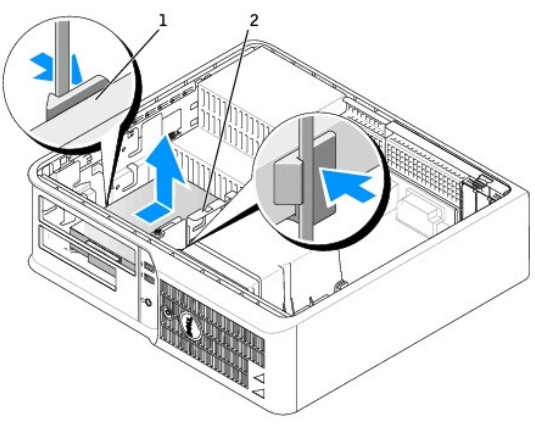

- 5. 將硬碟機從電腦中提出,並從硬碟機上拔下電源線和硬碟機纜線。
- **◯ 注意事項:**請勿透過光碟機纜線將光碟機從電腦中拉出。否則可能會損壞纜線和纜線連接器。
- 4. 向內按壓硬碟機兩側的塑膠固定夾,然後將硬碟機向電腦背面滑動。
- 
- 3. 從支架中<u>[卸下軟式磁碟機](#page-103-0)</u>,並小心地將其放在旁邊。
- 2. 從支架中<u>卸下 [CD/DVD](#page-101-0) 光碟機</u>,並小心地將其放在旁邊。
- 

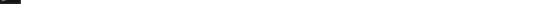

- **在:**由於以下步驟不需要完全卸下 CD/DVD 光碟機和軟式磁碟機,因此無需拔下連接至這兩種磁碟機的纜線。
- 
- 
- 
- 1. 按照「<u>開始之前</u>」中的程序進行操作。
- 
- 卸下硬碟機
	-
	-
	-

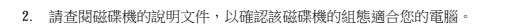

# 1. 如果您要更換硬碟機,而硬碟機內有您要保留的資料,請務必在執行此程序之前備份檔案。

● 注意事項:為避免損壞磁碟機,請勿將其放置在堅硬的表面上。而應該把它放置在有足夠彈性的表面上 (如泡沫墊)。

△△ 警示:開始執行本章節的任何程序之前,請遵循《產品資訊指南》中的安全指示。

▲ 警示:為防止觸電,在卸下機箱蓋之前,請務必從電源插座中拔下電腦電源線。

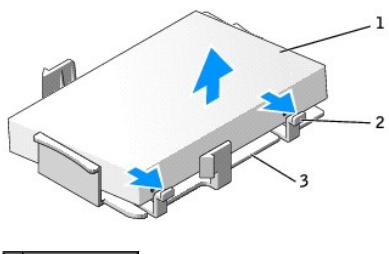

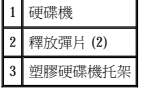

4. 將托架卡入新硬碟機,以將兩者相連。

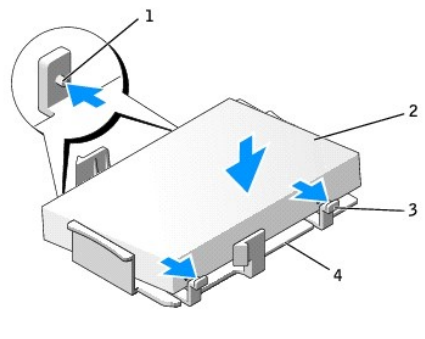

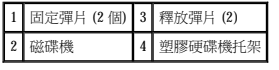

- 5. 將電源線和硬碟機纜線連接至硬碟機。
- 6. 找到適用於磁碟機的正確插槽,並將硬碟機滑入支架中,直至其卡入到位。

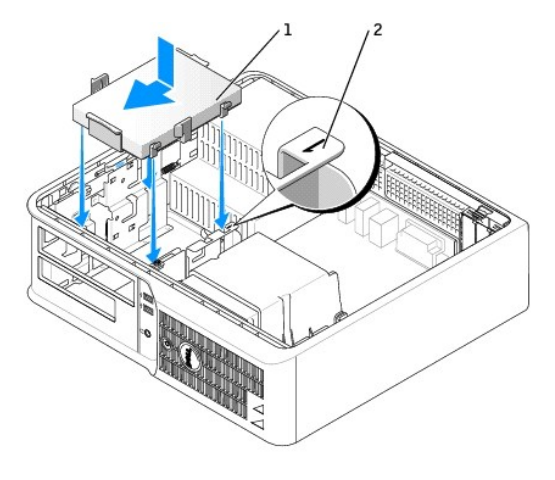

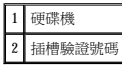

- 7. 裝回軟式磁碟機和 CD/DVD 光碟機。
- 8. 檢查所有的連接器,確定連線正確且穩固安插。
- 9. [裝回機箱蓋](file:///C:/data/systems/op210L/tc/ug/cvrclose.htm#wp1051699)。
- 10. 如果您剛安裝的磁碟機為主磁碟機,請將開機媒體插入啟動磁碟機。
- 11. 開啟電腦。
- 12. [進入系統設定程式,](file:///C:/data/systems/op210L/tc/ug/advfeat0.htm#wp1132975)更新相應的 **Primary Drive (**主磁碟機**)** 選項 (**0** 或 **2**)。
- 13. 結束系統設定程式,並重新啟動電腦。
- 14. 在進行下一步驟之前,請先為硬碟機分區並製作邏輯格式。 若要獲得有關說明,請參閱作業系統隨附的說明文件。
- 15. 執行 [Dell Diagnostics](file:///C:/data/systems/op210L/tc/ug/tools02.htm#wp1114195) 來測試硬碟機。
- 16. 在硬碟機上安裝作業系統。

若要獲得有關說明,請參閱作業系統隨附的說明文件。
# Dell™ OptiPlex™ 210L 使用者指南

# 桌上型電腦

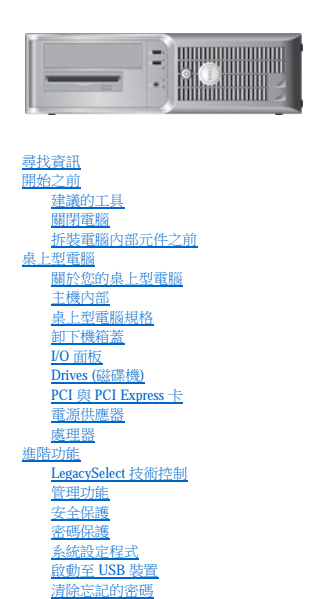

清除 [CMOS](file:///C:/data/systems/op210L/tc/ug/advfeat0.htm#wp1132466) 設定 [Hyper-Threading](file:///C:/data/systems/op210L/tc/ug/advfeat0.htm#wp1131307)  [電源管理](file:///C:/data/systems/op210L/tc/ug/advfeat0.htm#wp1126306)  [電池](file:///C:/data/systems/op210L/tc/ug/battery0.htm#wp1105097) [更換電池](file:///C:/data/systems/op210L/tc/ug/battery0.htm#wp1109911)  [更換主機板](file:///C:/data/systems/op210L/tc/ug/replbrd0.htm#wp1131760) [記憶體](file:///C:/data/systems/op210L/tc/ug/memory02.htm#wp1105370)

**DDR2 記憶體概觀** 組態為 4 GB [的定址記憶體](file:///C:/data/systems/op210L/tc/ug/memory02.htm#wp1115205)  [卸下記憶體](file:///C:/data/systems/op210L/tc/ug/memory02.htm#wp1114730)  更換/[新增附加記憶體](file:///C:/data/systems/op210L/tc/ug/memory02.htm#wp1105407) 

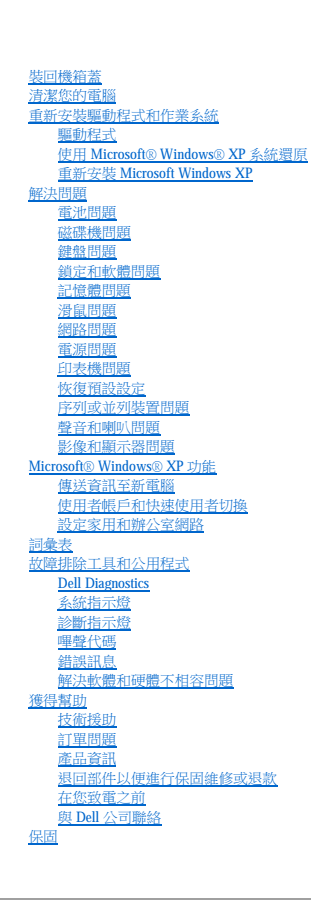

# 註、注意事項和警示

**/ 註:** 「註」表示可以幫助您更有效地使用電腦的重要資訊。

● 注意事項: 「注意事項」表示有可能會損壞硬體或導致資料遺失,並告訴您如何避免此類問題。

▲ 警示:「警示」表示有可能會導致財產損失、人身受傷甚至死亡。

# 縮寫和簡寫用語

若要獲得縮寫和簡寫用語的完整清單,請參閱<mark>詞彙表</mark>。

如果您購買的是 Dell™ n Series 電腦,則本文件中關於 Microsoft® Windows® 作業系統的所有參考均不適用。

### 本文件中的資訊如有變更,恕不另行通知。 © **2006 Dell Inc.** 版權所有,翻印必究。

未經 Dell Inc. 的書面許可,不得以任何形式進行複製。

本文中使用的商標:Dell、DELL 徽標、OptiPlex、Inspiron、Dimension、Latitude、Dell Precision、DellNet、TravelLite、Dell OpenManage、PowerVault、Axim、PowerEdge、PowerConnect和 PowerApp 是<br>Dell m.c 的商標:Intel、Pentium AT Celeron 是 Intel Corporation fp注

本說明文件中述及的其他商標和產品名稱是指擁有相應商標和產品名稱的公司或其制造的產品。Dell Inc. 對其他公司的商標和產品名稱不擁有任何專利權。

#### 型號:**DCTR** 和 **DCNE**

**2006** 年 **7** 月 **P/N GD045 Rev. A02**

<span id="page-110-0"></span>Dell™ OptiPlex™ 210L 使用者指南

 $\bullet$  I/O [面板](#page-110-1)

# <span id="page-110-1"></span>**I/O** 面板

# 卸下 **I/O** 面板

△ 警示:開始執行本章節的任何程序之前,請遵循《產品資訊指南》中的安全指示。

# ▲ 警示:為防止觸電,在卸下機箱蓋之前,請務必從電源插座中拔下電腦電源線。

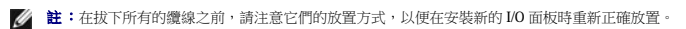

- 1. 按照[「開始之前](file:///C:/data/systems/op210L/tc/ug/before02.htm#wp1107075)」中的程序進行操作。
- 2. 拉動拉環將纜線從 I/O 面板上拔下。
- 3. 擰下將 I/O 面板固定至桌上型電腦的螺絲。
- $\bigodot$  注意事項:將 I/O 面板從電腦中滑出時,請格外小心。如果不小心,可能會損壞線線連接器和纜線固定夾。
- 4. 輕輕地轉動 I/O 面板,並將其滑出電腦。

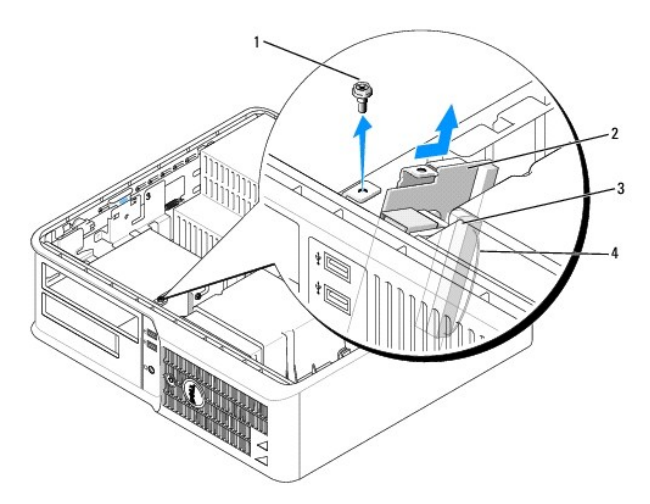

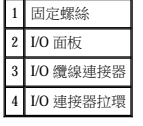

### 裝回 **I/O** 面板

1. 若要裝回 I/O 面板,請以相反的順序執行卸下程序。

■ 註:使用 I/O 面板托架說明上的指南,將 I/O 面板放置妥當,然後使用 I/O 面板托架上的槽口協助將插卡安插到位。

<span id="page-111-0"></span>Dell™ OptiPlex™ 210L 使用者指南

 [處理器](#page-111-1)

# <span id="page-111-1"></span>處理器

### △ 警示:開始執行本章節的任何程序之前,請遵循《產品資訊指南》中的安全指示。

 $\bigodot$  注意事項:為防止靜電損壞電腦內部元件,在觸摸電腦的任何電子元件之前,請先導去您身上的靜電。您可以觸摸電腦底架未上漆的金屬表面,以導去身上的靜電。

# 卸下處理器

- 1. 按照「<u>開始之前</u>」中的程序進行操作。
- 2. 鬆開散熱器組件每側的緊固螺絲。

### △ 警示:儘管有塑膠保護層,但是在正常作業期間,散熱器組件還是可能會變得很熱。因此在您接觸組件之前,請確保其有足夠的冷卻時間。

3. 向上轉動散熱器組件,並將其從電腦中卸下。

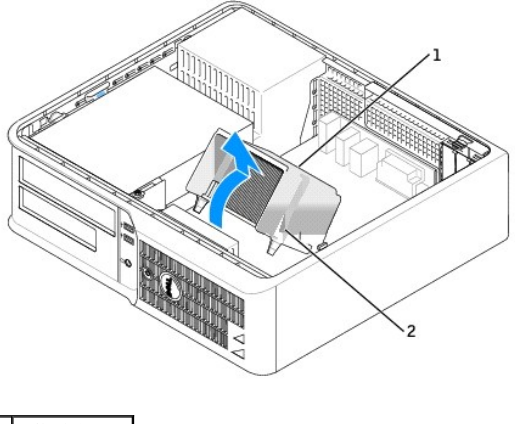

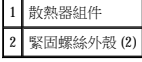

● 注意事項:如果您要安裝由 Dell 提供的處理器升級套件,請丟棄原來的散熱器。如果您安裝的處理器升級套件不是由 Dell 提供的,請在安裝新的處理器時,仍使用原來的散熱器。

4. 透過從插槽上的中心護蓋閂鎖下方滑動放鬆拉桿來打開處理器護蓋。然後,向後拉動拉桿以鬆開處理器。

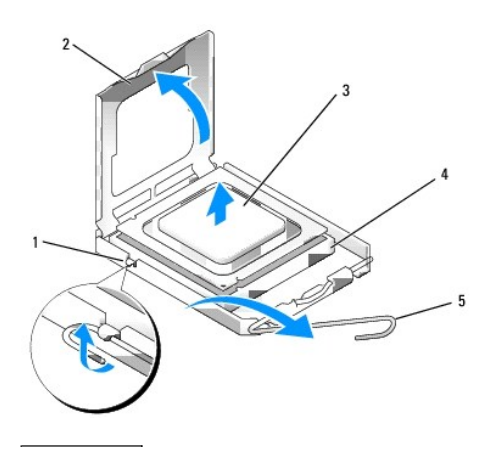

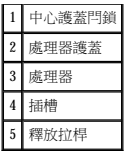

● 注意事項:更換處理器時,請勿接觸插槽內的任何插腳,或將任何物件掉落在插槽內的插腳上。

5. 從插槽中輕輕取出處理器。

讓釋放拉桿保持豎直的釋放狀態,以備插槽安裝新的處理器。

# 安裝處理器

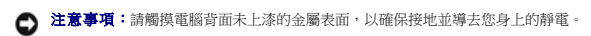

- $\bigodot$  注意事項:更換處理器時,請勿接觸插槽內的任何插腳,或將任何物件掉落在插槽內的插腳上。
- 1. 按照「<u>開始之前</u>」中的程序進行操作。
- 2. 打開新處理器的包裝。請小心不要接觸處理器的底部。

**◯ 注意事項:**您必須將處理器正確地插入插槽,以免在開啟電腦時永久性地損壞處理器和電腦。

- 3. 如果插槽上的放鬆拉桿沒有完全扳直,請將它扳直。
- 4. 使處理器前部和後部的定位槽口對準插槽前部和後部的定位槽口。
- 5. 將處理器的插腳 1 邊角和插槽的插腳 1 邊角對齊。

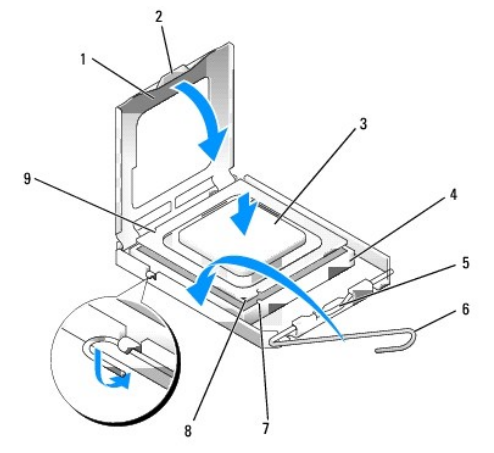

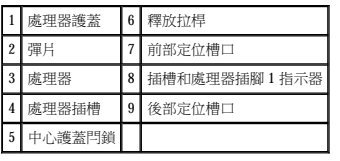

● 注意事項:為避免損壞,請確定處理器與插槽正確對齊,並且在安裝處理器時,請勿過度用力。

- 6. 將處理器輕輕放入插槽,確保其正確放置。
- 7. 處理器完全插入插槽後,合上處理器護蓋。

請確定處理器護蓋上的彈片置於插槽中心護蓋閂鎖的下面。

10. [裝回機箱蓋](file:///C:/data/systems/op210L/tc/ug/cvrclose.htm#wp1051699)。

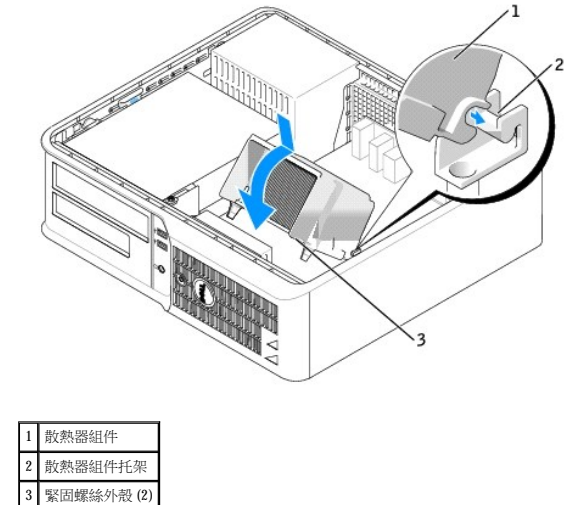

# ● 注意事項:請確定散熱器組件正確放置並固定到位。

- b. 將散熱器組件向電腦基座轉動,然後擰緊兩個緊固螺絲。
- a. 將散熱器組件放回散熱器組件托架上。
- 
- 9. 安裝散熱器組件:

如果您安裝的是 Dell 提供的處理器更換套件,請使用運送更換套件的同一包裝將原來的散熱器組件和處理器退回給 Dell。

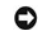

● 注意事項:如果您安裝的處理器升級套件不是由 Dell 提供的,請在更換處理器時,仍使用原來的散熱器組件。

8. 將插槽放鬆拉桿向插槽方向轉動,直至其卡入到位以將處理器固定。

<span id="page-114-0"></span>Dell™ OptiPlex™ 210L 使用者指南

● 電源供應器

# <span id="page-114-1"></span>電源供應器

# 更換電源供應器

# △ 警示:在您開始執行本章節中的任何程序之前,請留意《產品資訊指南》中的安全指示。

 $\bigodot$  注意事項:為防止靜電損壞電腦內部元件,在觸摸電腦的任何電子元件之前,請先導去您身上的靜電。您可以觸摸電腦底架未上漆的金屬表面,以導去身上的靜電。

- 1. 按照「<u>開始之前</u>」中的程序進行操作。
- 2. 從主機板和磁碟機上拔下直流電源線。

當您從主機板和磁碟機上拔下直流電源線時,請注意電源線在電腦底架中彈片下的放置方式。當您重新連接直流電源線時,感必須正確放置這些電源線,以免擠壓或折彎它們。

- 3. 擰下將電源供應器固定至電腦底架背面的兩個螺絲。
- 4. 卸下 CD/DVD 光碟機,並小心地將它們放在一邊。
- 5. 按位於電腦底架底板的釋放按鈕。

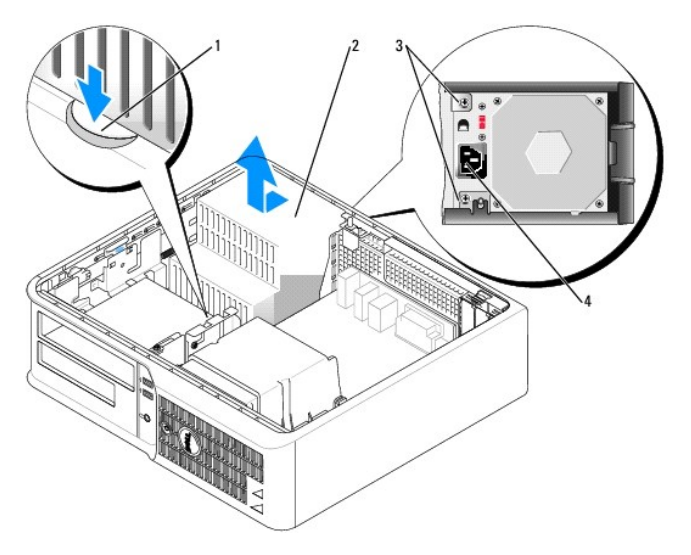

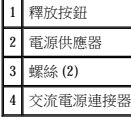

- 6. 將電源供應器滑向距電腦正面大約 1 吋的位置。
- 7. 提起電源供應器,使其脫離電腦。
- 8. 將替換電源供應器滑入到位。
- 9. 裝回將電源供應器固定至電腦底架背面的螺絲。
- 10. 重新連接直流電源線。
- 11. 裝回 CD/DVD 光碟機。
- 12. 將交流電源線連接至連接器。
- 13. <u>[裝回機箱蓋](file:///C:/data/systems/op210L/tc/ug/cvrclose.htm#wp1051699)</u>。

# 直流電源連接器

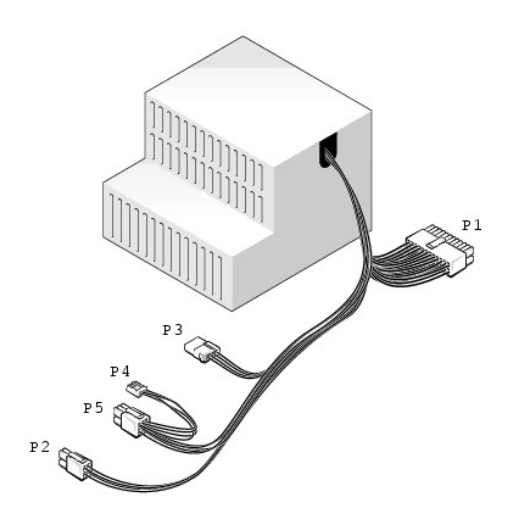

### 直流電源連接器 **P1**

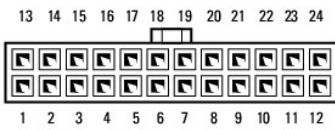

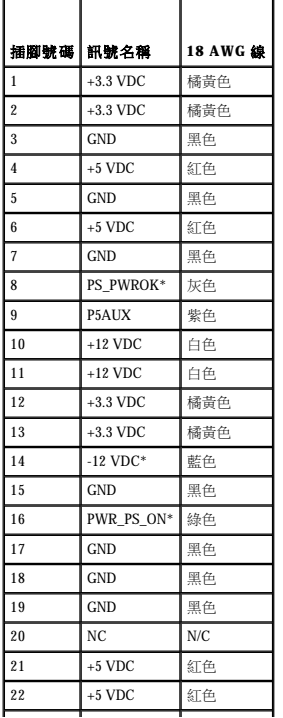

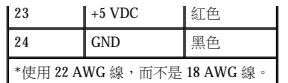

### 直流電源連接器 **P2**

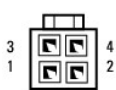

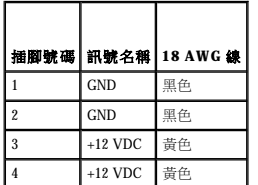

### 直流電源連接器 **P3**

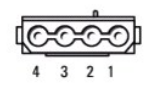

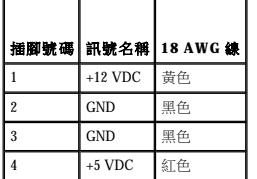

# 直流電源連接器 **P4**

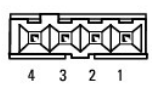

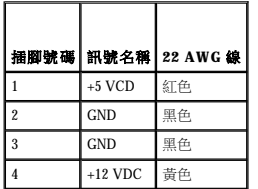

# 直流電源連接器 **P5**

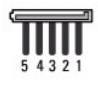

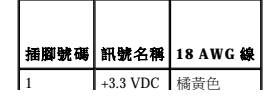

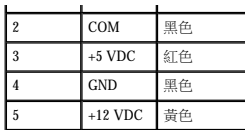

Г

Г

Г

# <span id="page-118-0"></span>Dell™ OptiPlex™ 210L 使用者指南

 [桌上型電腦規格](#page-118-1)

# <span id="page-118-1"></span>桌上型電腦規格

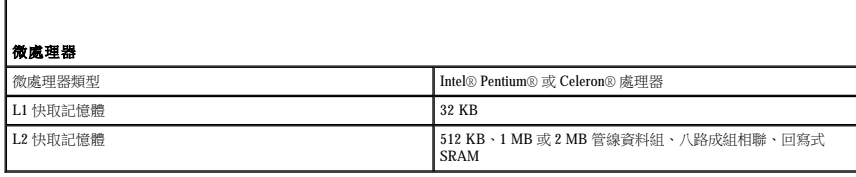

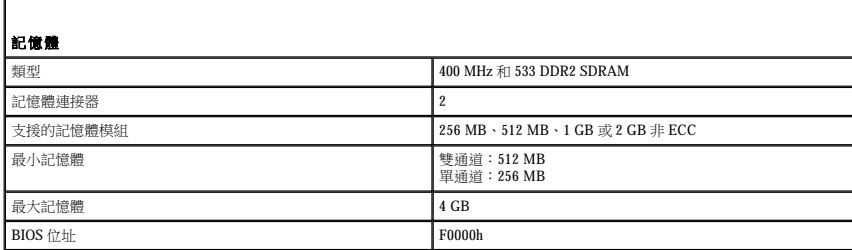

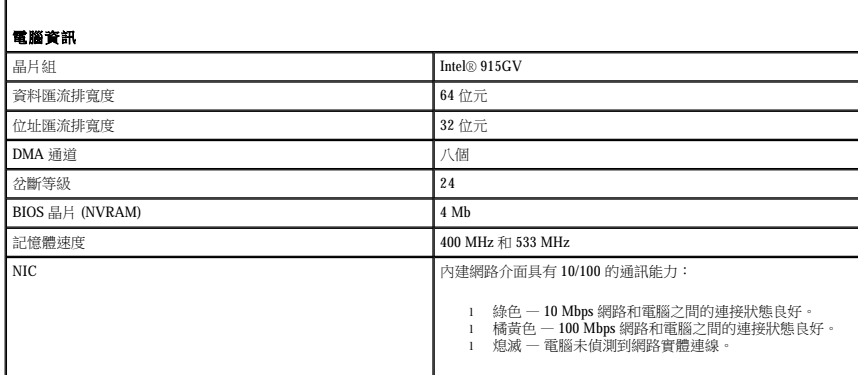

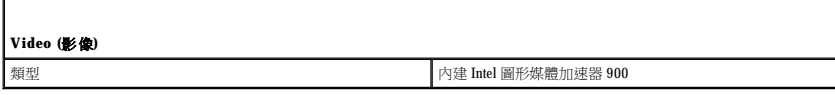

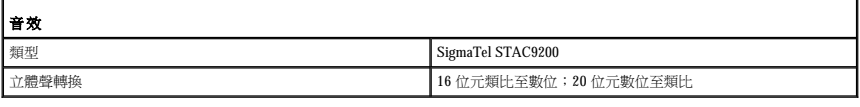

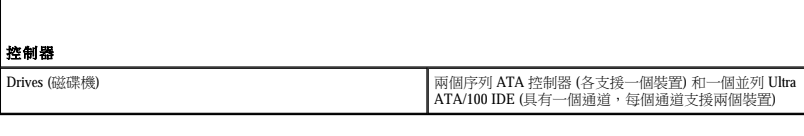

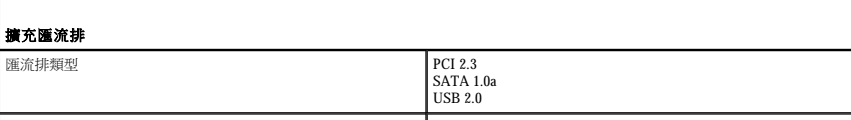

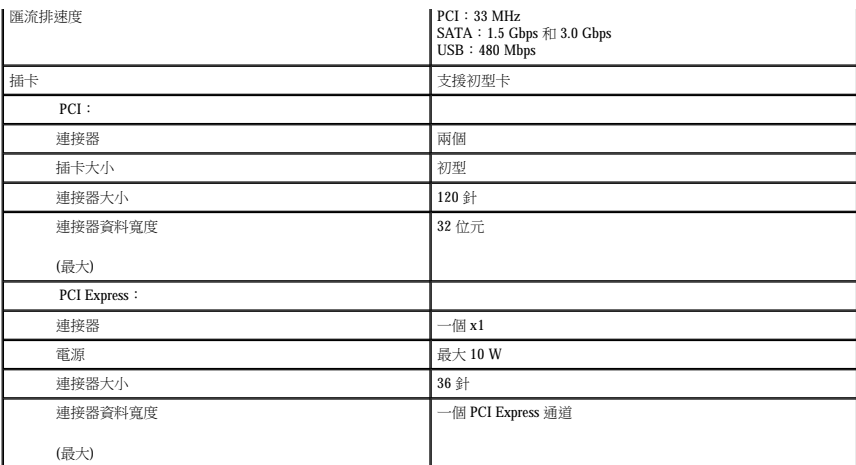

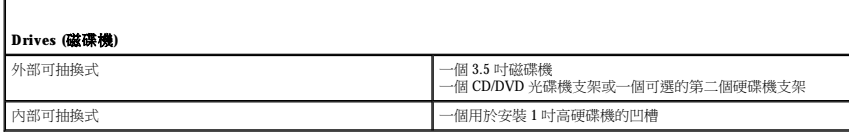

 $\Gamma$ 

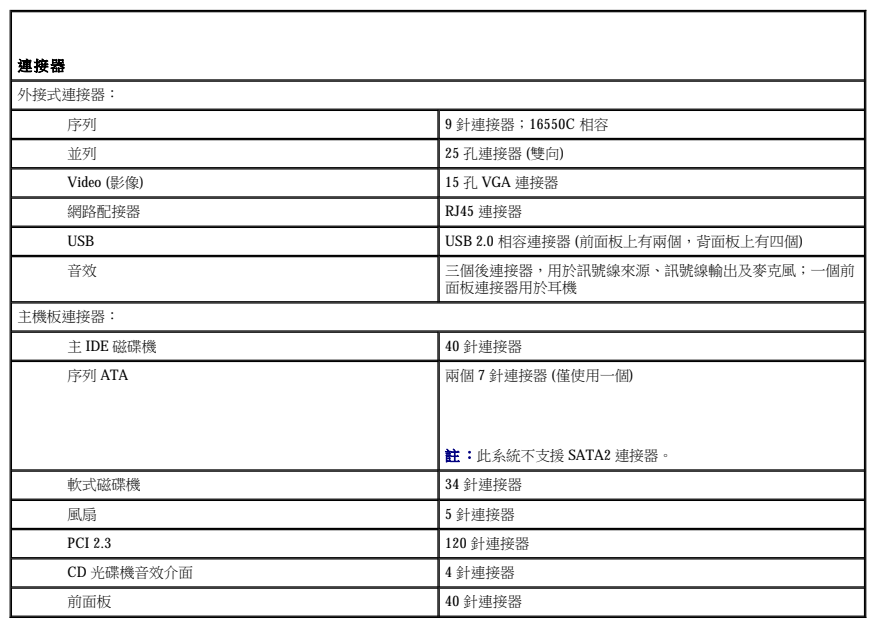

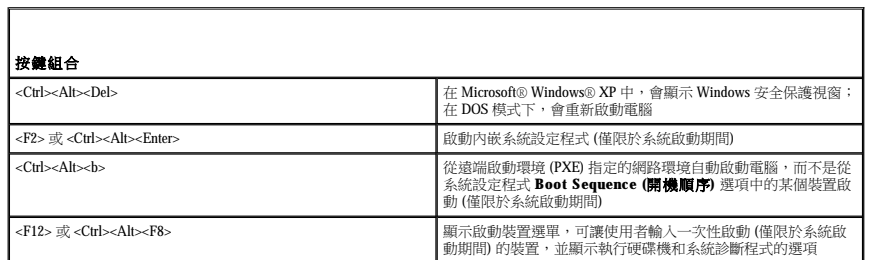

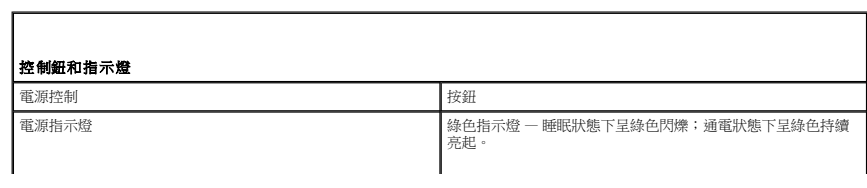

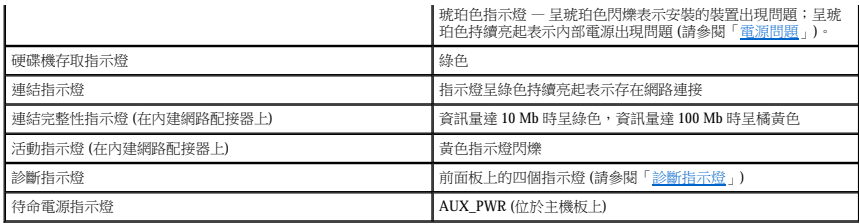

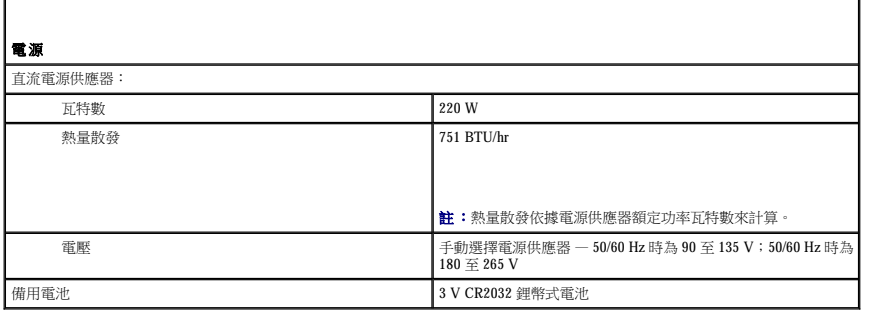

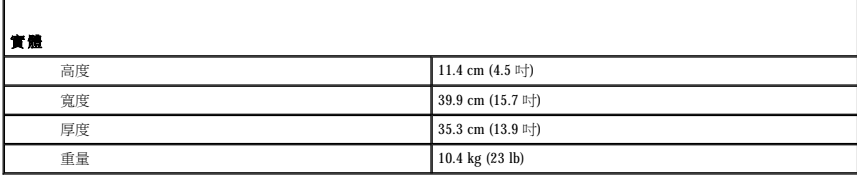

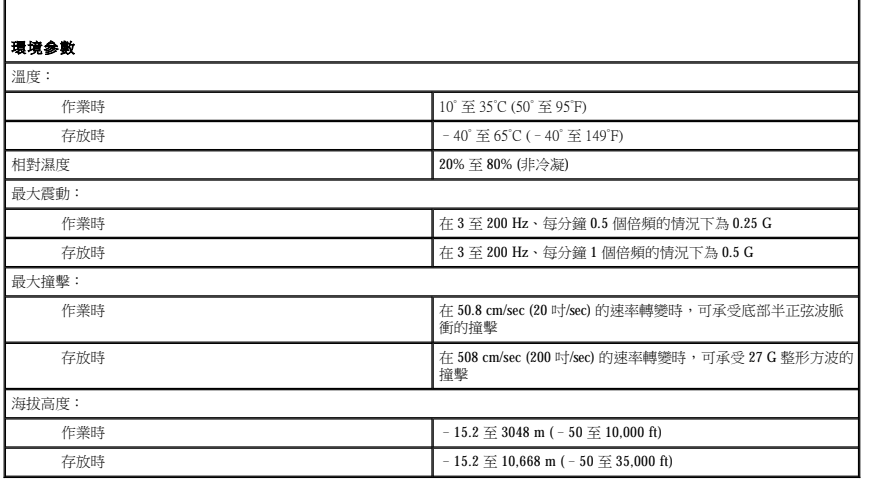

Г

<span id="page-121-0"></span>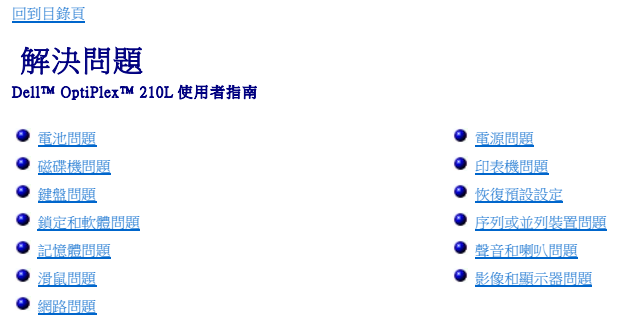

# <span id="page-121-1"></span>電池問題

請在完成以下檢查之前填寫<u>診斷核對清單</u>。

### <mark>个</mark>、警示:如果新電池安裝不正確,可能會有爆炸的危險。請僅使用相同型號或製造廠商推薦的同類型電池來更換原有的電池。請依照製造廠商的指示,丟棄用過的電池。

△ 警示:在您執行本章節中的任何程序之前,請遵循《產品資訊指南》中的安全指示。

**[更換電池](file:///C:/data/systems/op210L/tc/ug/battery0.htm#wp1109911) —** [如果每次開啟電腦之後都需要重設時間和日期資訊,或者在啟動期間顯示錯誤的時間或日期,請](file:///C:/data/systems/op210L/tc/ug/gethelp0.htm#wp1109356)<u>更換電池</u>。如果電池仍舊無法正常作業,請<u>與 Dell 公司聯</u><br>絡。

# <span id="page-121-2"></span>磁碟機問題

### △ 警示:在您執行本章節中的任何程序之前,請遵循《產品資訊指南》中的安全指示。

在您完成以下檢查後,請填寫<u>診斷核對清單</u>。

#### 測試磁碟機 —

l 插入另一張軟式磁碟、CD 或 DVD,以排除原來一張有故障的可能性。<br>ı 插入開機磁片並重新啟動電腦。

清潔磁碟機或磁碟 — 請參閱[「清潔您的電腦](file:///C:/data/systems/op210L/tc/ug/cleaning.htm#wp1110932)」。

檢查纜線連接狀況

[檢查軟體和硬體衝突](file:///C:/data/systems/op210L/tc/ug/tools02.htm#wp1115516)

執行 **[Dell Diagnostics](file:///C:/data/systems/op210L/tc/ug/tools02.htm#wp1114195)**

### **CD** 光碟機和 **DVD** 光碟機問題

註:由於地區的差異以及光碟格式的不同,並非任何 DVD 光碟機均可識別所有的 DVD 標題。

#### 調節 **Windows** 音量控制 —

- 
- l 單按螢幕右下角的喇叭圖示。 l 單按滑塊並向上拖曳,確定音量已調高。 l 單按有核取標記的所有方塊,確定沒有開啟靜音功能。

<span id="page-122-0"></span>**檢查喇叭和次低音喇叭 —**請參閱「<u>聲音和喇叭問題</u>」。

**CD/DVD-RW** 光碟機的寫入問題

**關閉其他程式 — CD/DVD-RW** 光碟機在寫人時必須接收穩定的資料流。如果資料流岔斷,將發生錯誤。在將資料寫入 CD/DVD-RW 之前,請嘗試關閉所有程式。

在將資料寫入 **CD/DVD-RW** 光碟之前,關閉 **Windows** 中的待命模式 — 請參閱「[電源管理」](file:///C:/data/systems/op210L/tc/ug/advfeat0.htm#wp1126306)。

硬碟機問題

執行 **Dell IDE Hard Drive Diagnostics** — Dell IDE Hard Drive Diagnostics 是一種公用程式,可以測試硬碟機以進行故障排除或確定硬碟機故障。 1. 開啟電腦 (如果電腦已開啟,請重新啟動)。<br>2. 當臺幕的右上角出現 F2 = Setup (F2 = 安裝) 時,請按 <Ctrl><Alt><d>。<br>3. 依臺幕指示操作。 執行磁碟檢查程式 — 1. 單按**開始**按鈕,然後單按**我的電腦**<br>2. 在本機磁碟 C: 上單按滑鼠右鍵。<br>3. 軍按**内容。**<br>5. 在檢查錯誤下,單按立即檢查。<br>5. 在檢查錯誤下,單按**損毀的磁區。**<br>7. 單按**開始。** 

# <span id="page-122-1"></span>鍵盤問題

### △ 警示:在您執行本章節中的任何程序之前,請遵循《產品資訊指南》中的安全指示。

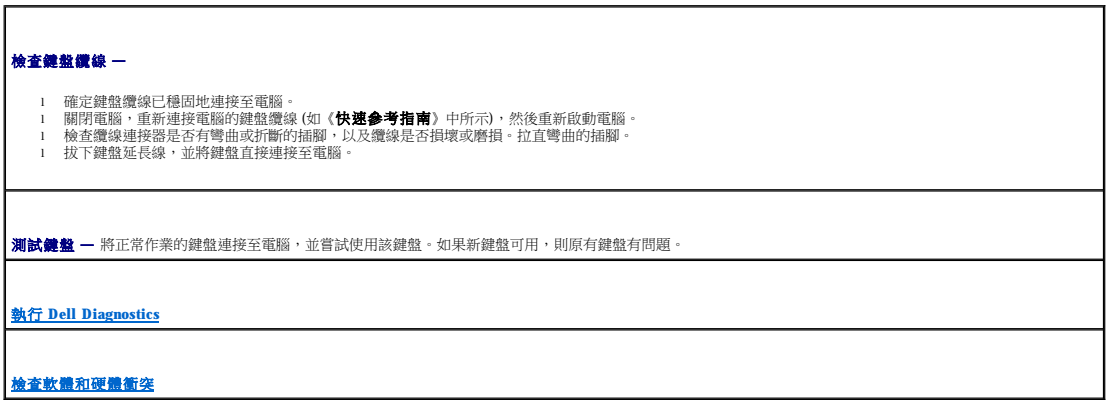

# <span id="page-122-2"></span>鎖定和軟體問題

### △ 警示:在您執行本章節中的任何程序之前,請遵循《產品資訊指南》中的安全指示。

註:如果電腦中安裝有唯一的影像,或者必須重新安裝作業系統,請執行 DSS 公用程式。**[Drivers and Utilities CD](file:///C:/data/systems/op210L/tc/ug/findinfo.htm#wp1061743)** 以及 **support.dell.com** 上均提供有 DSS。

**■ 註:重新安裝 Windows XP 時,您必須使用 Microsoft® Windows® XP Service Pack 1 或更高版本。** 

### 電腦未啟動

[檢查診斷指示燈](file:///C:/data/systems/op210L/tc/ug/tools02.htm#wp1114558) 

確定電源線已穩固地連接至電腦和電源插座

# 電腦停止回應

● 注意事項:如果無法執行作業系統的關機程序,您可能會遺失資料。

**關閉電腦 —** 如果您無法透過按鍵盤上的按鍵或移動滑鼠來取得回應,請按住電源按鈕至少 8 到 10 秒鐘, 直至電腦關閉。然後重新啟動您的電腦。

### 程式停止回應

 $\mathbf{r}$ 

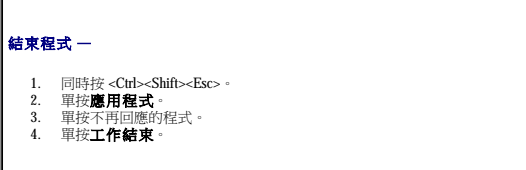

# 程式多次當機

**/ 註:**軟體通常在其說明文件中或在軟式磁碟或 CD 上包含有安裝說明。

**檢查軟體說明文件 一**如有必要,請先解除安裝程式,然後再重新安裝。

### 出現全藍螢幕

確定電腦上已安裝 **Windows XP** 的原始安裝版本 **關閉電腦 —** 如果您無法透過按鍵盤上的按鍵或移動滑鼠來取得回應,請按住電源按鈕至少 8 到 10 秒鐘,直至電腦關閉。然後重新啟動您的電腦。

# 其他軟體問題

# 請查閱軟體說明文件或與軟體製造廠商聯絡,以獲得有關故障排除的資訊 — 1 確定程式與您電腦上安裝的作業系統相容。<br>1 確定您的電腦滿足執行該軟體所需的最小硬體要求。請參閱軟體說明文件,以獲得有關資訊。<br>1 確認已正確安裝並組態程式,集計<br>1 確認裝置驅動程式未與該程式發生衝突。 l 如有必要,請先解除安裝程式,然後再重新安裝。 立即備份您的檔案

<span id="page-124-0"></span>使用病毒掃描程式檢查硬碟機、軟式磁碟或 **CD**

儲存並關閉所有開啟的檔案或程式,並透過開始選單關閉電腦

執行 **[Dell Diagnostics](file:///C:/data/systems/op210L/tc/ug/tools02.htm#wp1114195)** — 如果所有測試程式均順利執行,則表示該錯誤狀況與軟體問題相關。

# <span id="page-124-1"></span>記憶體問題

<mark>◇</mark> 註:如果顯示器無法顯示錯誤或問題,您的電腦可能會在啟動期間發出一系列嗶聲 (嗶聲代碼)。這一系列的嗶聲,用來識別發生的問題。請參閱「<u>嗶聲代碼</u>」,以獲得更多資訊。

在您完成以下檢查後,請填寫[診斷核對清單。](file:///C:/data/systems/op210L/tc/ug/gethelp0.htm#wp1103167)

△ 警示:在您執行本章節中的任何程序之前,請遵循《產品資訊指南》中的安全指示。

如果您收到記憶體不足的訊息 —

- ι 儲存並關閉所有開啟的檔案,結束所有已開啟但不在使用中的應用程式,查看能否解決問題。<br>ι 請參閱軟體說明文件,以獲得有關記憶體的最低要求。如有必要,請<u>安裝其他記憶體</u>。<br><u>ι [重新接插記憶體模組](file:///C:/data/systems/op210L/tc/ug/memory02.htm#wp1105370),</u>以確定電腦正在與記憶體順利進行通訊。<br>ι 執行 <u>Dell Diagnostic</u>s。
- 
- 

### 如果您遇到其他記憶體問題 —

- l <u>[重新接插記憶體模組](file:///C:/data/systems/op210L/tc/ug/memory02.htm#wp1105370)</u>・以確定電腦正在與記憶體順利進行通訊。<br>l 確定您遵守<u>記憶帶安装規範</u>。<br>l 執行 <u>[Dell Diagnostics](file:///C:/data/systems/op210L/tc/ug/tools02.htm#wp1114195)</u>。
- 
- 

### <span id="page-124-2"></span>滑鼠問題

### △ 警示:在您執行本章節中的任何程序之前,請遵循《產品資訊指南》中的安全指示。

#### 檢查滑鼠纜線 —

- 
- 1. 檢查纜線連接器是否有彎曲或折斷的插腳,以及纜線是否損壞或磨損。拉直彎曲的插腳。<br>2. 拔下滑鼠延長線(如果使用)、並將滑鼠遺接連接至電腦。<br>3. 關閉電腦,重新連接電腦的滑鼠纜線(如《**快速参考指南)**中所示),然後重新啟動電腦。
- 

#### 重新啟動電腦 —

- 
- 1. 同時按 <Ctrl><Esc> 以顯示**開始**選單。<br>2. 鍵人 u,按鍵盤方向鍵以反白顯示**關機或電腦關機,**然後按 <Enter> 鍵。<br>3. 關閉電腦後,重新連接電腦的滑鼠纜線 (如**《快速參考指南**》中所示)。<br>4. 啟動電腦。
- 

**測試滑鼠 —** 將作業正常的滑鼠連接至電腦,並嘗試使用該滑鼠。如果新滑鼠可用,則原有滑鼠有問題。

#### 檢查滑鼠設定 —

- 1. 依次單按**開始**按鈕、**控制台**,然後單按**印表機和其他硬體**<br>2. 單控**滑留**。
- 單按滑鼠。 3. 嘗試調整設定。

#### 如果您使用 **PS/2** 滑鼠

- 1. [進入系統設定程式,](file:///C:/data/systems/op210L/tc/ug/advfeat0.htm#wp1132975)並確定將 **Mouse Port (**滑鼠連接埠**)** 選項設定為 **On (**開啟**)**。 2. 結束系統設定程式,並重新啟動電腦。
	-

<span id="page-125-0"></span>[重新安裝滑鼠驅動程式](file:///C:/data/systems/op210L/tc/ug/reinstal.htm#wp1183911)

執行 **[Dell Diagnostics](file:///C:/data/systems/op210L/tc/ug/tools02.htm#wp1114195)**

[檢查軟體和硬體衝突](file:///C:/data/systems/op210L/tc/ug/tools02.htm#wp1115516)

# <span id="page-125-2"></span>網路問題

在您完成以下檢查後,請填寫<u>診斷核對清單</u>。

# △ 警示:在您執行本章節中的任何程序之前,請遵循《產品資訊指南》中的安全指示。

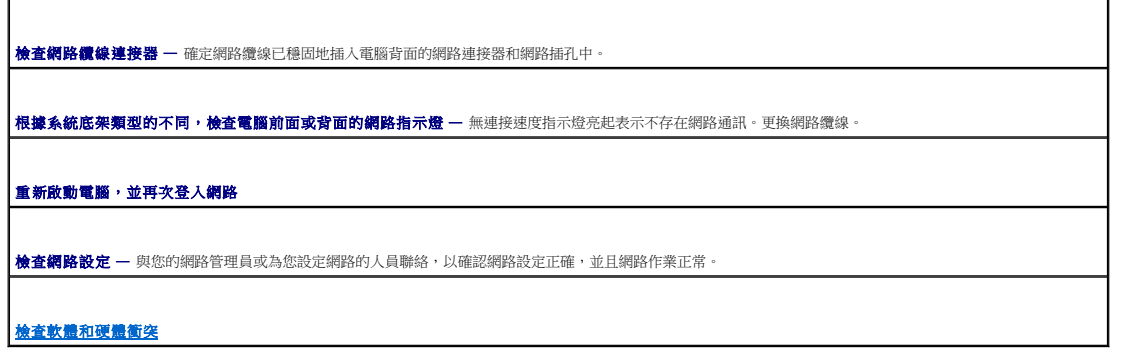

# <span id="page-125-1"></span>電源問題

在您完成以下檢查後,請填寫<u>診斷核對清單</u>。

# △ 警示:在您執行本章節中的任何程序之前,請遵循《產品資訊指南》中的安全指示。

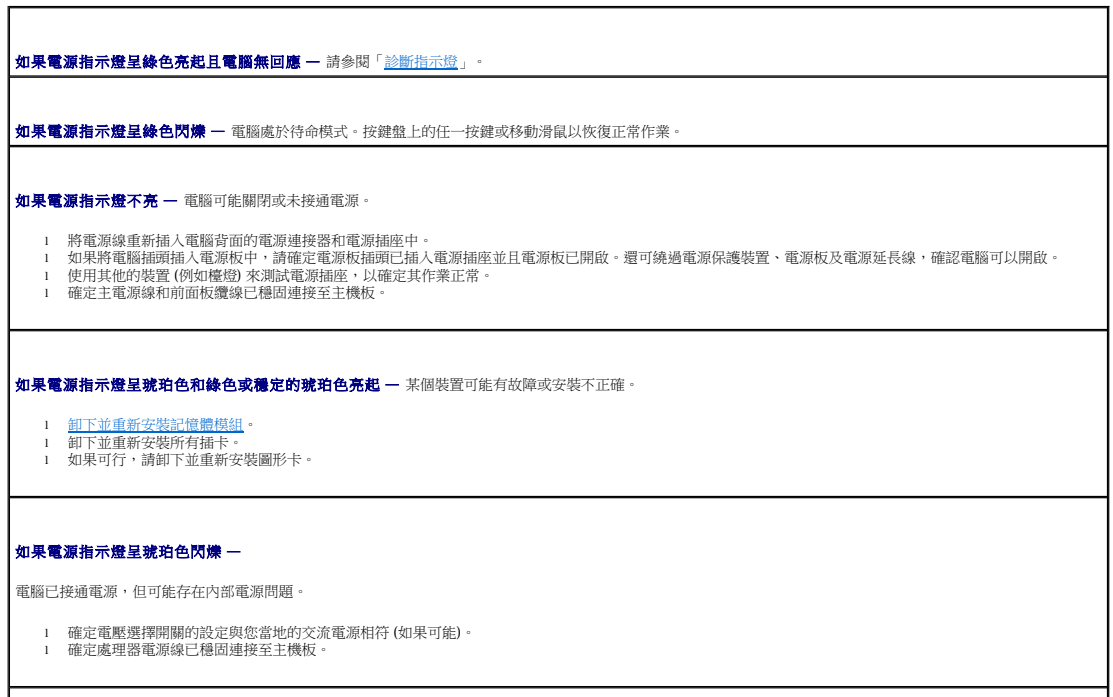

<span id="page-126-0"></span>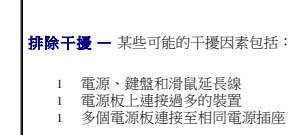

# <span id="page-126-1"></span>印表機問題

在您完成以下檢查後,請填寫<u>診斷核對清單</u>。

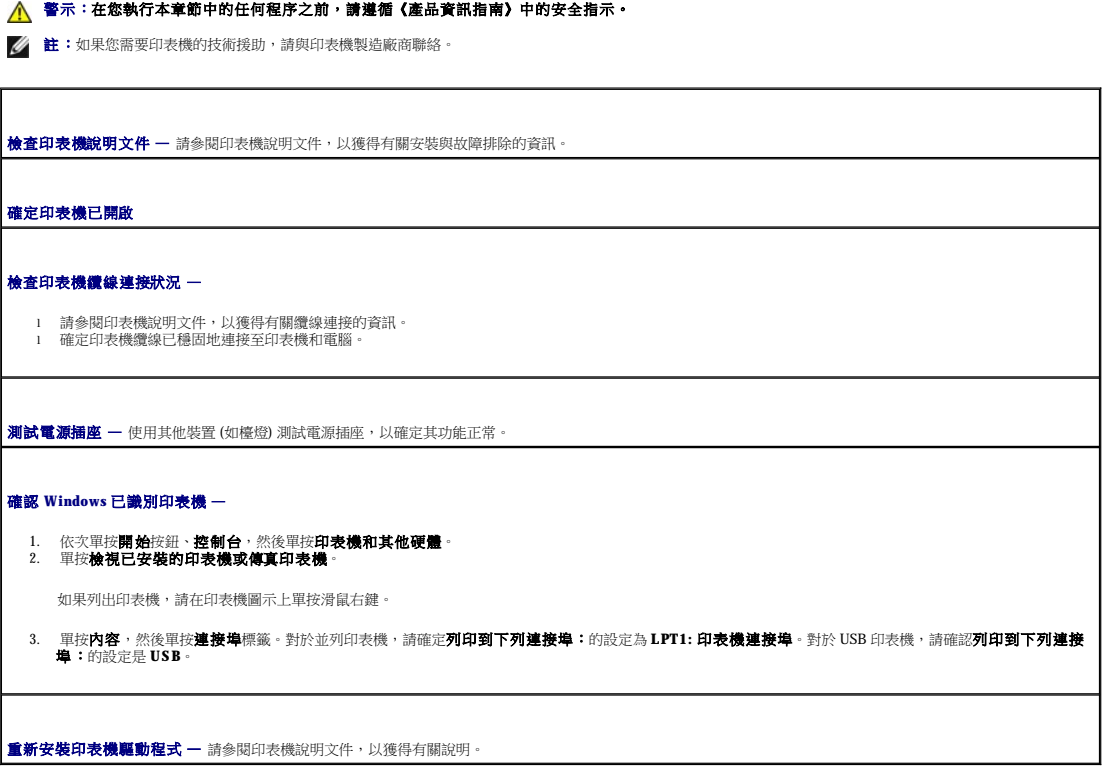

# <span id="page-126-2"></span>恢復預設設定

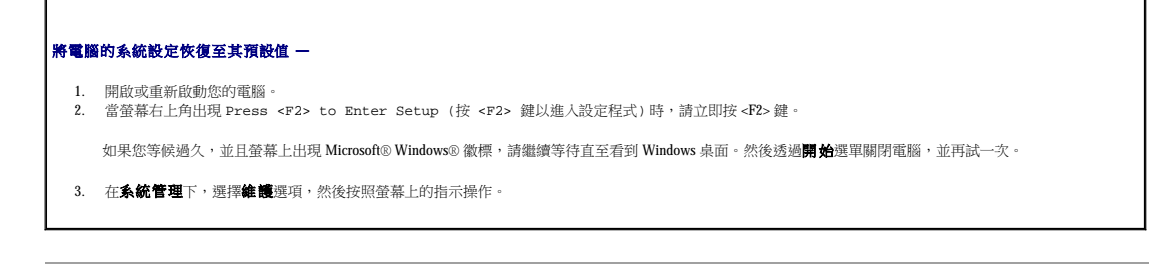

# <span id="page-126-3"></span>序列或並列裝置問題

在您完成以下檢查後,請填寫<u>診斷核對清單</u>。

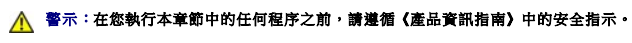

註:如果您的印表機有問題,請參閱[「印表機問題」](#page-126-1)。

<span id="page-127-0"></span>檢查選項設定 — 請參閱裝置的說明文件,以獲得有關建議的設定值資訊。然後[進入系統設定程式](file:///C:/data/systems/op210L/tc/ug/advfeat0.htm#wp1132975) 並確定 **Serial Port #1 (**序列埠 **#1)** 設定或 **LPT Port Mode (LPT** 連 接埠模式**)** 設定與建議的設定值相符。

٦

執行 **[Dell Diagnostics](file:///C:/data/systems/op210L/tc/ug/tools02.htm#wp1114195)**

# <span id="page-127-1"></span>聲音和喇叭問題

在您完成以下檢查後,請填寫<u>診斷核對清單</u>。

△△ 警示:在您執行本章節中的任何程序之前,請遵循《產品資訊指南》中的安全指示。

# 喇叭未發出聲音

**么 註:**某些 MP3 播放機的音量控制會置換掉 Windows 音量設定。當您傾聽 MP3 歌曲時,請確定未調小或關閉播放機音量。

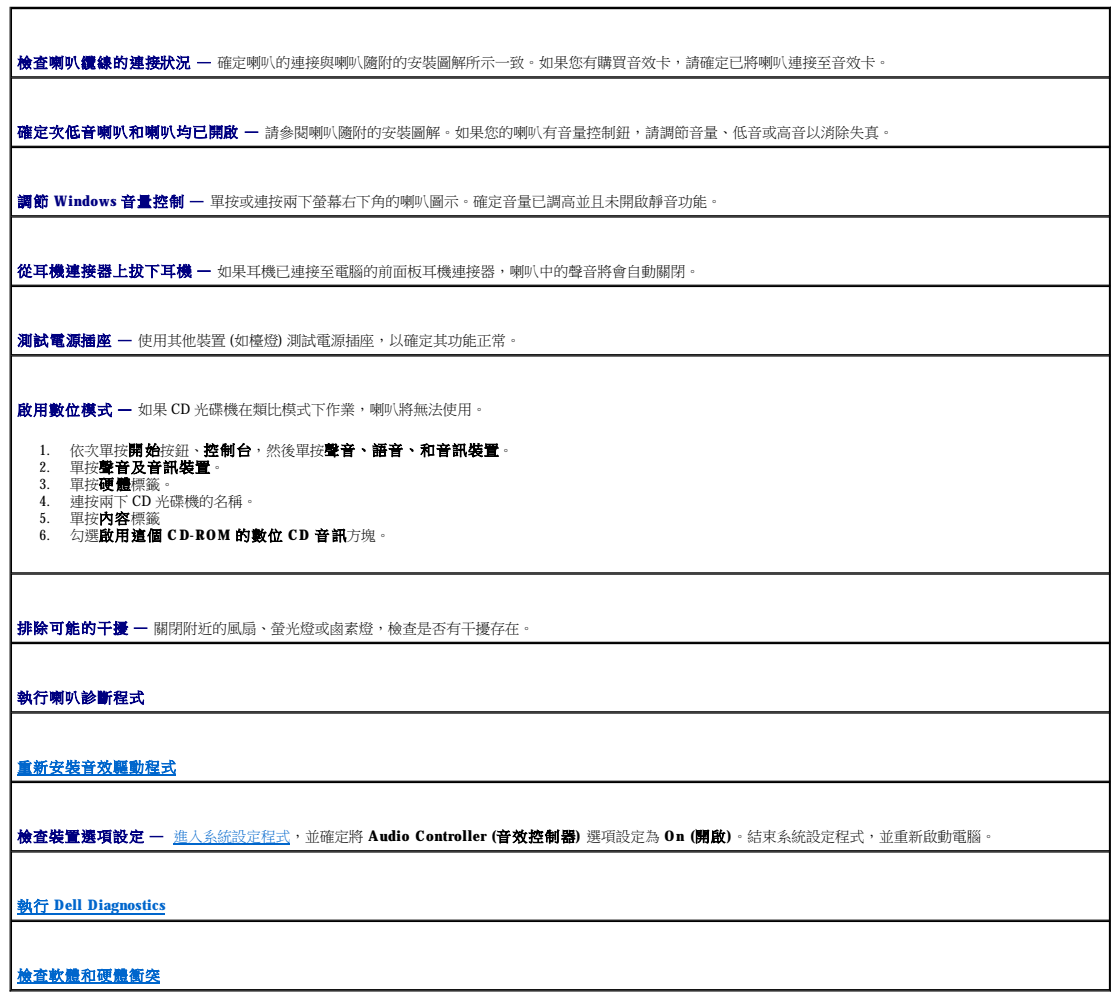

# 耳機未傳出聲音

**檢查耳機纜線的連接狀況 —** 確定耳機纜線已穩固地插入耳機連接器。

<span id="page-128-0"></span>停用數位模式 一 如果 CD 光碟機在數位模式下作業, 耳機將無法使用。 1. 依次單按**開始**按鈕、**控制台**,然後單按**聲音、語音、和音訊裝置。**<br>2. 單按**變畫標籤。**<br>3. 單按**硬體標籤**。 4. 連按兩下 CD 光碟機的名稱。<br>5. 單按**內容**標籤。 6. 取消勾選啟用這個 **CD-ROM** 的數位 **CD** 音訊方塊。 調節 **Windows** 音量控制 — 單按或連按兩下螢幕右下角的喇叭圖示。確定音量已調高並且未開啟靜音功能。

# <span id="page-128-1"></span>影像和顯示器問題

在您完成以下檢查後,請填寫<u>診斷核對清單</u>。

△ 警示:在您執行本章節中的任何程序之前,請遵循《產品資訊指南》中的安全指示。

# 如果螢幕呈現空白

■ 註:請參閱顯示器說明文件,以獲得有關故障排除的程序。

#### 檢查顯示器纜線的連接狀況 —

- 
- 1 如果您有購買圖形卡,請確定已將顯示器連接至圖形卡。<br>1 確定您的顯示器已正確連接 (請參閱您電腦隨附的《**快速参考指南**》)。<br>1 如果您有使用影像延長線,確定電源線是否有故障。<br>1 替換電腦和顯示器的電源線,確定電源線是否有故障。
- 
- · 自众=編作為中語為=編編、編集=編編集/三分数字<br>1 検査連接器是否有彎曲或折斷的插腳。(顯示器纜線連接器缺少插腳很正常。)

**檢查顯示器電源指示燈 —** 如果電源指示燈不亮,請穩固地按下電源按鈕以確定顯示器開啟。電源指示燈亮起或閃爍,表示顯示器有電。如果電源指示燈閃爍,請按鍵 |<br>盤上的任一按鍵或移動滑鼠。

**測試電源插座 —** 使用其他裝置 (如檯燈) 測試電源插座,以確定其功能正常。

**測試顧示器 —** 將作業正常的顯示器連接至電腦,並嘗試使用該顯示器。如果新顯示器可用,則原來的顯示器有問題。

[檢查診斷指示燈](file:///C:/data/systems/op210L/tc/ug/tools02.htm#wp1114558)

檢查插卡設定 — [進入系統設定程式](file:///C:/data/systems/op210L/tc/ug/advfeat0.htm#wp1132975),並確定 **Primary Video (**主影像**)** 選項設定正確。結束系統設定程式,並重新啟動電腦。

執行顯示器自我測試 — 請參閱顯示器說明文件,以獲得更多資訊。

# 如果螢幕顯示不清晰

檢查顧示器設定 — 請參閱顯示器說明文件,以獲得有關調整對比度與亮度、為顯示器消磁以及執行顯示器自我測試程式的說明。 將次低音喇叭移至遠離顯示器的地方 — 如果喇叭系統包括次低音喇叭,請確定將次低音喇叭放在距顯示器至少 60 cm (2 ft) 以外的地方。 **將顯示器移至遠離外接式電源的地方 —** 風扇、螢光燈、鹵素燈和其他電氣裝置均會導致螢幕影像看起來有「顫動」的情形。關閉附近的裝置,檢查是否有干擾存在 調整 **Windows** 顯示設定 —

1. 依次單按**開始**按鈕、**控制台**,然後單按**外觀和主題。**<br>2. 單按**顯示**,然後單按**設定值**標籤。<br>3. 嘗試使用不同的**螢幕解析度和色彩品質**設定值。

#### Dell™ OptiPlex™ 210L 使用者指南

註:「註」表示可以幫助您更有效地使用電腦的重要資訊。

**← 注意事項:**「注意事項」表示有可能會損壞硬體或導致資料遺失,並告訴您如何避免此類問題。

▲ 警示:「警示」表示有可能會導致財產損失、人身受傷甚至死亡。

若要獲得縮寫和簡寫用語的完整清單,請參閱<mark>詞彙表</mark>。

如果您購買的是 Dell™ n Series 電腦,則本文件中關於 Microsoft® Windows® 作業系統的所有參考均不適用。

### 本文中的資訊如有更改,恕不另行通知。 © **2005 Dell Inc.**。版權所有,翻印必究。

未經 Dell Inc. 書面許可,嚴禁以任何形式進行複製。

本文中使用的商標:Dell、DELL 徽標、OptiPlex、Inspiron、Dimension、Latitude、Dell Precision、DellNet、TravelLite、Dell OpenManage、PowerVault、Axim、PowerEdge、PowerConnect 和 PowerApp是<br>Dell m.c 的商標:Intel、Pentium 和 Celeron 是 Intel Corporation 的註冊商

本說明文件中述及的其他商標和產品名稱是指擁有相應商標和產品名稱的公司或其制造的產品。Dell Inc. 對其他公司的商標和產品名稱不擁有任何專利權。

#### 型號:**DCTR** 與 **DCNE**

**2006** 年 **7** 月 **P/N GD045 Rev. A02**

# <span id="page-131-0"></span> 故障排除工具和公用程式 Dell™ OptiPlex™ 210L 使用者指南

- **O** [Dell Diagnostics](#page-131-1)
- [系統指示燈](#page-132-1)
- [診斷指示燈](#page-133-1)
- 嗶聲代碼
- [錯誤訊息](#page-134-1)
- 
- [解決軟體和硬體不相容問題](#page-137-1)

### <span id="page-131-1"></span>**Dell Diagnostics**

#### ▲ 警示:在您執行本章節中的任何程序之前,請遵循《產品資訊指南》中的安全指示。

### 何時使用 **Dell Diagnostics**

如果您的電腦出現故障,請在<u>與 Dell 公司聯絡</u>以尋求技術援助之前,先執行本章節中的檢查程序,並執行 Dell Diagnostics。 建議您在開始之前先列印這些步驟。

● 注意事項: Dell Diagnostics 僅能在 Dell™ 電腦上使用。

[進入系統設定程式](file:///C:/data/systems/op210L/tc/ug/advfeat0.htm#wp1132975),檢查電腦的組態資訊,並確定在系統設定程式中顯示有您要測試的裝置,並且該裝置處於開啟狀態。 從<mark>硬碟機或 [Drivers and Utilities CD](#page-131-3)</mark>(也稱為 ResourceCD 的可選 CD) 啟動 Dell Diagnostics。

### <span id="page-131-2"></span>從硬碟機啟動 **Dell Diagnostics**

- 1. 開啟 (或重新啟動) 電腦。
- 2. 當螢幕上出現 DELL™ 徽標時,請立即按 <F12> 鍵。

註:如果您看到一條表明未找到診斷公用程式分割區的訊息,請從您的 **Drivers and Utilities** CD (可選) 執行 Dell Diagnostics。

如果您等候過久,並且螢幕上已顯示作業系統徽標,則請繼續等待,直至看到 Microsoft® Windows® 桌面。然後關閉電腦並再試一次。

- 3. 當螢幕上出現啟動裝置清單時,請反白顯示 **Boot to Utility Partition (**啟動至公用程式分割區**)** 並按 <Enter> 鍵。
- 4. 當螢幕上出現 Dell Diagnostics Main Menu (主選單) 時,[請選擇要執行的測試程式。](#page-132-2)

#### <span id="page-131-3"></span>從 **Drivers and Utilities CD (**可選**)** 啟動 **Dell Diagnostics**

- 1. 放入 **[Drivers and Utilities](file:///C:/data/systems/op210L/tc/ug/findinfo.htm#wp1061743)** CD (可選)。
- 2. 關機並重新啟動電腦。

當螢幕上出現 DELL 徽標時,請立即按 <F12> 鍵。

如果您等待過久,並且螢幕上已顯示 Windows 徽標,請繼續等待,直至看到 Windows 桌面。然後關閉電腦並再試一次。

- **《《註:**之後的步驟僅單次變更開機順序。下次啟動時,電腦將依據系統設定程式中指定的裝置啟動。
- 3. 當螢幕上出現啟動裝置清單時,請反白顯示 **IDE CD-ROM Device (IDE CD-ROM** 裝置**)** 並按 <Enter> 鍵。
- 4. 從 CD 啟動選單中選擇 **IDE CD-ROM Device (IDE CD-ROM** 裝置**)** 選項。
- 5. 從螢幕上顯示的選單中選擇 **Boot from CD-ROM (**從 **CD-ROM** 啟動**)** 選項。
- 6. 鍵入 1 以啟動 **Drivers and Utilities** CD 選單。
- <span id="page-132-0"></span>7. 鍵入 2 以啟動 Dell Diagnostics。
- 8. 從編號清單中選擇 **Run the 32 Bit Dell Diagnostics (**執行 **32** 位元 **Dell Diagnostics)**。如果列出多個版本,請選擇適用於您電腦的版本。
- 9. 當螢幕上出現 Dell Diagnostics Main Menu (主選單) 時,請<u>選擇要執行的測試程式</u>。

### <span id="page-132-2"></span>**Dell Diagnostics** 主選單

1. 系統載入 Dell Diagnostics 並且顯示 **Main Menu (**主選單**)** 螢幕後,請單按您需要的選項按鈕。

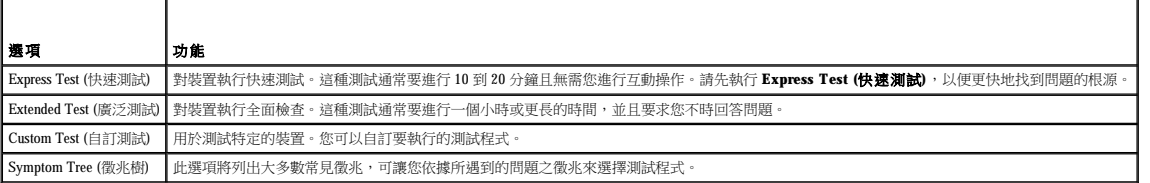

2. 如果在測試期間遇到問題,查幕上則會出現顯示錯誤代碼及問題說明的訊息。請記下錯誤代碼和問題說明,並依螢幕指示操作。

如果您無法解決錯誤狀況,請<u>與 Dell [公司聯絡](file:///C:/data/systems/op210L/tc/ug/gethelp0.htm#wp1109356)</u>。

註:電腦的服務標籤位於每個測試螢幕的頂部。如果您與 Dell 公司聯絡,技術支援人員將詢問您的服務標籤。電腦的服務標籤在[系統設定程式](file:///C:/data/systems/op210L/tc/ug/advfeat0.htm#wp1132975)的 **System Info (**系統資訊**)** 選項中列 出。

3. 如果您從 **Custom Test (**自訂測試**)** 或 **Symptom Tree (**徵兆樹**)** 選項執行測試,請單按以下表格中的適當標籤以獲得更多資訊。

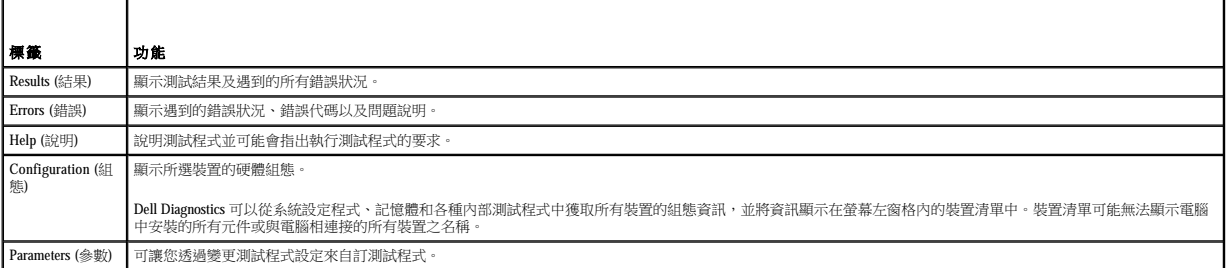

- 4. 如果您是從 Drivers and Utilities CD 執行 Dell Diagnostics, 請在完成測試後取出該 CD。
- 5. 關閉測試程式螢幕,返回至 **Main Menu (**主選單**)** 螢幕。若要結束 Dell Diagnostics 並重新啟動電腦,請關閉 **Main Menu (**主選單**)** 螢幕。

# <span id="page-132-1"></span>系統指示燈

F

電源按鈕指示燈和硬碟機指示燈可以表示電腦出現的問題。

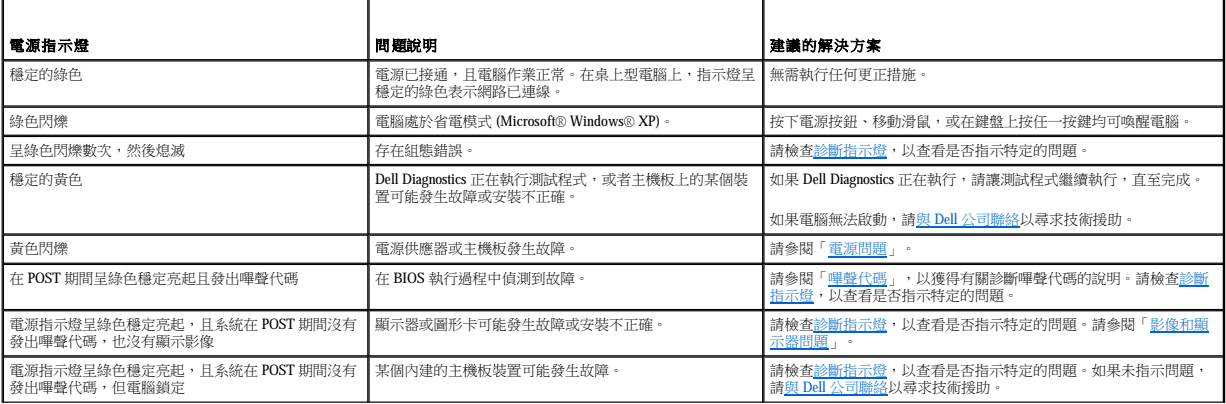

# <span id="page-133-1"></span><span id="page-133-0"></span>診斷指示燈

# △ 警示:在您執行本章節中的任何程序之前,請遵循《產品資訊指南》中的安全指示。

為協助您排除故障,您電腦的前面板或背面板上有四個指示燈,分別標為「1」、「2」、「3」和「4」。這些指示燈可能熄滅或顯示為綠色。電腦正常啟動時,指示燈顯示的方式或代碼將隨<br>飯動進程的完成而變更。電腦正常啟動時,指示燈顯示的方式呼碼將隨飯動進程的完成而變更。如果已成功完成系統啟動的 POST 部分,則所有四個指示燈均會呈現穩定的綠色。如果在<br>POST 期間電腦出現故障,則 LED 顯示的方式可協助識別電腦在此程序的哪個部分發生終止。

**么 註:**診斷指示燈的方位視系統類型而不同。診斷指示燈可能會垂直排列或水平排列。

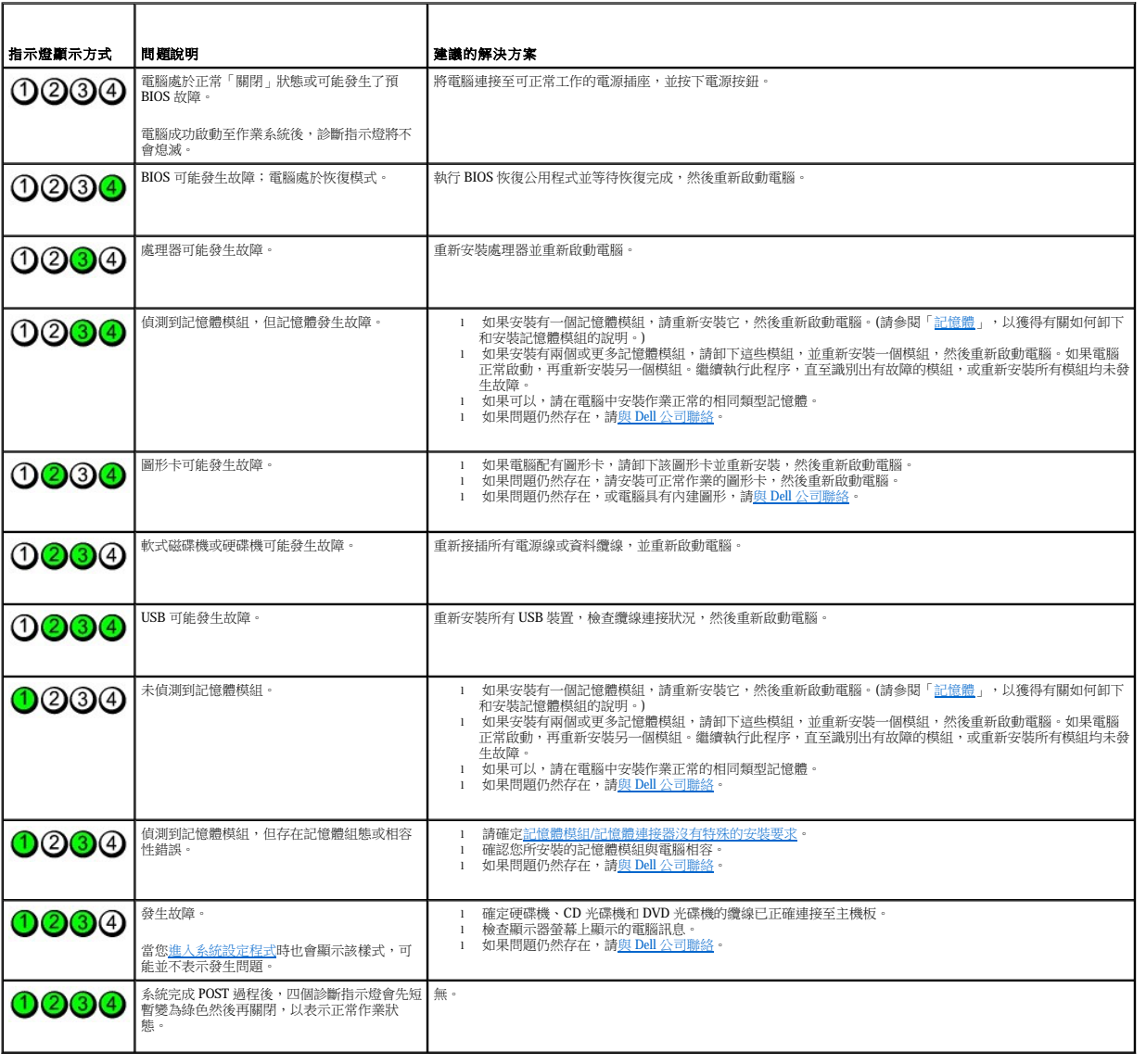

# <span id="page-133-2"></span>嗶聲代碼

如果顯示器無法顯示錯誤或問題,您的電腦可能會在啟動期間發出一系列嗶聲。這一系列嗶聲稱為嗶聲代碼,用來識別發生的問題。一種可能的嗶聲代碼 (代碼 1-3-1) 由一次嗶聲,急促的三次<br>嗶聲,然後又一次嗶聲組成。此嗶聲代碼告訴您,電腦記憶體出現問題。

如果電腦在啟動期間發出嗶聲,請:

- <span id="page-134-0"></span>1. 將嗶聲代碼記錄在診斷核對清單上。
- 2. 執行 [Dell Diagnostics](#page-131-1), 以識別可能更為嚴重的原因。
- 3. 請<u>與 Dell [公司聯絡](file:///C:/data/systems/op210L/tc/ug/gethelp0.htm#wp1109356)</u>以尋求技術援助。

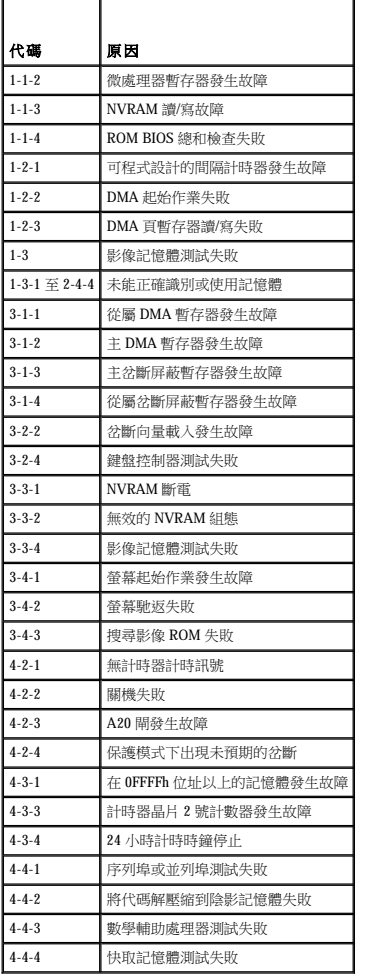

# <span id="page-134-1"></span>錯誤訊息

在您完成以下檢查後,請填寫<u>診斷核對清單</u>。

### △ 警示:在您執行本章節中的任何程序之前,請遵循《產品資訊指南》中的安全指示。

如果未列出訊息,請參閱作業系統的說明文件或訊息出現時正在執行的程式之說明文件。

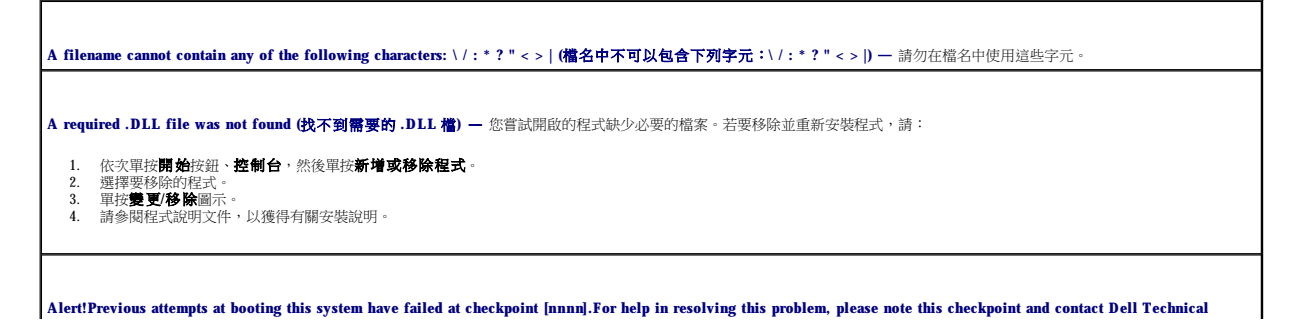

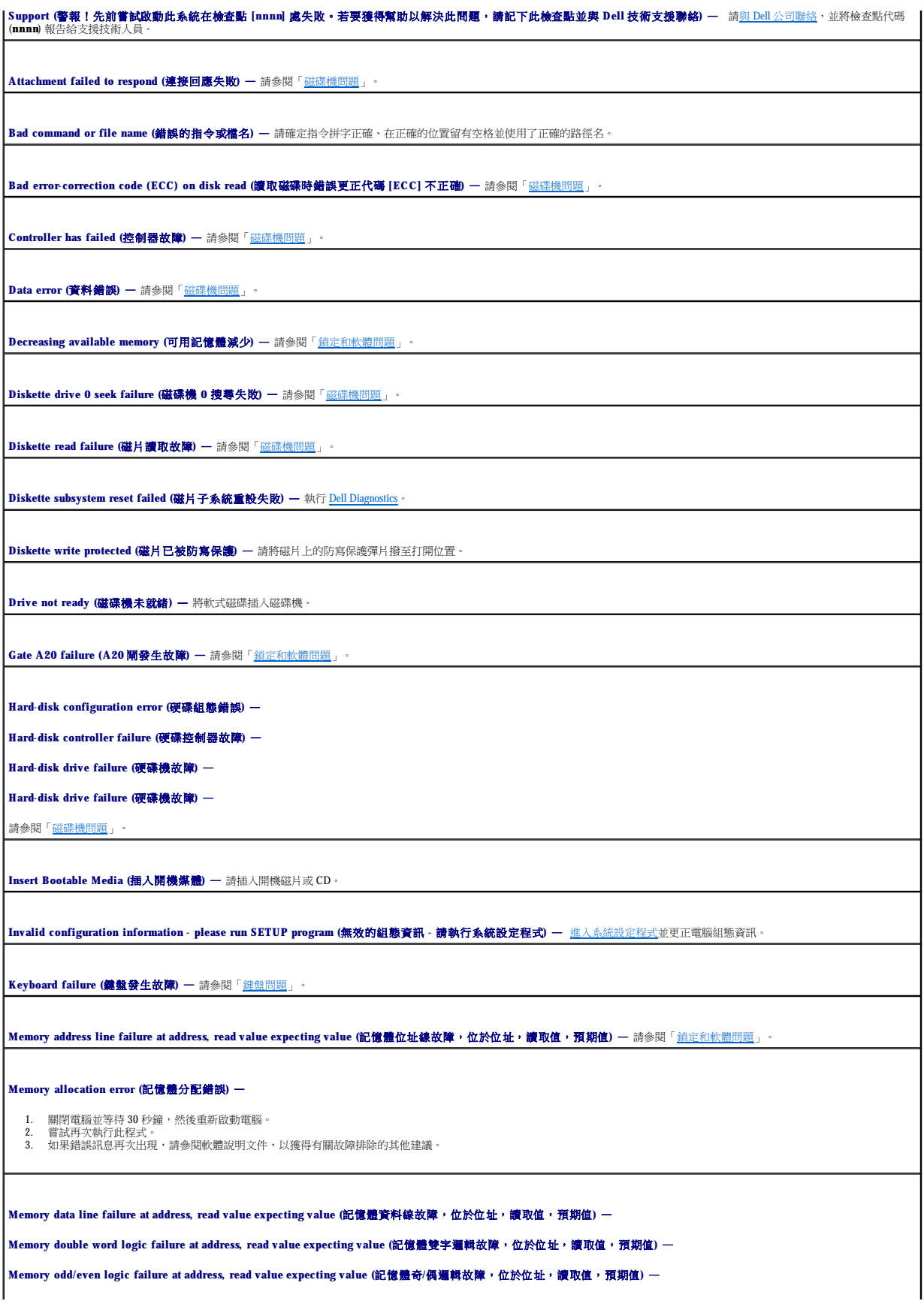

**Memory write/read failure at address, read value expecting value (**記憶體寫入**/**讀取故障,位於位址,讀取值,預期值**)** —

**Memory size in CMOS invalid (CMOS** 中的記憶體大小無效**)** —

請參閱[「鎖定和軟體問題」](file:///C:/data/systems/op210L/tc/ug/solve02.htm#wp1284932)。

#### **No boot device available (**無可用的啟動裝置**)** —

- 1 如果軟式磁碟機是您的啟動裝置,請確定磁碟機中有開機磁片。
- l 如果硬碟機是您的啟動裝置,請確定纜線已連接好、硬碟機已正確安裝且被分區為啟動裝置。<br>l <u>進入系統設定程式</u>,並確定有關開機順序的資訊正確。

**No boot sector on hard-disk drive (**硬碟機上無啟動磁區**)** — [進入系統設定程式](file:///C:/data/systems/op210L/tc/ug/advfeat0.htm#wp1132975),並確定電腦的硬碟機組態資訊正確。

**No timer tick interrupt (**無計時器計時訊號岔斷**)** — 執行 [Dell Diagnostics](#page-131-1)。

Non-system disk or disk error (非系統磁碟或磁碟錯誤) — 使用含有開機作業系統的軟式磁碟更換原有的磁碟,或者從 A 磁碟機中取出軟式磁碟,然後重新啟動電腦。

**Not a boot diskette (**非開機磁片**)** — 插入開機磁片,並重新啟動電腦。

Not enough memory or resources.Close some programs and try again (記憶體或資源不足。關閉某些程式後再試一次) — 關閉所有視窗,然後開啟您要使用的程式。在某些情況<br>下,您必須重新啟動電腦才能恢復電腦的資源。電腦重新啟動後,請先執行您要使用的程式。

**Operating System Not Found (**未找到作業系統**)** — 請與 Dell [公司聯絡。](file:///C:/data/systems/op210L/tc/ug/gethelp0.htm#wp1109356)

### **Plug and Play Configuration Error (**隨插即用組態錯誤**)** —

- 
- 1. 關閉電腦,從電源插座上拔下其電源線,保留一個插卡,將其餘插卡卸下。<br>2. 插上電腦的電源線並重新啟動電腦。<br>3. 如果該訊息再次出現,則剛才安裝的插卡。<br>4. 重複此程序,直到識別出有故障的插卡。
- 

**Read fault (**讀取故障**)** —

### **Requested sector not found (**未找到要求的磁區**)** —

**Reset failed (**重設失敗**)** —

請參閱「<mark>磁碟機問題</mark>」。

**Sector not found (**未找到磁區**)** —

l 執行 Windows 錯誤檢查公用程式,以檢查軟式磁碟或硬碟機上的檔案結構。請參閱 Windows 說明,以獲得有關指示。<br>l 如果大面積的磁區有故障,請備份資料 (如果可能),然後重新為軟式磁碟或硬碟機製作格式。

**Seek error (**搜尋錯誤**)** — 請參閱「[磁碟機問題」](file:///C:/data/systems/op210L/tc/ug/solve02.htm#wp1284468)。

**Shutdown failure (**關機失敗**)** — 執行 [Dell Diagnostics](#page-131-1)。

**Time-of-day clock stopped (24** 小時計時時鐘已停止**)** —

**Time-of-day not set-please run the System Setup program (**未設定 **24** 小時計時 **-** 請執行系統設定程式**)** —

[進入系統設定程式](file:///C:/data/systems/op210L/tc/ug/advfeat0.htm#wp1132975),更正日期或時間。如果問題仍然存在,[請更換電池](file:///C:/data/systems/op210L/tc/ug/battery0.htm#wp1109911)。

**Timer chip counter 2 failed (**計時器晶片 **2** 號計數器故障**)** — 執行 [Dell Diagnostics](#page-131-1)。

**Unexpected interrupt in protected mode (**在保護模式下出現未預期的岔斷**)** — 執行 [Dell Diagnostics](#page-131-1)。

**WARNING:Dell's Disk Monitoring System has detected that drive [0/1] on the [primary/secondary] EIDE controller is operating outside of normal specifications. It is advisable** 

<span id="page-137-0"></span>to immediately back up your data and replace your hard drive by calling your support desk or Dell (警告:Dell 的磁碟監視系統已偵測到,IDE 控制器上的磁碟機 [0/1] 正在超 |<br>常規作業。建議您立即備份資料,並與支援服務台或 Dell 公司聯絡,更換您的硬碟機)— 如果沒有可用的替換磁碟機,而該磁碟機又不是唯一的可啟動磁碟機,則[請進入系統設定程式](file:///C:/data/systems/op210L/tc/ug/advfeat0.htm#wp1132975),將相應的磁碟機設定變更為 **None (**無**)**。然後從電腦中卸下該磁碟機。 **Write fault (**寫入故障**)** — **Write fault on selected drive (**所選磁碟機上存在寫入故障**)** — 請參閱[「磁碟機問題」](file:///C:/data/systems/op210L/tc/ug/solve02.htm#wp1284468)。 **<drive letter>:\ is not accessible.The device is not ready (<drive letter>:\** 無法存取。裝置未就緒**)** — 所選磁碟機無法讀取其媒體。依據其媒體類型,將軟式磁碟、CD 或 ZIP 磁碟插入

# <span id="page-137-1"></span>解決軟體和硬體不相容問題

如果在作業系統設定過程中系統未偵測到某個裝置,或者難然偵測到該裝置但其組態不正確,您可以使用裝置管理員或硬體疑難排解來解決不相容問題。

### **Microsoft**® **Windows**® **XP**

磁碟機並再試一次

若要使用裝置管理員解決不相容問題,請:

- 1. 單接**開始**按鈕,然後單按**控制台**。
- 2. 單按效能及維護,然後單按系統。
- 3. 單按硬體標籤,然後單按裝置管理員。
- 4. 在裝置管理員清單中,檢查是否有組態不正確的裝置。

組態不正確的裝置旁邊會出現一個黃色驚嘆號 (!),如果裝置已停用,則會出現一個紅色 X。

- 5. 連按兩下任一標有驚嘆號的裝置,以顯示**內容**視窗。 **[**內容**]** 視窗中的 **[**裝置**]** 狀態區域將報告需要重新組態的裝置。
- 6. 重新組態裝置,或從**裝置管理員**中移除裝置。請參閱裝置隨附的說明文件,以獲得有關組態裝置的資訊。

若要使用 Windows XP 硬體疑難排解來解決不相容問題,請︰

- 1. 單按**開始**按鈕,然後單按說明及支援。
- 2. 在**搜尋欄位中,鍵入**硬體疑難排解,然後單按箭頭開始搜尋。
- 3. 在搜尋結果清單中,單接硬體疑難排解。
- 4. 在硬體疑難排解清單中,單按我的電腦上有硬體衝突的情形需要解決,然後單按下一步

# <span id="page-138-0"></span> 保固 Dell™ OptiPlex™ 210L 使用者指南

Dell Inc. (「Dell」) 使用全新的,或是按照業界標準實務之相等於全新的零件和元件製造其硬體產品。若要獲得有關您的 Dell 電腦的保固資訊,請參閱**《產品資訊指南》**或您電腦隨附的單獨保<br>固文件。

# <span id="page-139-0"></span> **Microsoft**® **Windows**® **XP** 功能 Dell™ OptiPlex™ 210L 使用者指南

- [傳送資訊至新電腦](#page-139-1)
- 使用者帳戶和快速使用者切換
- [設定家用和辦公室網路](#page-140-2)

# <span id="page-139-1"></span>傳送資訊至新電腦

Microsoft Windows XP 作業系統提供檔案及設定轉移精靈,以將資料從源電腦移至新電腦。您可以轉移如下資料:

- l 電子郵件
- l 工具列設定
- l 視窗大小
- l 網際網路書籤

您可以透過網路或序列連接將資料傳送至新電腦,或者將資料儲存在抽取式媒體上,例如可寫 CD 或軟式磁碟。

若要為檔案傳送準備新電腦,請:

#### 1. 單按開始按鈕,指向所有程式→附屬應用程式→系統工具,然後單按檔案及設定轉移精靈。

- 2. 當出現**檔案及設定轉移精靈**歡迎螢幕時,單接下一步。
- 3. 在這是哪一部電腦?螢幕上,單接新電腦,然後單接下一步。
- 4. 在您有 Windows XP CD 嗎? 螢幕上,單按我將使用 Windows XP CD 上的精靈,然後單按下一步。
- 5. 當出現**現在請到您的舊電腦**螢幕時,請移往您的舊電腦或源電腦。此時**請勿**單按**下一步**。

若要複製舊電腦的資料,請:

- 1. 在舊電腦上插入 Windows XP 作業系統 CD。
- 2. 在歡迎使用 Microsoft Windows XP 螢幕上,單按執行其他工作。
- 3. 在您想要做什麼?下,單按轉移檔案及設定。
- 4. 在檔案及設定轉移精靈的歡迎螢幕上,單按下一步。
- 5. 在這是哪一部電腦?螢幕上,單按舊電腦,然後單按下一步。
- 6. 在**請選擇轉移的方式。**螢幕上,單按您喜歡的傳送方式。
- 7. 在您要轉移什麼?螢幕上,選擇您要傳送的項目,然後單接下一步。 複製資訊後,螢幕上將出現即將完成收集階段畫面。

#### 8. 單按完成。

若要將資料傳送至新電腦,請:

- 1. 在新電腦的現在請到您的舊電腦。螢幕上,單按下一步。
- 2. 在**檔案及設定在哪裡?**螢幕上,選取先前選擇的傳送設定與檔案的方式,然後單接**下一步**。 精靈將讀取收集的檔案與設定,並將它們套用至您的新電腦。 套用所有的設定與檔案後,螢幕上將出現完成畫面。
- 3. 單按**完成**,並重新啟動新電腦。

# <span id="page-140-1"></span><span id="page-140-0"></span>使用者帳戶和快速使用者切換

# 新增使用者帳戶

在安裝 Microsoft Windows XP 作業系統後,管理員或具有管理員權限的使用者可以建立其他使用者帳戶。

- 1. 單按**開始**按鈕,然後單按控制台。
- 2. 在控制台視窗中,單按使用者帳戶。
- 3. 在選擇一項工作下,單按建立新的帳戶。
- 4. 在命名新的帳戶下,鍵入新使用者名稱,然後單按下一步。
- 5. 在**選取一個帳戶類型**下,單按以下選項之一:
	- l 電腦系統管理員 您可以變更所有的電腦設定。
	- l **受限制的** 您僅可以變更自己的個人設定,如密碼。而不能安裝程式或使用網際網路。

■ 主您可能還可以使用其他選項,這取決於您使用的是 Windows XP Home Edition 還是 Windows XP Professional。此外, Windows XP Professional 所具備的選項也會因電腦是否連接至網域 而不同。

6. 單按建立帳戶。

### 快速使用者切換

 $\mathcal{L}_1$  註: 如果電腦執行 Windows XP Professional 並且是電腦域的成員,或者電腦的記憶體小於 128 MB,則無法使用快速使用者切換功能。

快速使用者切換功能允許多位使用者存取一台電腦,而無須登出上一位使用者。

1. 單按**開始**按鈕,然後單按登出。

```
2. 在登出 Windows 視窗中,單按切換使用者。
```
當您使用快速使用者切換時,上一位使用者使用的程式仍在後台保持執行狀態,這可能會降低您電腦的回應速度。另外,快速使用者切換功能可能不適用於多媒體程式 (例如遊戲和 DVD 軟 體)。若要獲得更多資訊,請參閱 Windows 說明及支援中心。

# <span id="page-140-2"></span>設定家用和辦公室網路

### 連接至網路配接器

將電腦連接至網路之前,您必須先為電腦安裝網路配接器並連接網路纜線。

若要連接網路纜線,請:

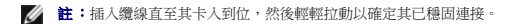

- 1. 將網路纜線連接至電腦背面的網路配接器連接器。
- ▲ 註:請勿將網路纜線插入牆上的電話插孔。
- 2. 將網路纜線的另一端連接至網路連線裝置,例如牆上的網路插孔。

### 網路安裝精靈

Microsoft Windows XP 作業系統提供一個網路安裝精靈,可指引您完成在家庭或小型辦公室中的電腦間實現共用檔案、印表機或網際網路連線的作業程序。

1. 單按開始按鈕,指向所有程式→附屬應用程式→通訊,然後單按網路安裝精靈。

- 2. 在歡迎使用螢幕上,單按**下一步**。
- 3. 單按**建立網路的檢查清單**。
- **么 註:選擇這台電腦直接連接到網際網路**連接方案將啟用 Windows XP SP1 提供的内建防火牆。
- 4. 完成檢查清單中的步驟和要求的準備工作。
- 5. 返回至網路安裝精靈,並依螢幕指示操作。